# **Net2 Gebruikershandleiding**

**Versie 3** 

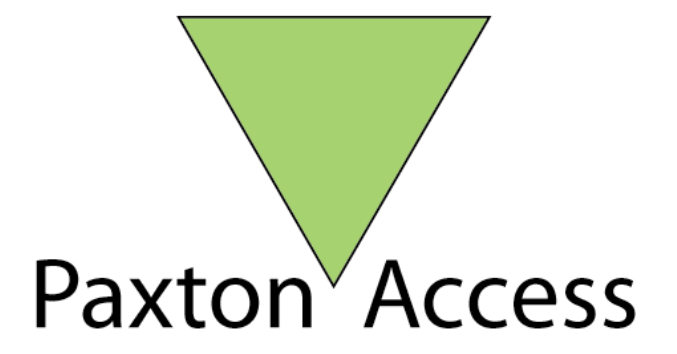

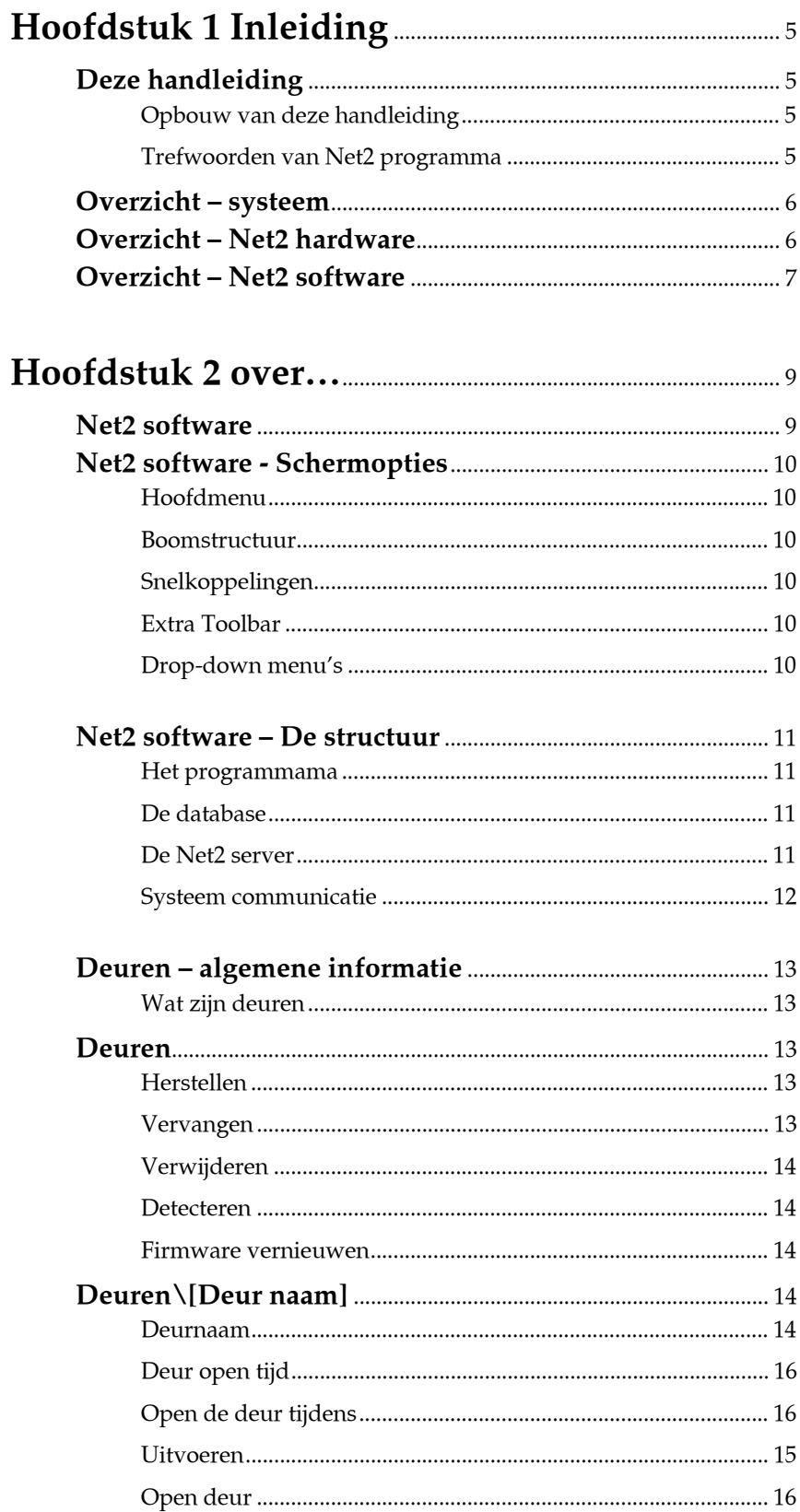

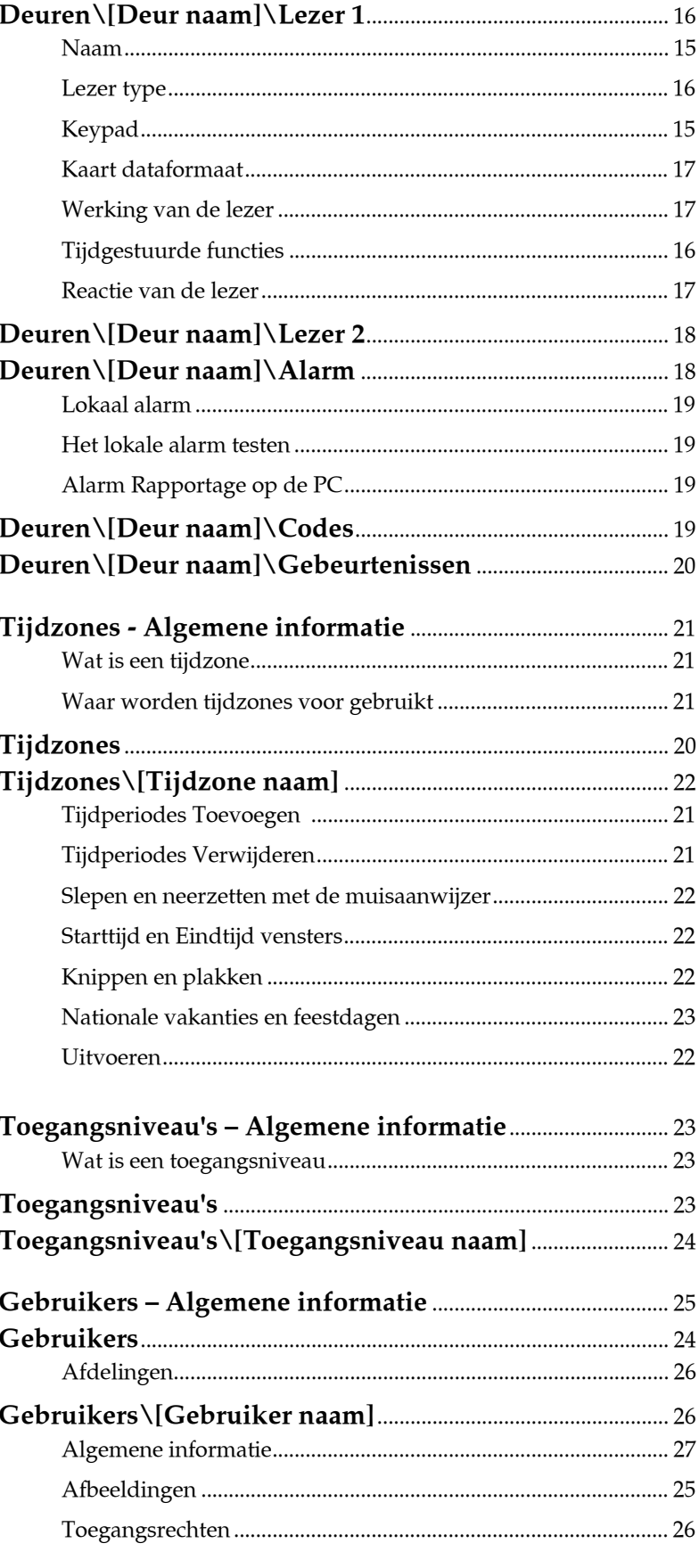

### 

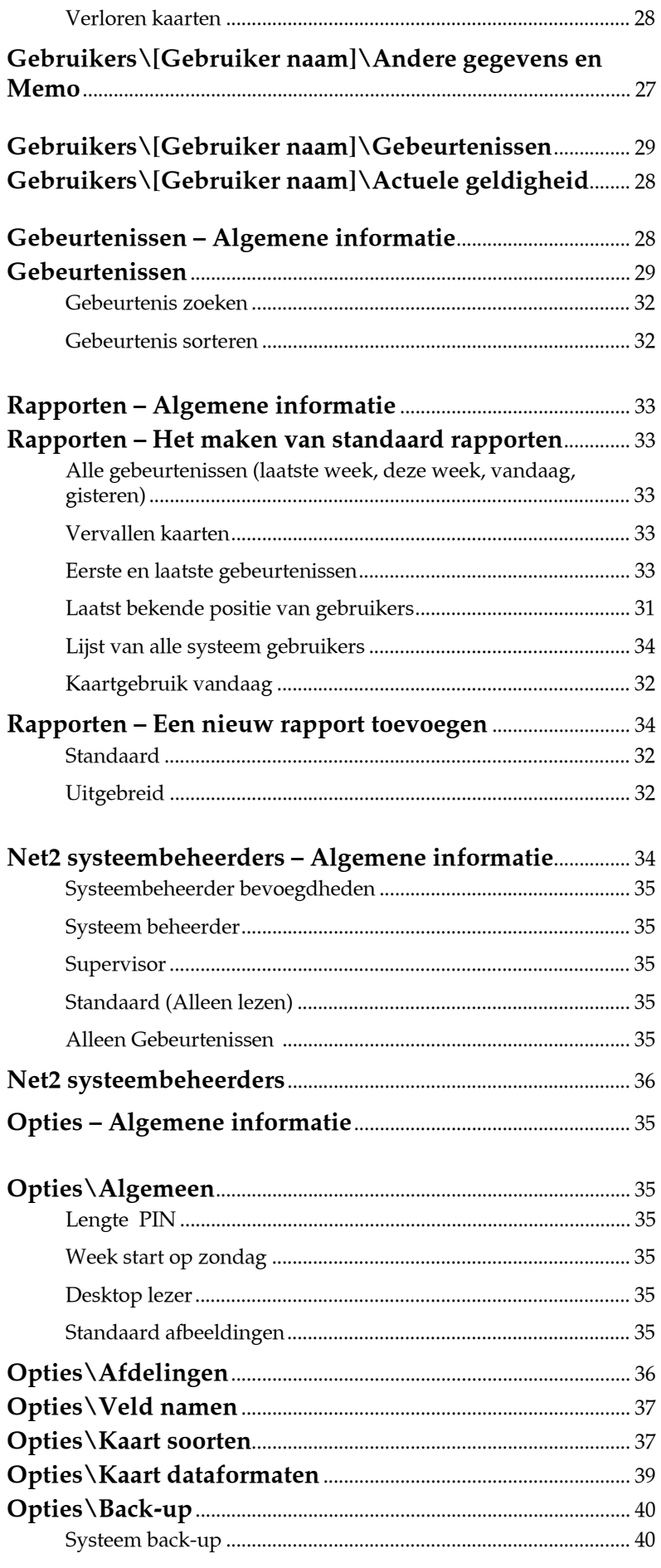

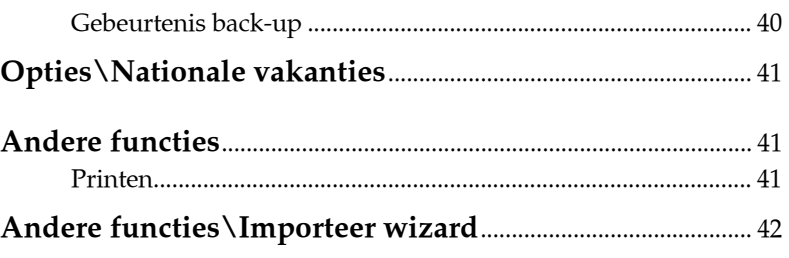

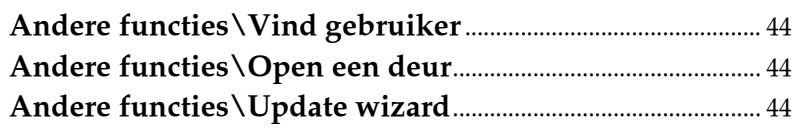

# **Hoofdstuk 3 Over…(Geavanceerde opties) ....** <sup>45</sup>

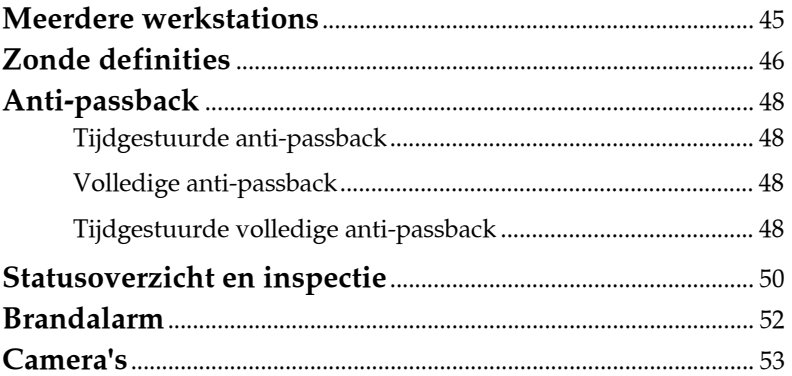

# **Hoofdstuk 4 Wat als het systeem niet werkt?** <sup>55</sup>

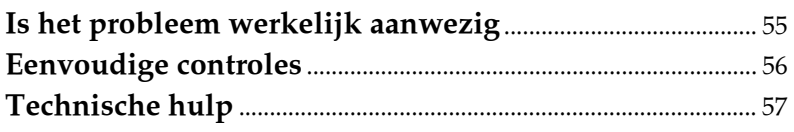

# **Hoofdstuk 4 Appendix**............................................................. 58

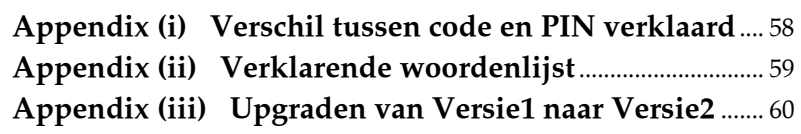

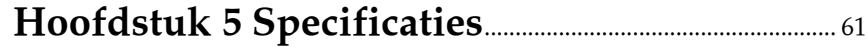

# **Hoofdstuk 1 Inleiding**

# **Deze handleiding Net2 systeem overzicht**

# **Deze handleiding**

### **Opbouw van deze Handleiding**

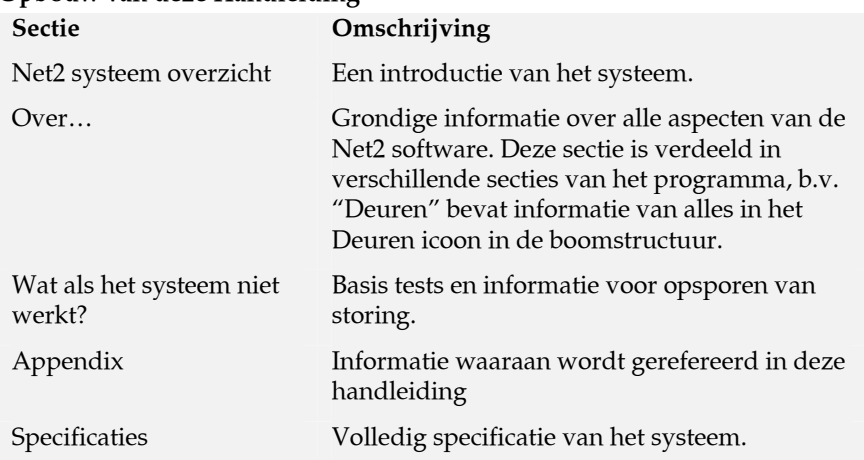

### **Trefwoorden van het Net2 programma**

Het Net2 softwarepakket gebruikt een Microsoft Outlook lay-out. Er wordt naar gedeelten van het Net2 programma verwezen in deze handleiding met Microsoft Outlook 'adressen'.Bijvoorbeeld *Tijdzones\Werktijden* verwijst naar het gedeelte van het programma in deze sectie. Verwijzingen zijn altijd *schuin* gedrukt.

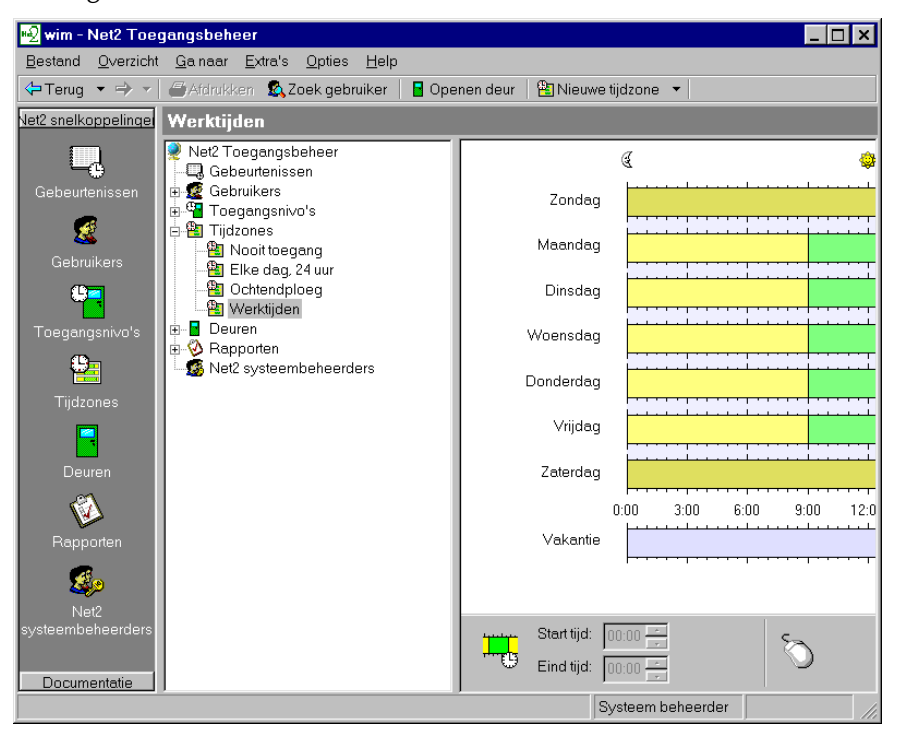

### **Overzicht – systeem**

Net2 is een revolutionair systeem waarin hardware en software gelijktijdig zijn ontwikkeld om aan de verwachting van een modern toegangscontrolesysteem te voldoen. De hardware maakt gebruik van het nieuwste in microchiptechnologie voor hoge mate van snelheid en betrouwbaarheid. De software is gebaseerd op Windows en is ontwikkeld voor maximale functionaliteit en het hoogste gebruiksgemak.

Een toegangscontrolesysteem is een investering. Het Net2 systeem waarborgt de toekomst van die investering op verschillende manieren:

- Nieuwste microchiptechnologie voor betrouwbare, capabele hardware
- Gebruik van FLASH geheugen voor eenvoudig upgraden
- Software kan in functionaliteit vergroot worden met 'Modules'
- Systeem kan worden uitgebreid zonder vervangen van componenten. Het systeem heeft capaciteit tot max. 200 deuren en 10.000 gebruikers. Voor grotere systemen kunt u contact opnemen met uw installateur.

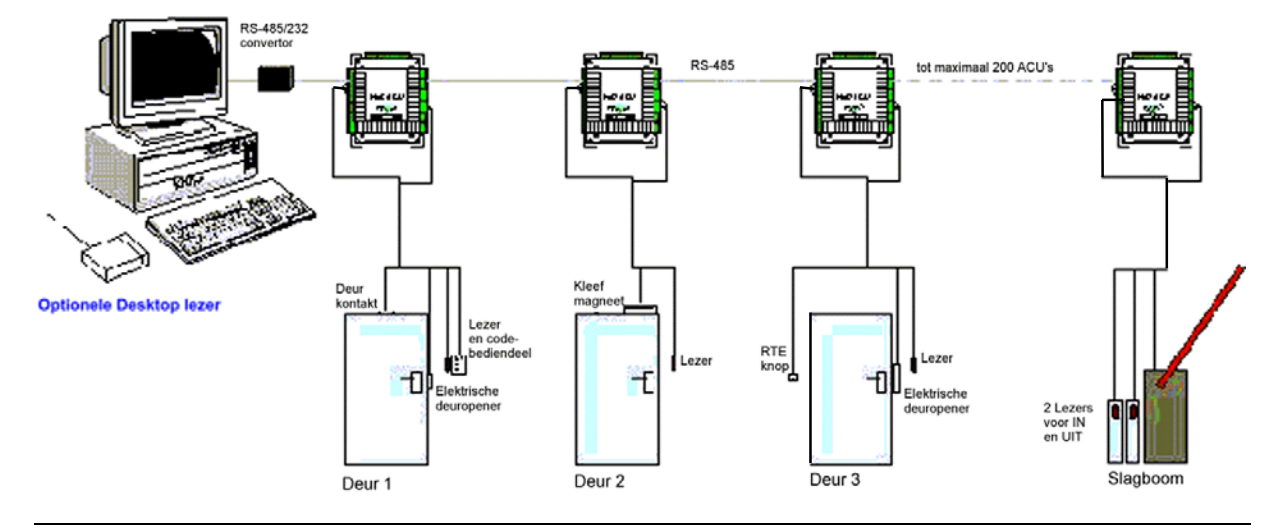

# **Overzicht – Net2 hardware**

### **Gemakkelijk aansluiten.**

Duidelijk gemarkeerde aansluitingen op elke toegangscontrole-unit rekenen af met bekabelingschema's. Duidelijke kleurcodering van lezerkabels leidt tot minder vergissingen.

### **Diagnostische LED's**

Een aantal LED's op de controle-unit geeft de status van het systeem aan. Deze zullen u gemakkelijker eventuele storingen helpen constateren.

#### **FLASH Geheugen**

FLASH geheugen in de toegangscontrole-units maakt het downloaden van nieuwe firmware mogelijk op controle-units aangesloten op de PC. Dit betekent dat zodra er nieuwe mogelijkheden in het Net2systeem zijn, systemen in het veld zonder vervanging van hardware kunnen worden vernieuwd.

### **Open ontwerp**

Relais uitgangen, digitale en analoge ingangen maken de integratie met hardware van andere systemen mogelijk.

### **Nieuwste technologie**

Elektronische componenten van hoge kwaliteit creëren een betrouwbaar hardware platform, voor hoge prestaties en compacte units.

### **Schaalbare opzet**

Het systeem is uitbreidbaar. Het kleinste systeem is uitbreidbaar naar het grootste met dezelfde bouwstenen en nauwelijks verlies van hardwarecapaciteit terwijl het systeem groeit.

### **Communicatie**

Communicatie op zeer hoge snelheid biedt real-time alarm rapportage en de capaciteit voor zeer grote systemen..

### **Verdeelde intelligentie**

De Net2 deur controle-units zijn voorzien van intelligentie voor elke individuele deur. Deze eigenschap geeft een systeem grotere flexibiliteit en dit maakt ook de probleemdiagnose gemakkelijker. Ook de gebeurtenisinformatie wordt behouden als het systeem offline is. (2.300 gebeurtenissen per contole-unit).

### **Multi-technologie**

Dezelfde controle-unit ondersteunt magneetstrip (Clock en data), Wiegand 26bit, Keypad's en proximity. Dit kan door elkaar in één systeem worden gebruikt.

## **Overzicht – Net2 software**

### **Open ontwerp**

Microsoft Access database stelt u in staat de data met andere software te koppelen.

### **Gebruiksgemak**

Gemakkelijk te leren, overzichtelijke gebruikerdatabase in Microsoft Windows 98, NT4 en Windows 2000 en Windows XP.

### **Gemakkelijk programmeren**

Autodetectie en nummering van toegangscontrole-units. Geen DIP switches of binaire nummering, alleen de software opstarten en gaan!

### **Modulaire structuur**

De software heeft de mogelijkheid om toepassingen te activeren als deze gewenst worden. De modulaire structuur maakt de software sterk in eenvoud.

### **Uitgebreid aantal mogelijkheden.**

Alle basismogelijkheden voor het beheren van toegangscontrole zijn aanwezig, zoals gebruikersrechten op basis van tijdzones, rapporten over systeemgebeurtenissen.Vele uitgebreide mogelijkheden zijn toegevoegd in versie 3 van het programma, een lijst hiervan is te vinden in het **Appendix.** Volledige details hiervan kunt u vinden in het **Over…** gedeelt

# **Hoofdstuk 2 Over…**

**Net2 software Deuren Tijdzones Toegangniveau's Gebruikers Gebeurtenissen Rapporten Net2 systeembeheerders Opties Andere functies** 

# **Net2 software**

Het Net2 software is gebaseerd op Microsoft Outlook met het gebruikerscherm. Dit geeft een goed grafisch geheel om gemakkelijk toegang te verkrijgen tot alle systeemfuncties. Windows gebruikers zullen snel en gemakkelijk hiermee om weten te gaan. Vele Windows handelingen zoals slepen en rechter muistoets functies zijn in Net2 terug te vinden..

# **Let Op!!**

**Door de automatische detectie van de aangesloten hardware, is de Net 2 software niet volledig te configureren als er geen hardware op is aangesloten.** 

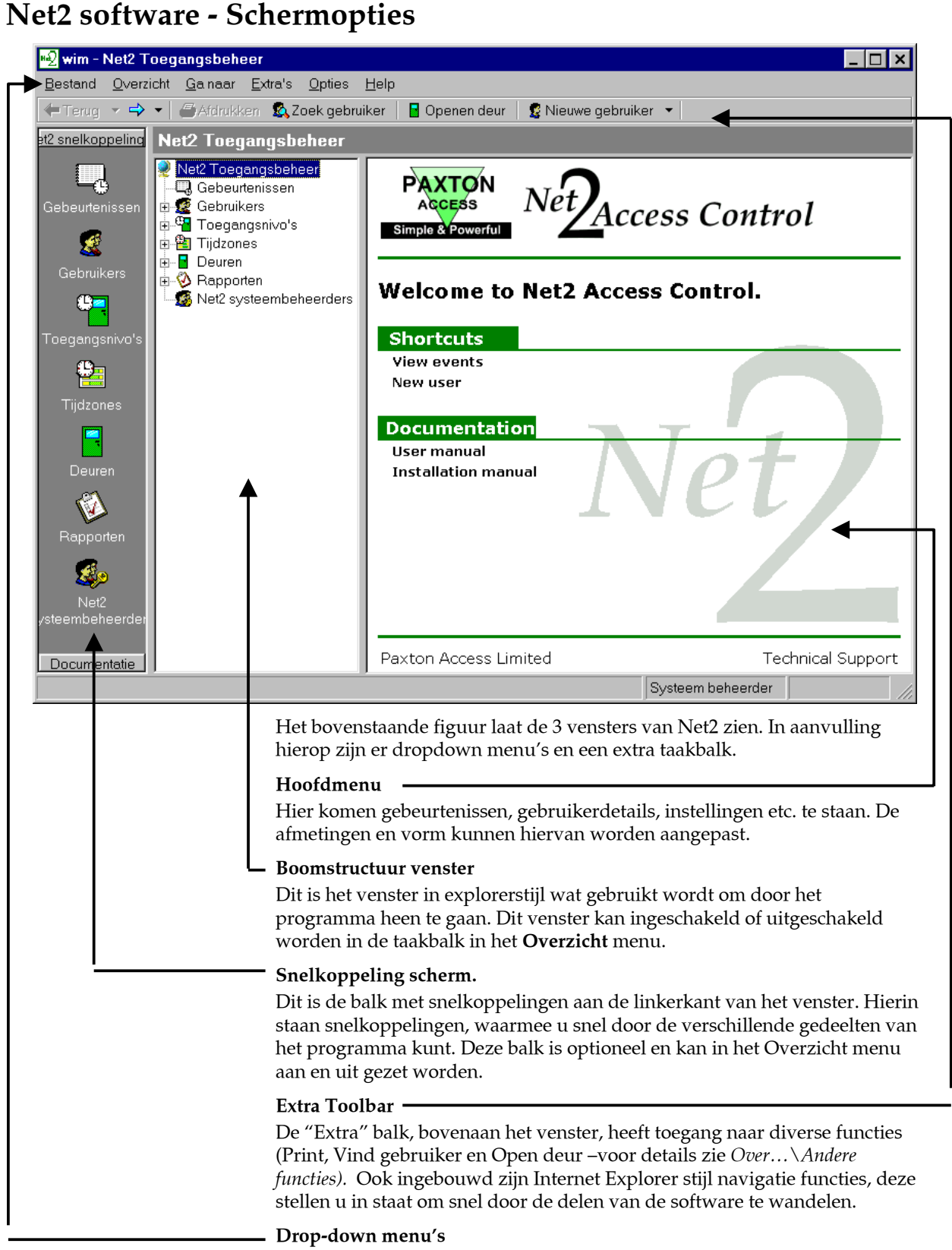

De dropdown menu's voorzien in snelkoppelingen naar gedeelten van het programma evenals instellingen en configuratie opties van het systeem.

### **Net2 software – De structuur**

De Net2 software bestaat uit meerdere gedeelten, het programma, de Net2 Server, de communicatieserver en de database. Zij worden op één enkele PC geïnstalleerd. Indien het gewenst is om vanaf een andere PC NET2 te gebruiken, bijvoorbeeld over LAN of WAN, of via het Internet via VPN, dan is er NET2 versie 3 voor clients nodig (950-001)

In de database wordt alle systeeminformatie opgeslagen. Het programma heeft een eenvoudige gebruikersinterface, ontworpen om navigeren en wijzigen gemakkelijk te maken.

### **De Net2server (NetSrv.exe)**

De Net2server is het programma dat de communicatie tussen de database en de Net2 hardware (controle-units) verzorgt. De server controleert continu de database op veranderingen en vraagt de controle-units voor meldingen. Dat geeft de operator de mogelijkheid om de laatste gebeurtenissen te zien zodra ze plaatsvinden. Ook vragen bepaalde applicaties van Net2 V3. dat de server draait. Dit zijn bijvoorbeeld nooddeur openen, anti-passback, en de geldigheid en verlopen van gebruikers geldigheden. Indien er gebruik gemaakt wordt van de workstationsoftware om contact te maken met een remote server, dan moet de server aan staan.

Standaard staat de Server ingesteld op opstarten bij start-up, wat betekend dat de gebeurtenissen van de controllers verzameld worden en standaard beschikbaar zijn als een operator de Net2 software opstart.

De standaard locatie voor de server is C:\Program files\Access control\Net2\Net2Svr.exe.

### **De Net2 gebruikers Interface**

De Net2 gebruikers Interface is een gebruiksvriendelijk programma dat door de operator gebruikt kan worden om veranderingen aan te brengen en systeem details te bekijken.

C:\Program Files\Paxton Access\Access Control\Net2.exe

### **De database**

De hoofddatabase heet Net2Systeem.mdb. Deze database slaat alle informatie op, wat specifiek tot een individueel systeem behoort zoals gebruiker details, deur details, configuratie, tijdzones etc. evenals gebeurtenis informatie. De eerste keer dat het Net2 programma wordt opgestart wordt dit aangemaakt. De standaardlocatie is C:\Net2 Accesscontrol. Als de Net2 Systeemdatabase verloren gaat, beschadigd is of verwijderd wordt, moet het gehele programma opnieuw geconfigureerd te worden, tenzij er een back-up terug gezet kan worden (voor informatie over back-ups zie *Over…\Opties\Back-up*).

#### **Systeem communicatie**

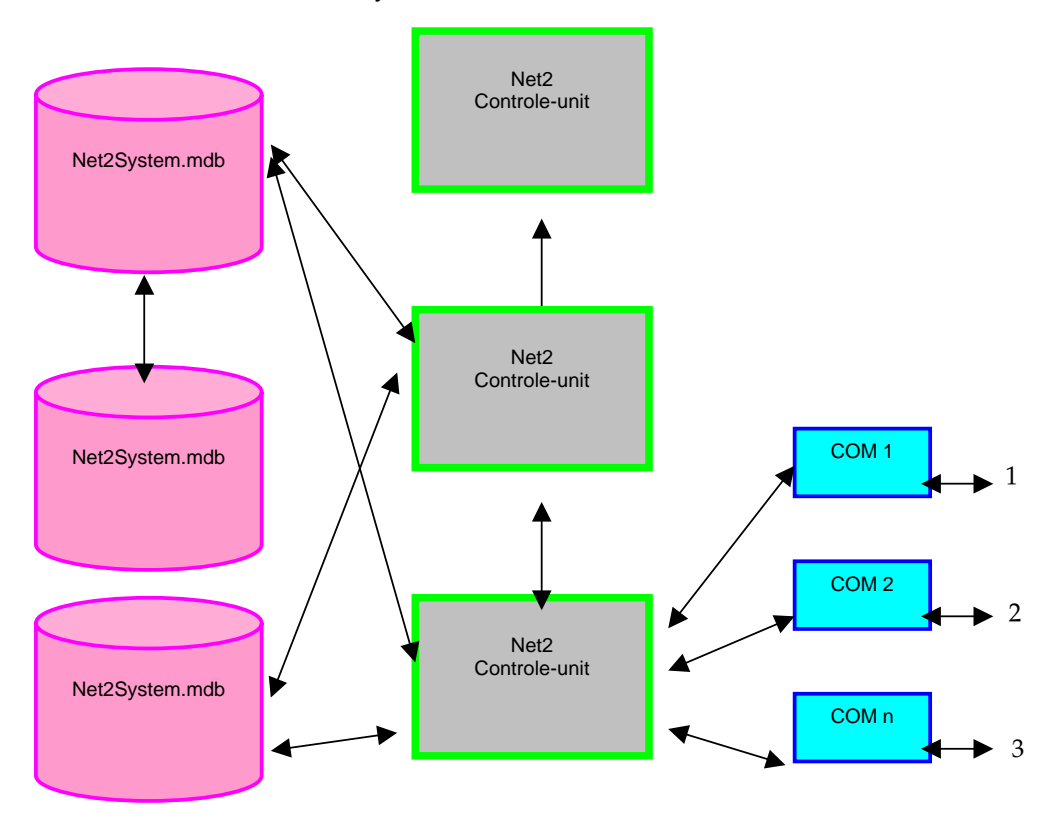

- 1. Tot 200 ACU's via RS232 convertor
- 2. Tot 200 ACU's via RS232 convertor
- 3. Tot 200 ACU's via RS232 convertor

De afbeelding laat de basisstructuur van de Net2 software zien.

### **Voorbeeld 1:**

- 1. Een systeembeheerder verandert van een gebruikergeldigheid met het Net2 programma.
- 2. Zodra de systeembeheerder op "Uitvoeren" klikt, worden deze veranderingen in de database opgeslagen.
- 3. De Net2 server merkt dat de database is veranderd en zorgt ervoor dat de herziene informatie naar de juiste controle-units gedownload wordt.
- 4. Zodra de controle-units bijgewerkt zijn, zijn de nieuwe waarden actief.

#### **Voorbeeld 2:**

- 1. Een gebruiker biedt zijn kaart of tag aan en passeert een toegangspunt van het systeem.
- 2. De volgende keer dat de server meldingen opvraagt bij de controle-units (elke controle-unit wordt c.a. 10 keer per seconde gecontroleerd) zal de controle-unit de gebeurtenisinformatie naar de server downloaden.
- 3. De server slaat vervolgens de gebeurtenisinformatie in de database op.
- 4. Een systeembeheerder kan de gebeurtenisinformatie met het programma terugzien.

# **Deuren – Algemene informatie**

### **Wat zijn deuren?**

Het Net2 systeem is ontworpen om toegang te controleren met deuren. "**Deuren"** in het boomstructuurvenster verwijst naar de deuren die opgenomen zijn in het systeem. Elke controle-unit is gemaakt om één deur te controleren.

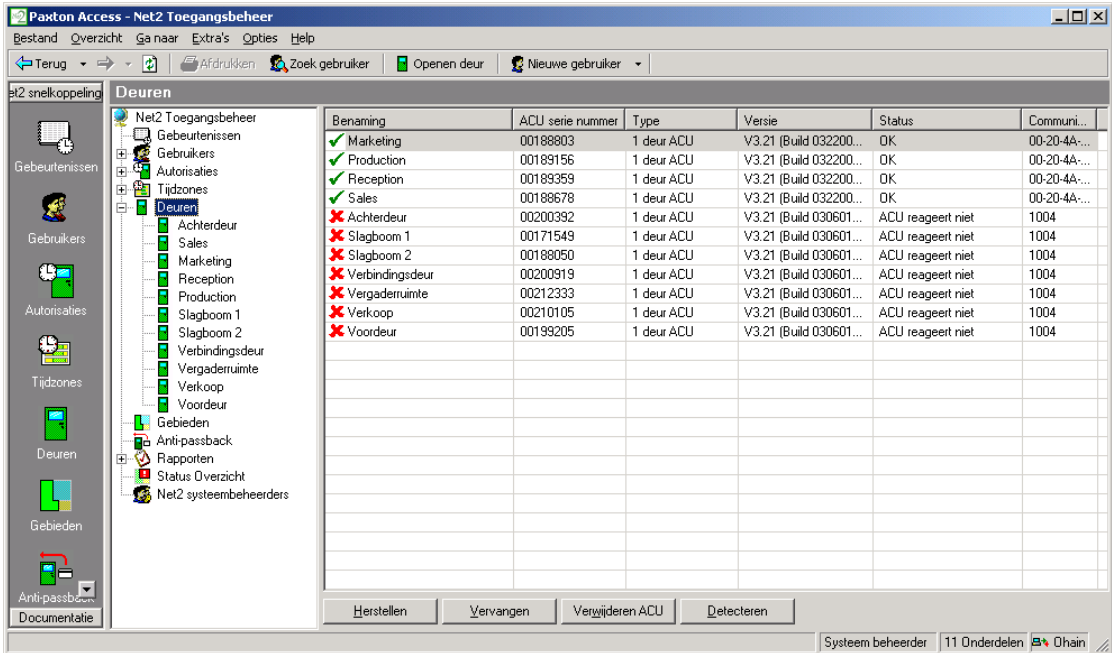

# **Deuren**

Algemene informatie over de controle-units van elke deur wordt getoond inclusief naam van de deur, serienummer van de controle-unit, de huidige versie van firmware en de status van de controle-unit. Als de status OK is, communiceert de controle-unit correct met de software.

### **Herstellen**

Alle systeeminstellingen en gebruiker toegangsrechten etc. worden opgeslagen in de database op de harde schijf van de PC. In aanvulling hierop wordt relevante informatie in de juiste deurcontroller opgeslagen. Deze **Verdeelde Intelligentie** biedt u een snel en veerkrachtig systeem.

De Net2 software update automatisch de Net2 database EN de informatie in de Net2 controle-units wanneer iets gewijzigd wordt. Als er een communicatieprobleem is geweest, en de informatie in de controle-units niet correct is, kan de database informatie opnieuw naar de controle-units worden gezonden door **Herstellen** te klikken.

De informatie in de database wordt altijd beschouwd als de juiste. Als er incorrecte acties bij de deur plaatsvinden, controleer dan de instellingen in de database (b.v. de informatie in de Net2 software).

### **Vervangen**

Als een controle-unit defect raakt en vervangen dient te worden, wordt de Vervangen wizard gebruikt. De nieuwe controle-unit wordt aangesloten op het systeem en gedetecteerd (gebruik de **Detecteren** knop). Zodra deze gedetecteerd wordt, verschijnt de controle-unit in het venster. De Vervangen wizard kan nu worden opgestart en vraagt naar de nieuwe en de te vervangen controle-unit. Hierna download de software automatisch de relevante systeeminstellingen en gebruiker details etc. in de nieuwe controle-unit.

### **Verwijderen van ACU**

Dit wordt gebruikt als een controle-unit (Automatische Controle Unit) *permanent* uit de database moet worden verwijderd.

### **Detecteren**

Deze functie zoekt in het netwerk voor Net2 de aangesloten controle-units. De gevonden units worden in het venster weergegeven.

### **Vervangen firmware**

Deze functie wordt gebruikt om de firmware van de controle-units te upgraden. De firmware verzorgt de werking van de controle-units. Doordat Net2 FLASH geheugen gebruikt, kan de firmware worden geüpgrade door de PC via het netwerk. Als meer functies voor Net2 ontwikkeld worden, zal de upgrade software beschikbaar worden (inclusief firmware).

# **Deuren\[Deur naam]**

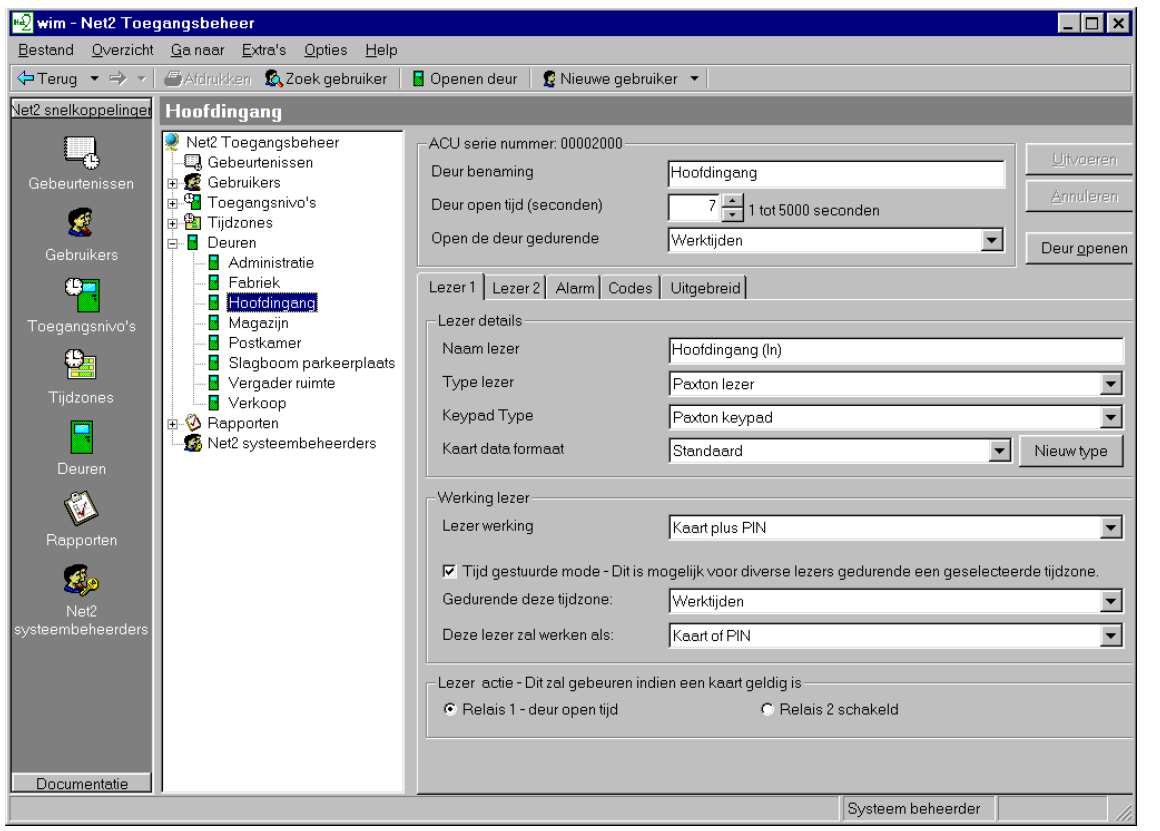

De instellingen voor elke controle-unit worden in dit venster weergegeven.. Het ACU serienummer staat in de linker bovenhoek Het onderste gedeelte heeft tabbladen voor verschillende instellingen (Lezer1, Lezer2, Alarm, Codes en Gebeurtenissen). Voor deze secties klikt u het juiste tabblad.

#### **Deur naam**

Als het systeem voor het eerst wordt opgestart, krijgt de controle-unit als naam het serienummer. Een deuromschrijving kan worden toegewezen aan de controle-unit. Deze naam verschijnt in de deurenlijst.

### **Deur open tijd**

De deur open tijd is de tijdsduur dat het relais geschakeld wordt (de ontgrendeltijd). De standaard instelling is 7 seconden. Dit kan worden veranderd van 1 tot 5000 seconden.

### **Open de deur gedurende**

Deze functie laat de gebruiker toe een tijdzone te selecteren, waarin de deur ontgrendeld wordt. Indien de tijdzone "werktijden" geselecteerd is, dan zal de deur open zijn tijdens werktijden. Een voorbeeld waar dit bruikbaar is, is een receptie waar bezoekers tijdens werktijden ontvangen kunnen worden. Deze deur blijft open zodat iedereen naar binnen kan. Buiten werktijden wordt de deur automatisch vergrendeld en alleen een geldige kaart kan toegang verkrijgen.

A deur kan opengehouden worden tijdens elke tijdzone. Voor meer informatie over tijdzones zie: *Over…\Tijdzones*.

### **Uitvoeren**

Als de deur-instelling gewijzigd is, moet de "Uitvoeren" knop worden aangeklikt om de veranderingen door te voeren.

### **Open deur**

De open deur functie ontgrendelt de deur gedurende de ontgrendeltijd.

# **Deuren\[Deur naam]\Lezer 1**

Het Lezer 1 tabblad toont de instellingen voor Lezer 1 en Keypad 1 voor die controle-unit.

### **Naam**

De standaardnaam voor lezer 1 is [Deur naam] (IN). De standaardnaam voor lezer 2 is [Deur naam] (UIT).

De lezernaam die wordt ingesteld verschijnt in rapporten en wordt gebruikt in toegangsniveau's.

### **Lezer type**

Dit moet worden ingesteld bij de relevante lezer.

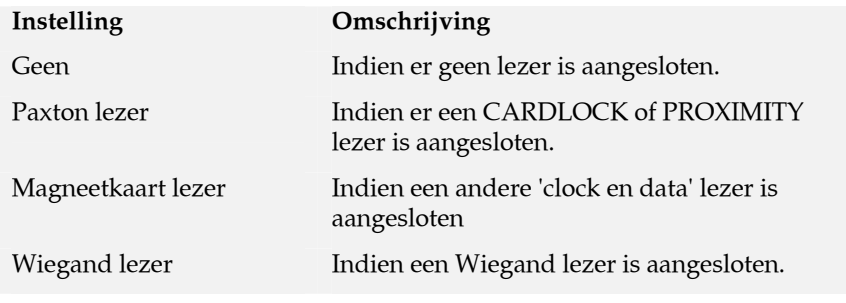

### **Keypad**

Dit moet worden ingesteld bij het relevante Keypad.

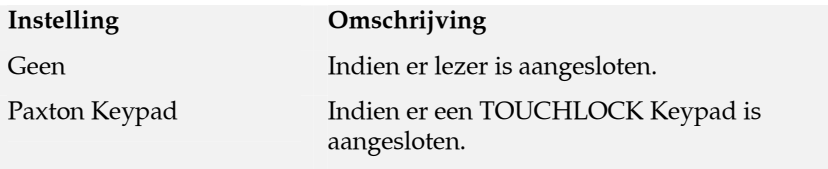

### **Kaart dataformaat**

Elke kaart die in Net2 geprogrammeerd wordt heeft een uniek nummer. De kaart dataformaat optie maakt het mogelijk om in Net2 verschillende typen codering te gebruiken.

De standaardinstelling is in Net2 voor kaarten en tags (een willekeurig 8 cijferig nummer).

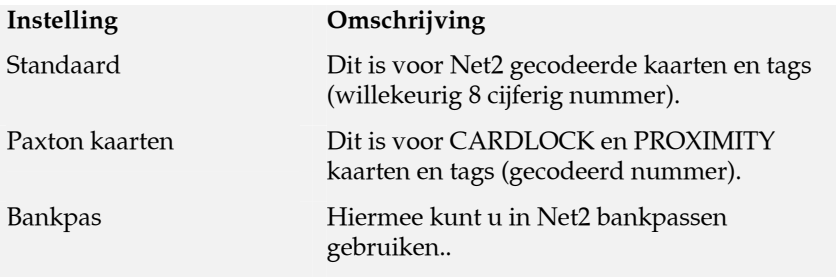

Zie *Over…\Opties\Kaart dataformaten* voor meer gedetailleerde informatie.

### **Werking van de Lezer**

De juiste werking van de lezer dient geselecteerd te worden vanuit het selectievak.

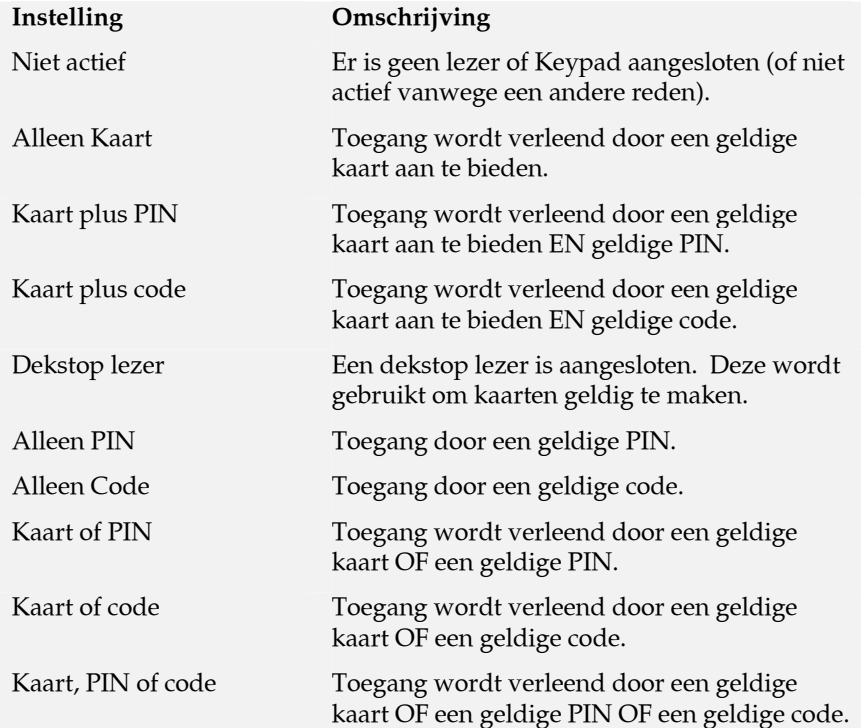

Voor informatie over het verschil tussen PIN en code, zie *Appendix\Verschil tussen code en PIN*.

De instellingenlijst in het selectievak hangt af van het type lezer en Keypad. Bijvoorbeeld, als een Keypad is aangesloten zonder een lezer, geeft het selectievak alleen 'niet actief', 'alleen pin' en 'alleen code' weer.

#### **Tijdgestuurde functies**

Deze functie voert verschillende opdrachten uit binnen een tijdzone. Bijvoorbeeld, kaart plus PIN buiten werktijden en alleen kaart binnen werktijden.

Om dit in te stellen, selecteert u de tijdzone vanuit het keuzevak. Selecteer de instelling vanuit het andere keuzevak.

#### **Reactie van de Lezer**

Dit gebeurt er bij "toegang verleend".

#### **Instelling Omschrijving**

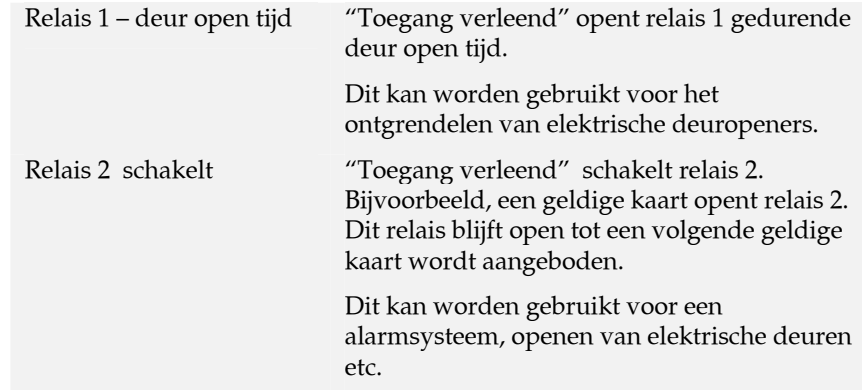

# **Deuren\[Deur naam]\Lezer 2**

Het Lezer 2 tabblad toont de instellingen van Lezer 2 en Keypad 2 aangesloten op de controle-unit.

De standaardnaam voor lezer 2 is [Deur naam] (UIT). Dit kan worden veranderd.

Alle instellingen zijn identiek als voor lezer 1. Lezers 1 en 2 worden gescheiden geconfigureerd en kunnen dus compleet verschillende instellingen hebben.

# **Deuren\[Deur naam]\Alarm**

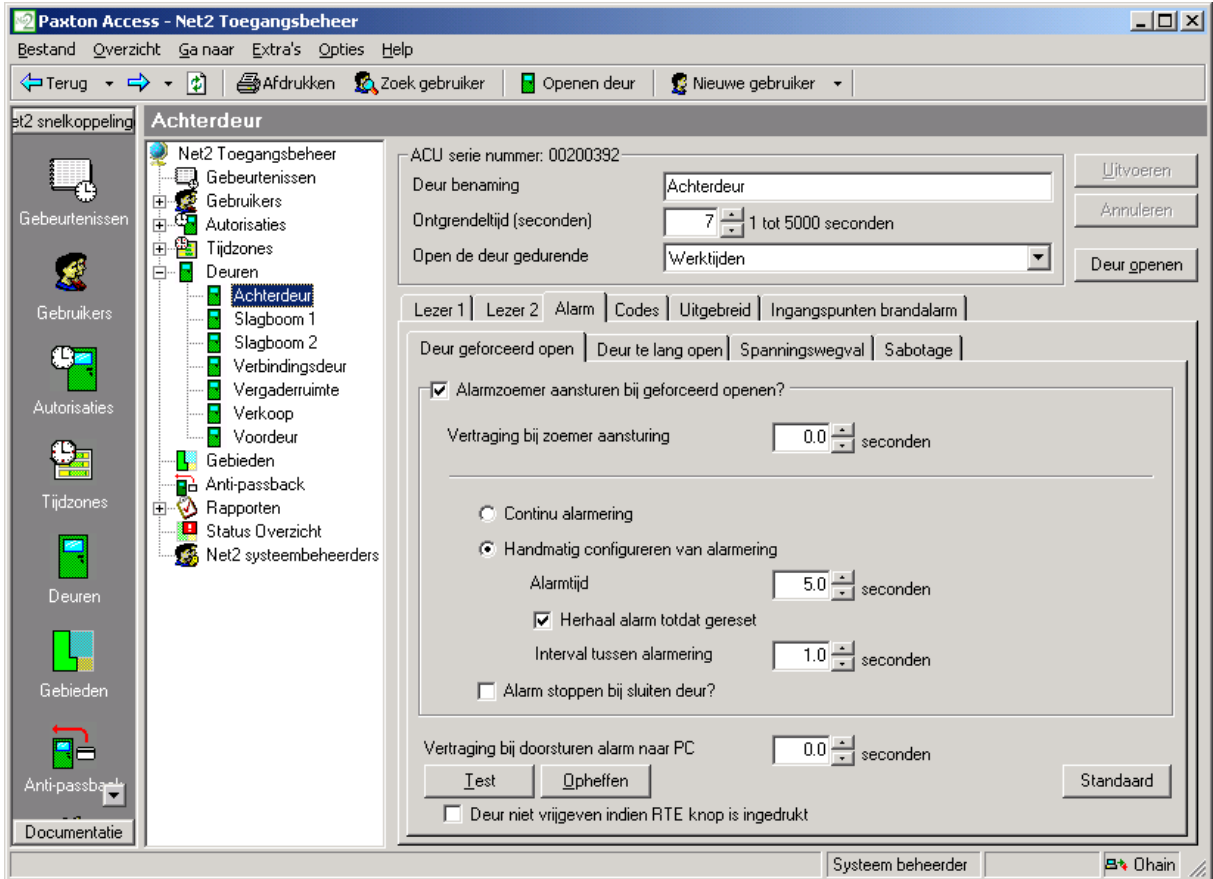

Er zijn 4 types alarm die voor elke controller kunnen worden ingesteld.

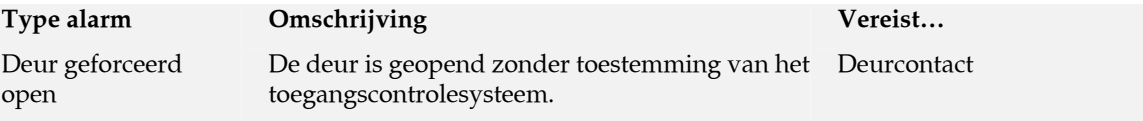

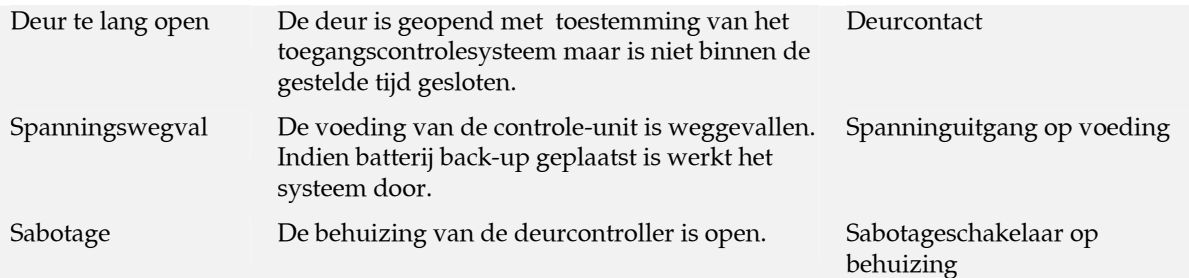

Elk type alarm heeft zijn eigen tabblad en wordt op dezelfde manier geconfigureerd. De instellingen voor elk type alarm kunnen verschillend zijn.

### **Lokaal alarm**

Op iedere controle-unit is een alarm output geplaatst. Deze kan worden aangesloten op een bel, sirene, lamp etc. De lokale uitgang kan voor elk type alarm worden in-/of uitgeschakeld.

Het lokale alarm kan met een vertraging worden geactiveerd. Het kan ook op verschillende manieren worden ingesteld, om verschil tussen de diverse alarmgebeurtenissen te herkennen. Het alarm kan continu klinken of handmatig worden ingesteld.

### **Het lokale alarm testen.**

Het lokale alarm kan worden getest via het tabblad op de PC.

### **Alarmrapportage op de PC**

Alle alarmgebeurtenissen worden op de PC gemeld. Een vertraging van een alarmgebeurtenis kan worden ingesteld voordat deze wordt gemeld.

# **Deuren\[Deur naam]\Codes**

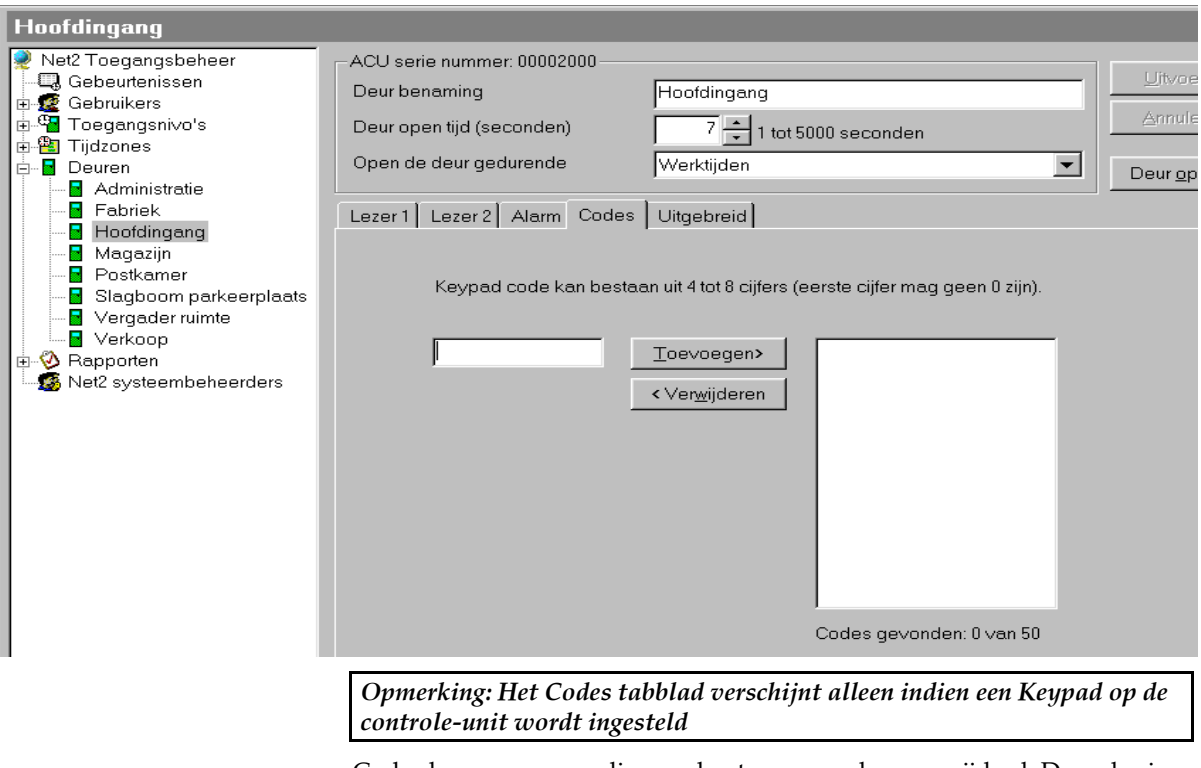

Codes kunnen eenvoudig worden toegevoegd en verwijderd. De codes in dit venster zijn alleen voor deze deur van toepassing.

Tot 50 codes kunnen worden ingesteld. Codes kunnen tussen 4 en 8 cijfers lang zijn.

# **Deuren\[Deur naam]\Gebeurtenissen**

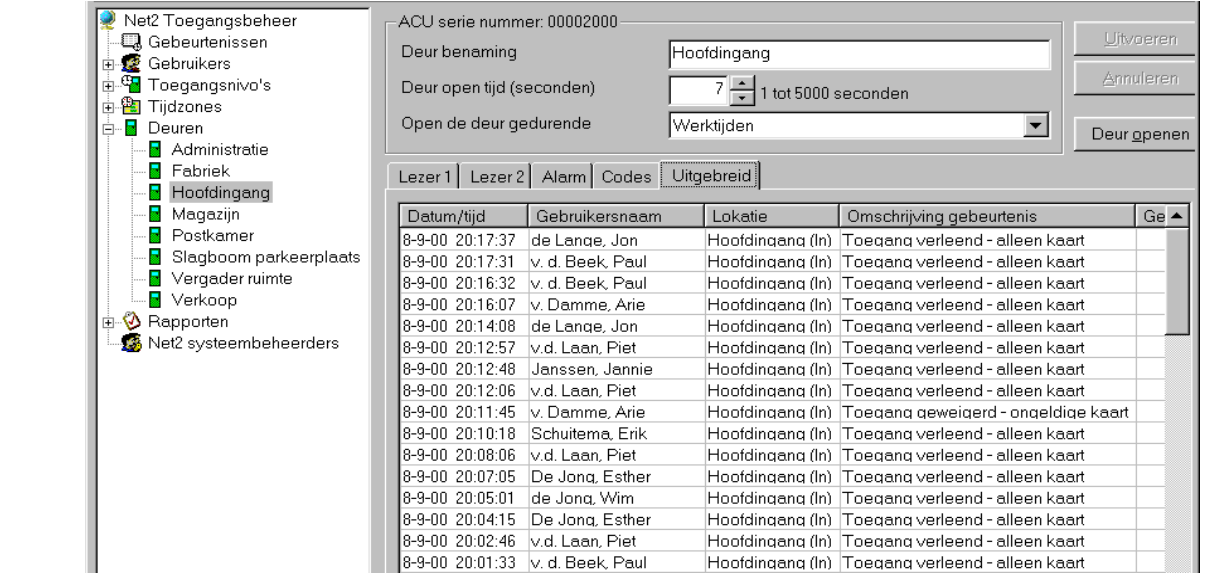

Dit venster geeft de gebeurtenissen weer van deze controle-unit.

# **Tijdzones - Algemene informatie**

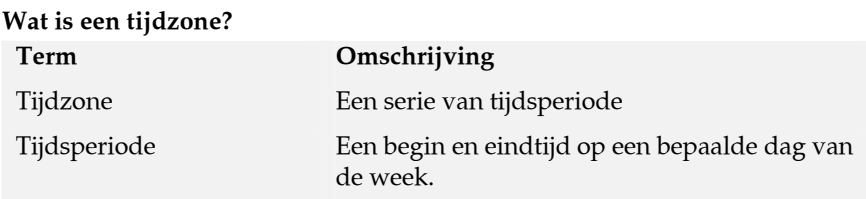

Een tijdzone bestaat uit diverse tijdsperiodes. Een eenvoudig voorbeeld van een tijdzone is de standaard Werktijden tijdzone. Deze heeft 5 tijdsperiodes:

- 9am 5.30pm Maandag
- 9am 5.30pm dinsdag
- 9am 5.30pm Woensdag
- 9am 5.30pm Donderdag
- 9am 5.30pm Vrijdag

Dit is een eenvoudig voorbeeld van een tijdzone. Tijdzones kunnen meerdere tijdsperiodes per dag (totaal aantal tijdsperiodes is maximaal 2048) hebben. Dit kan worden gebruikt voor pauzes, nachtdiensten en meer gecompliceerde tijdzones.

Maximaal aantal tijdzones is 64.

### **Waar worden tijdzones voor gebruikt?**

Het Net2 systeem heeft vele functies die werken met tijd en dag. Bijvoorbeeld, een gebruiker kan toegang worden verleend op bepaalde tijden op bepaalde dagen van de week. Tijdzones worden gebruikt om dit zo eenvoudig mogelijk te maken, de kaart is geldig binnen de tijdzone

Als een tijdzone ingesteld is, kan dit voor elke tijdgestuurde functie worden gebruikt.

### **Tijdzones**

Het hoofdvenster laat de ingestelde tijdzones in het systeem zien.

Er zijn 3 standaard tijdzones die niet kunnen worden verwijderd (De tijden kunnen worden aangepast)

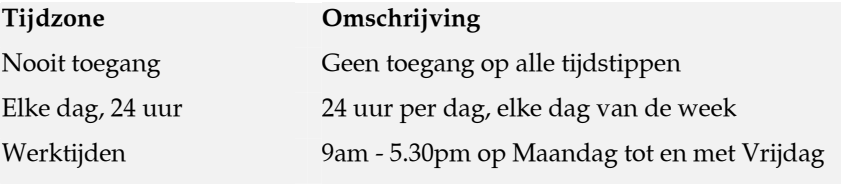

Tijdzones kunnen worden toegevoegd, verwijderd of hernoemd worden door de rechter muistoets te gebruiken, of met de knoppen rechts onderaan het hoofdvenster.

# **Tijdzones\[Tijdzone naam]**

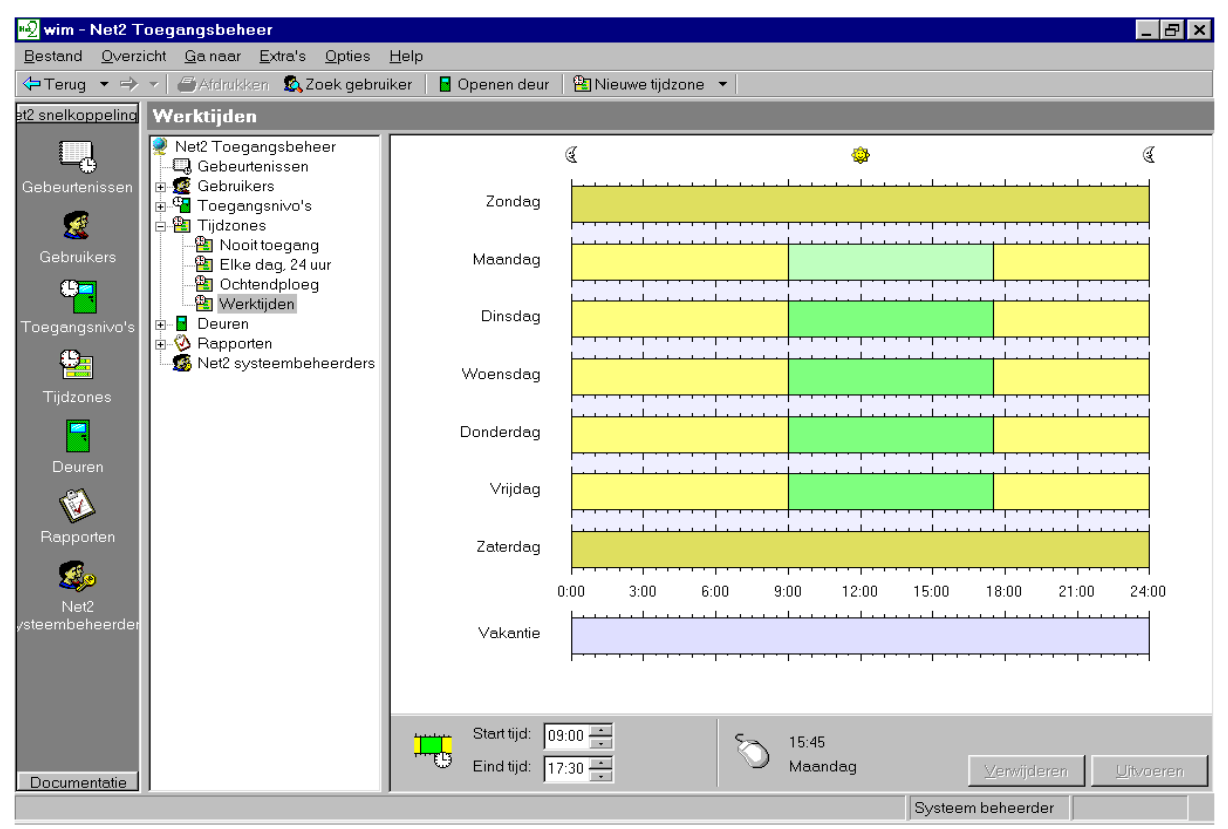

Het hoofdmenu geeft grafisch de geselecteerde tijdzone weer.

### **Tijdperiodes toevoegen**

Nieuwe tijdperiodes kunnen worden toegevoegd door met de linker muistoets de aanwijzer te slepen.

### **Tijdperiodes verwijderen**

Tijdzones kunnen worden verwijderd met de knop 'verwijderen' rechts onder in het hoofdvenster.

#### **Slepen en neerzetten met de muisaanwijzer**

Tijdperiodes kunnen worden verplaatst door slepen en neerzetten. Dit wordt gedaan door de linker muisknop op een plaats (tijd) op de tijdbalk in te drukken en dan de muispijl te verplaatsen en op gewenste plaats (tijd) los te laten. De Start en Eindtijd van een periode kan tot op 15 minuten nauwkeurig worden bepaald door verslepen van de start-/ en eind tijdlijnen.

#### **Starttijd en Eindtijd Vensters**

Deze verschijnen links onder in het hoofdvenster. Als een tijdperiode is geselecteerd, wordt de start-/ en eindtijd hierin weergegeven. Hier kan een tijdperiode tot op de minuut worden ingesteld.

#### **Knippen en plakken**

Als er een tijdperiode is geselecteerd kunt met de rechter muistoets knippen, kopiëren en plakken. Een groep tijdperiodes van een dag kunnen worden gekopieerd met de `kopieer dag` functie.

### **Nationale vakanties en feestdagen**

Behalve voor 7 dagen van de week is er ook een mogelijkheid tot vastleggen van officieel vastgelegde vakanties. Dit geeft u de mogelijkheid tot het maken van tijdzones speciaal voor deze dagen.

Als voorbeeld, een tijdzone voor een schoonmaakploeg kan worden ingesteld als toegang van 9 uur s'ochtends tot 11 uur s'ochtends voor alleen die vakantiedagen.

Voor meer informatie over her maken van officieel vastgelegde vakantiedagen: zie *Over…\Opties\Officiële Vakantiedagen*.

### **Uitvoeren**

Als de tijdzones correct zijn ingevoerd moeten deze (of de wijzigingen) worden uitgevoerd om de gegevens naar de database weg te schrijven.

# **Toegangniveau`s – Algemene informatie**

### **Wat is een toegangniveau?**

Een toegangniveau is een niveau van toegang verlening, waar een gebruiker toegang heeft tot een gebouw. Een veel voorkomende vraag is dat verschillende groepen gebruikers toegang kan worden verleend tot verschillende delen (ruimtes) van een gebouw. Soms is toegangverlening afhankelijk van de tijd en dag van de week, als voorbeeld: een gebruiker mag alleen in zijn kantoor gedurende de zijn normale werkuren.

Een toegangsniveau voor een groep gebruikers kan een naam worden gegeven waaruit b.v. hun werkzaamheden blijkt, zoals schoonmaakploeg, kantoorpersoneel, kantinemedewerkers enz. Een toegangsniveau wordt actief door een tijdzone bij een lezer te kiezen. Gebruikers met een bepaald toegangsniveau hebben nu toegang gedurende de tijdzone specifiek voor die lezer. Voorbeeld, als de voordeur alleen toegankelijk is tijdens werktijden, selecteren we de tijdzone 'werktijden' voor de voordeurlezer.

Het maximum aantal toegangsniveau`s voor een systeem is 250.

### **Toegangsniveau's**

Het hoofdvenster toont de toegangsniveau's die in het systeem zijn aangemaakt.

Er zijn 3 standaard toegangniveau`s welke niet kunnen worden verwijderd.

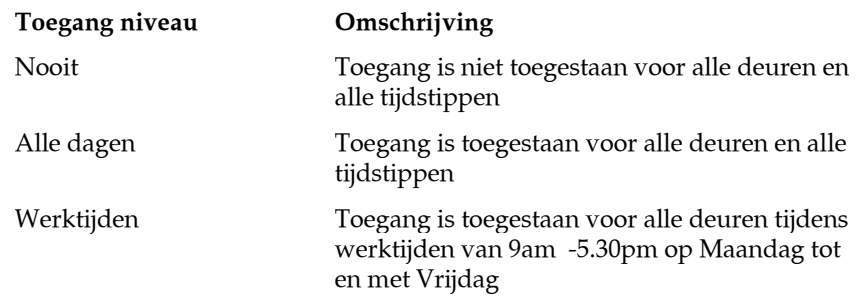

Toegangniveau's kunnen worden toegevoegd, verwijderd of hernoemd door met de rechter muisknop te klikken op de knop in de rechter onderkant van het hoofdvenster.

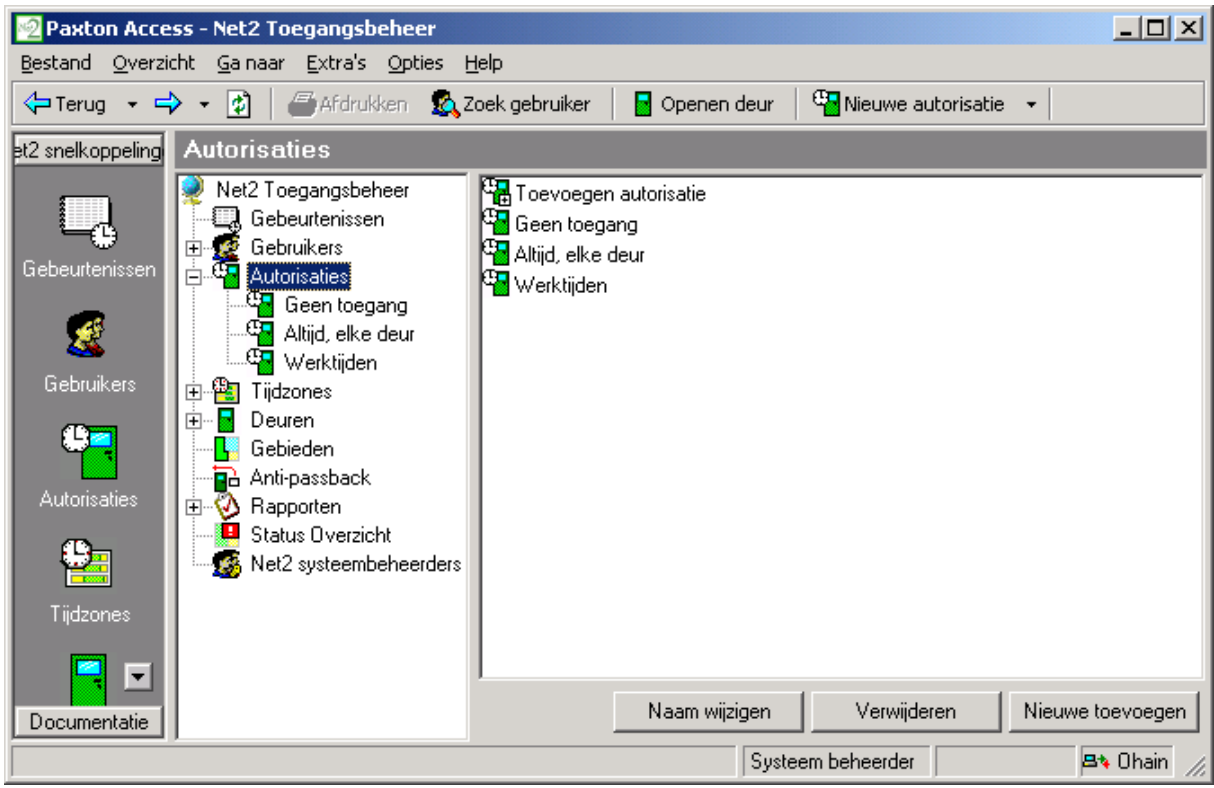

# **Toegangniveau's\[Toegangsniveau naam]**

Het hoofdvenster geeft de instellingen van het actuele toegangsniveau.

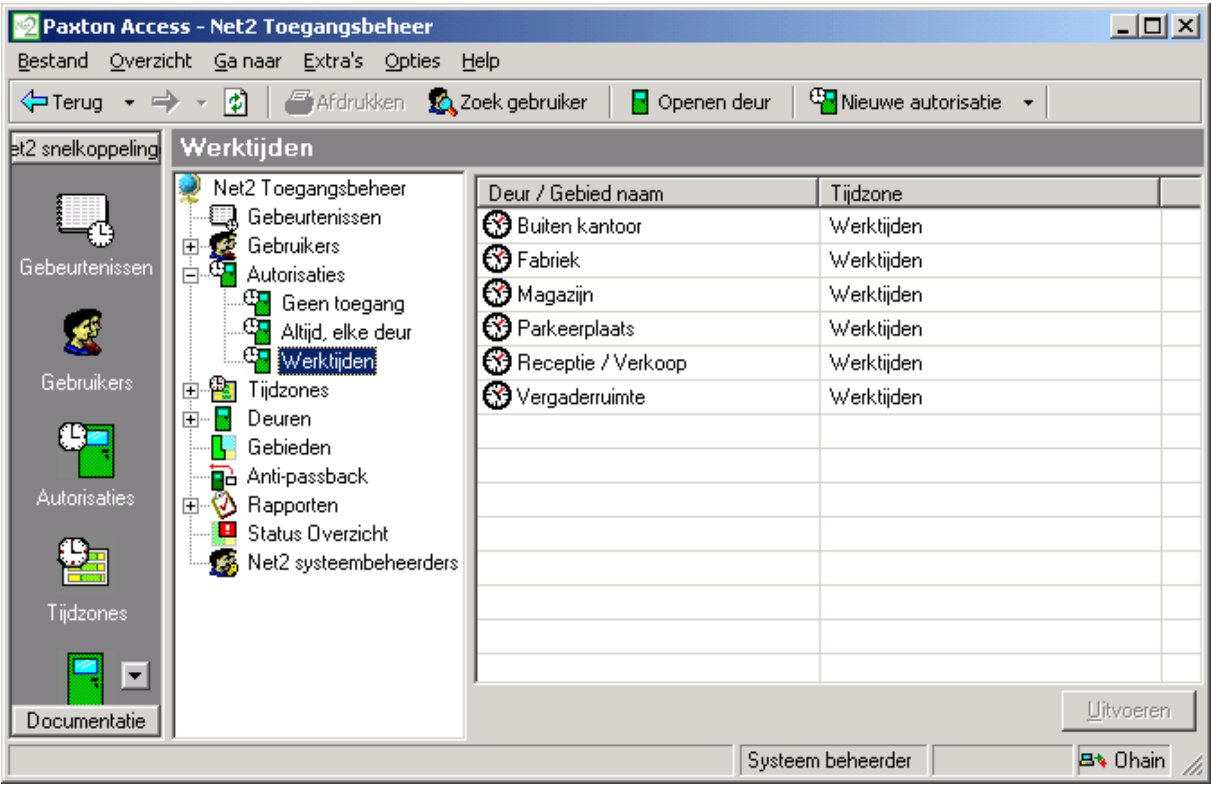

Elke lezer van het systeem wordt getoond. Naast de lezer naam, kan een tijdzone worden geselecteerd via het drop-down menu. Een gebruiker met een bepaald toegangsniveau, heeft toegang via de getoonde lezers en getoonde tijdzones.

Het bovenstaande voorbeeld laat zien dat de ochtend schoonmaakploeg altijd toegang heeft tot de parkeerplaats, er nooit (zelfstandig) uit mag en toegang heeft tot alle andere deuren alleen gedurende de werktijden.

### **Uitvoeren**

Als alle gegevens juist zijn ingevoerd of gewijzigd, moeten deze worden 'uitgevoerd' om de gegevens naar de database weg te schrijven.

*Opmerking: Een toegangsniveau kan door slepen en neerzetten voor een individuele gebruiker of afdeling geldig worden gemaakt.* 

# **Gebruikers – Algemene informatie**

'Gebruikers' verwijst naar de personen die gebruikmaken van het toegang controle systeem. Gebruikers worden herkend door het systeem via een kaart, tag of PIN (of een combinatie hiervan). Als een gebruiker is herkend door het systeem, zal het systeem een beslissing nemen of de persoon toegang heeft of niet.

Elke gebruiker die in het systeem is ingevoerd heeft een gebruiker record. Deze bevat alle informatie betreffende hun toegang status, kaarten/tags, PIN's en alle andere vereiste details.

### **Gebruikers**

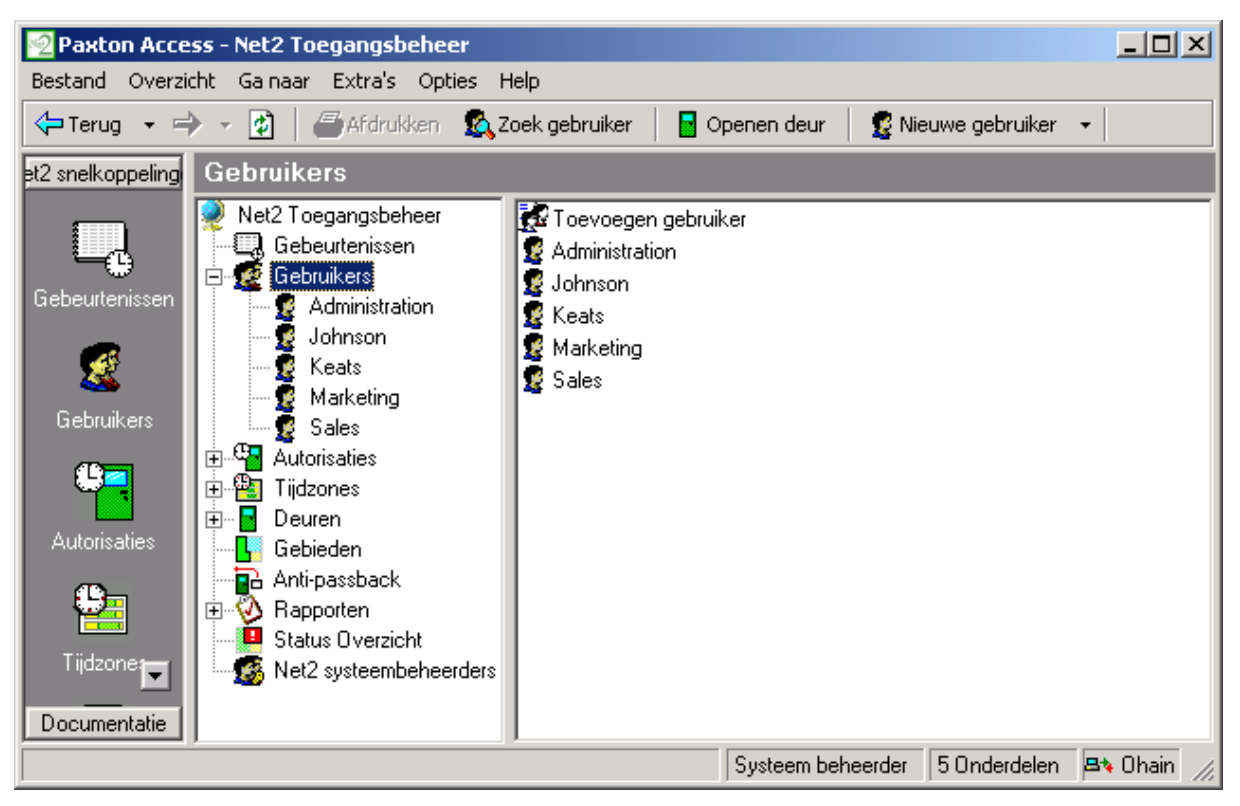

Alle gebruikers in het systeem worden getoond in het hoofdvenster. Als er afdelingen zijn gemaakt zullen deze eveneens worden getoond.

### **Afdelingen**

Afdelingen vertegenwoordigen een groep gebruikers. Dit is zeer nuttig als er een groot aantal gebruikers in het systeem zitten. Groepen van gebruikers of afdelingen geven de mogelijkheid tot snelle rapportage en opsporing van gebruikers.

Voor meer informatie over instelling van afdelingen, zie: *Over…\Opties\Afdelingen*.

*Opmerking: Gebruikers kunnen door slepen en neerzetten van en naar afdelingen worden geplaatst.* 

# **Gebruikers\[Gebruiker naam]**

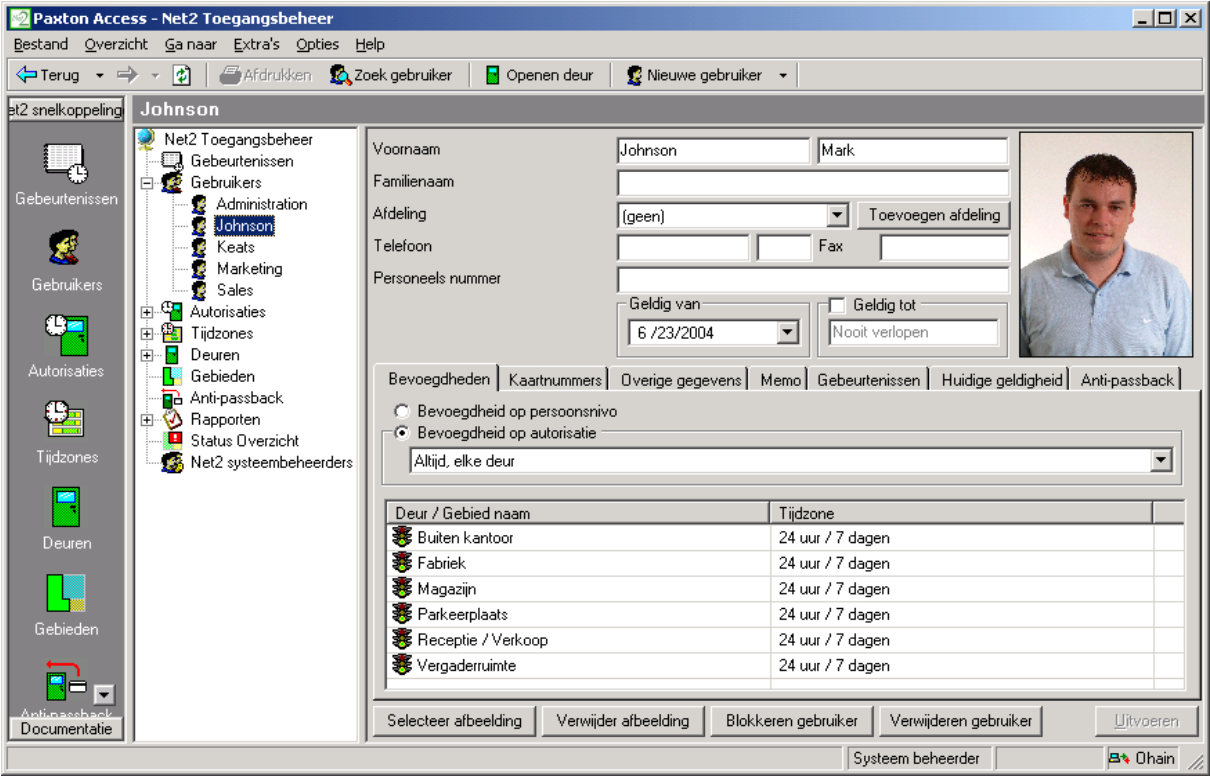

**Algemene informatie:** Naam, telefoonnummer, afdeling en personeels nummer kunnen naar wens worden ingevoerd en opgeslagen.

**Geldig van** en **Geldig tot** geeft de geldigheids duur/datum aan voor een bepaalde kaart(gebruiker). Voorbeeld: voor bezoekers kunnen kaarten worden aangemaakt die na een dag hun geldigheid verliezen. Tijdelijk personeel kan b.v. een kaart worden gegeven die tussen bepaalde datums of contractduur geldig is.

De standaard instelling voor de **Geldig van** datum, is de datum dat de gebruiker is toegevoegd in het systeem. Deze kan worden gewijzigd via de drop down kalender. De **Geldig tot** datum is standaard niet actief. Indien nodig kan dit actief worden gemaakt en een datum geselecteerd van de drop down kalender.

De gebruiker kan de toegang worden geweigerd voor alle deuren door op de **Blokkeer gebruiker** knop te klikken.

Een kompleet gebruikers record kan worden gewist door op de **Verwijder gebruiker** knop te klikken. Hierdoor word het complete gebruiker record uit de database verwijderd. WAARSCHUWING - Deze actie kan niet ongedaan worden gemaakt.

### **Afbeeldingen**

Een afbeelding van de gebruiker kan worden geïmporteerd in de gebruiker record. Een afbeelding kan worden geïmporteerd door op de **Selectee**r **afbeelding** knop te klikken. Bmp, jpg, gif, wmf en emf formaten worden ondersteund.

Afbeeldingen kunnen worden verwijderd door op de **Verwijder afbeelding** knop te klikken.

Wanneer een afbeelding is geïmporteerd in een gebruiker record, wordt een kopie bewaard in C:\Net2 toegang controle\Afbeeldingen.

# **Toegangsrechten**

**Bevoegdheid op Toegangsniveau** 

De gebruiker kan een bevoegdheid op toegangsniveau worden toegewezen via de drop down lijst, zie: *Over…\Toegang niveau's*.

### **Bevoegdheid op Persoonsniveau**

Dit geeft de mogelijkheid om de toegangsrechten van individuele gebruikers onafhankelijk van elkaar te bepalen. Deze wordt vaak gebruikt bij systemen met weinig gebruikers.

# **Gebruikers\[Gebruiker naam]\Kaarten**

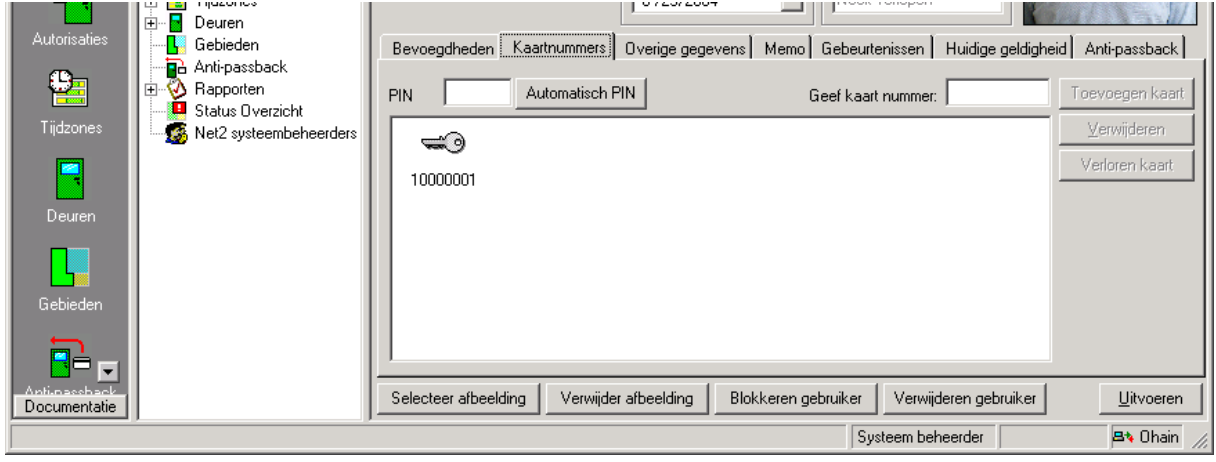

Het hoofd venster toon de kaart(en) welke aan een gebruiker zijn toegekend. Er kunnen net zoveel kaarten aan een gebruiker worden toegekend als u wilt (het totaal limiet is 10.000 kaarten). Kaarten kunnen worden toegevoegd door het kaartnummer handmatig in te voeren of door een kaart te presenteren aan een desktop lezer. Kaarten kunnen worden verwijderd door de **Verwijder kaart** knop aan te klikken.

### **Verloren kaarten**

Als een kaart wordt aangemerkt als verloren, wordt deze automatisch ongeldig voor alle deuren en tijden. Wordt zo'n kaart toch bij een lezer aangeboden dan wordt een alarmgebeurtenis gegenereerd.

# **Gebruikers\[Gebruiker naam]\Andere gegevens en Memo**

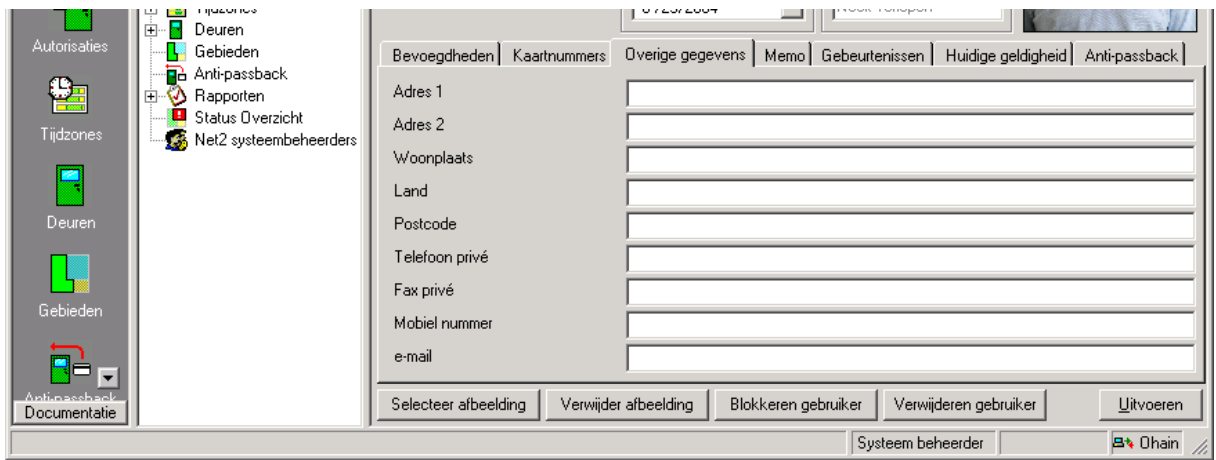

Het systeem kan vele gegevens van een gebruiker bevatten. Standaard gebruiker gegevens velden zijn: Adres 1, Adres 2, Woonplaats, Land, Postcode, Telefoon privé, Fax privé, Mobile nummer, E-mail, Functie positie, Start datum, Kenteken, Personeelsnummer, Overige gegevens en een Memoveld.

De 16 gebruiker gegevensvelden kunnen vrij worden gewijzigd. Voor meer informatie zie *Over…\Opties\Veldnamen.*

*Opmerking: Gegevens veldnamen kunnen worden gewijzigd door er op te dubbel klikken (tenzij dit is uitgeschakeld in Opties).* 

# **Gebruikers\[Gebruiker naam]\Gebeurtenissen**

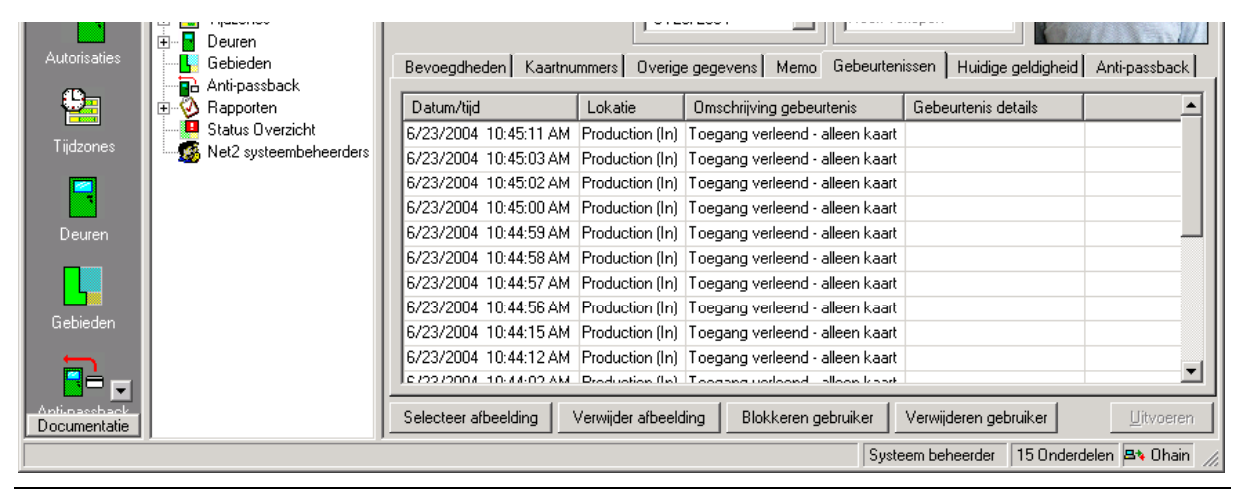

**Deze tab toont de gebeurtenissen voor een gebruiker. Dit kan zeer nuttig zijn om te bepalen waar een bepaalde gebruiker zich in het gebouw bevind, ga eenvoudig naar een gebruiker record en kijk waar deze als laatste een kaart aan een lezer heeft aangeboden. De gebeurtenissen in dit scherm kunnen worden gesorteerd in elke kolom door er met de linker muisknop op te klikken.**

# **Gebruikers\[Gebruiker naam]\Actuele geldigheid**

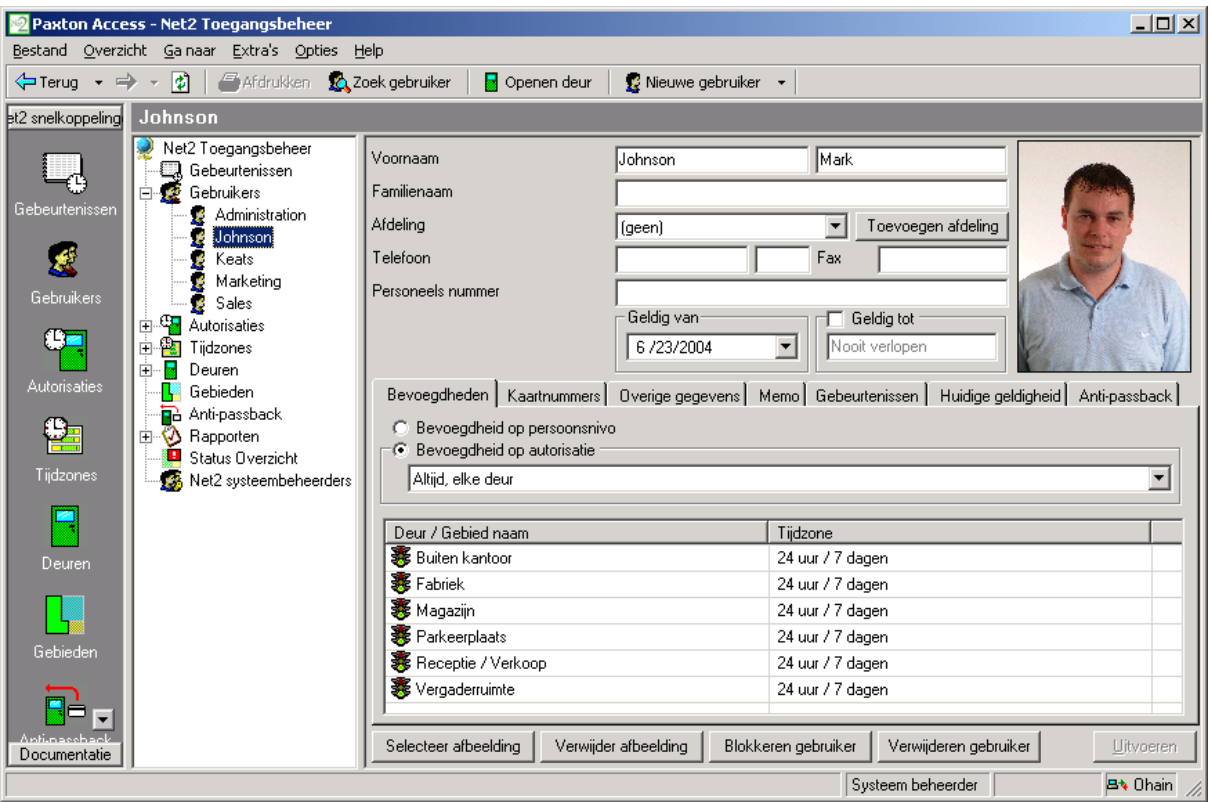

Deze tab toont de actuele geldigheid van een kaart (gebruiker). De geldige lezers worden aangegeven door groen oplichtend stoplicht icoon.

# **Gebeurtenissen – Algemene informatie**

Een 'Gebeurtenis' is de rapportage van een handeling welke heeft plaatsgevonden in of met het systeem. Voorbeeld, als een gebruiker een kaart bij een lezer aanbiedt, wordt dit als een gebeurtenis naar de PC gezonden. De gebeurtenis wordt gekoppeld aan de gebruiker en de betreffende lezer en voorzien van tijd en datum enz.

De gebeurtenissen en hun omschrijving:

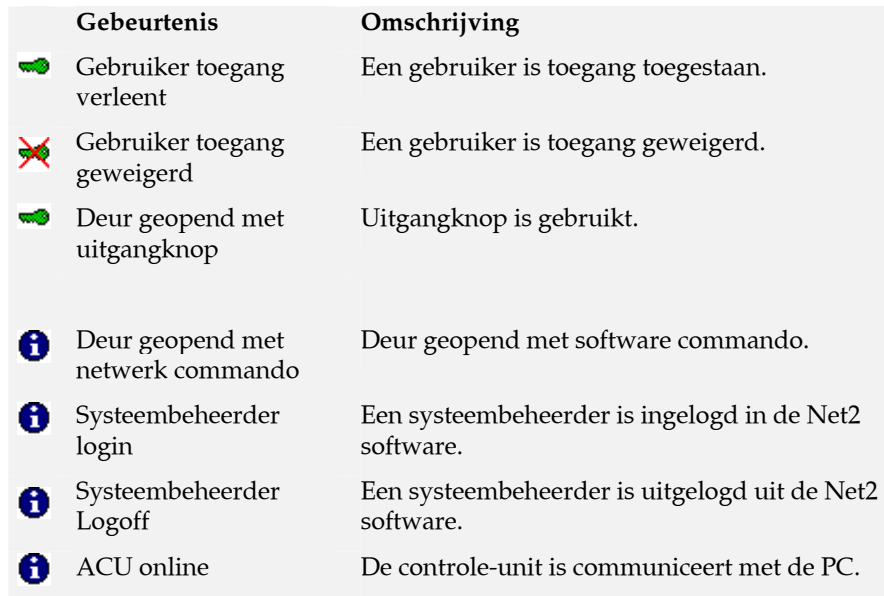

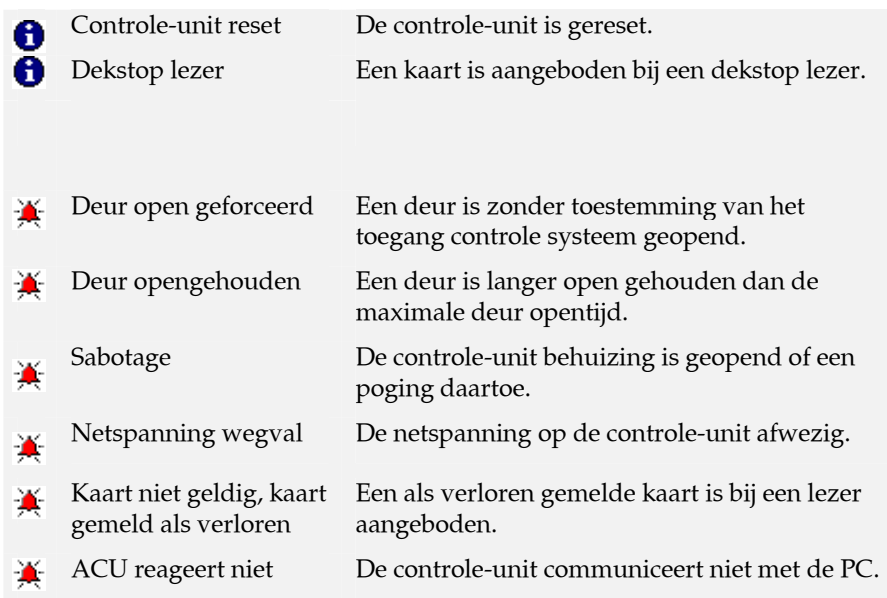

Als de PC is ingeschakeld zullen de gebeurtenissen vrijwel direct verschijnen. Is de PC uitgeschakeld, dan worden de gebeurtenissen in de controle-unit opgeslagen (2,300 gebeurtenissen buffer) totdat de PC weer wordt ingeschakeld.

# **Gebeurtenissen**

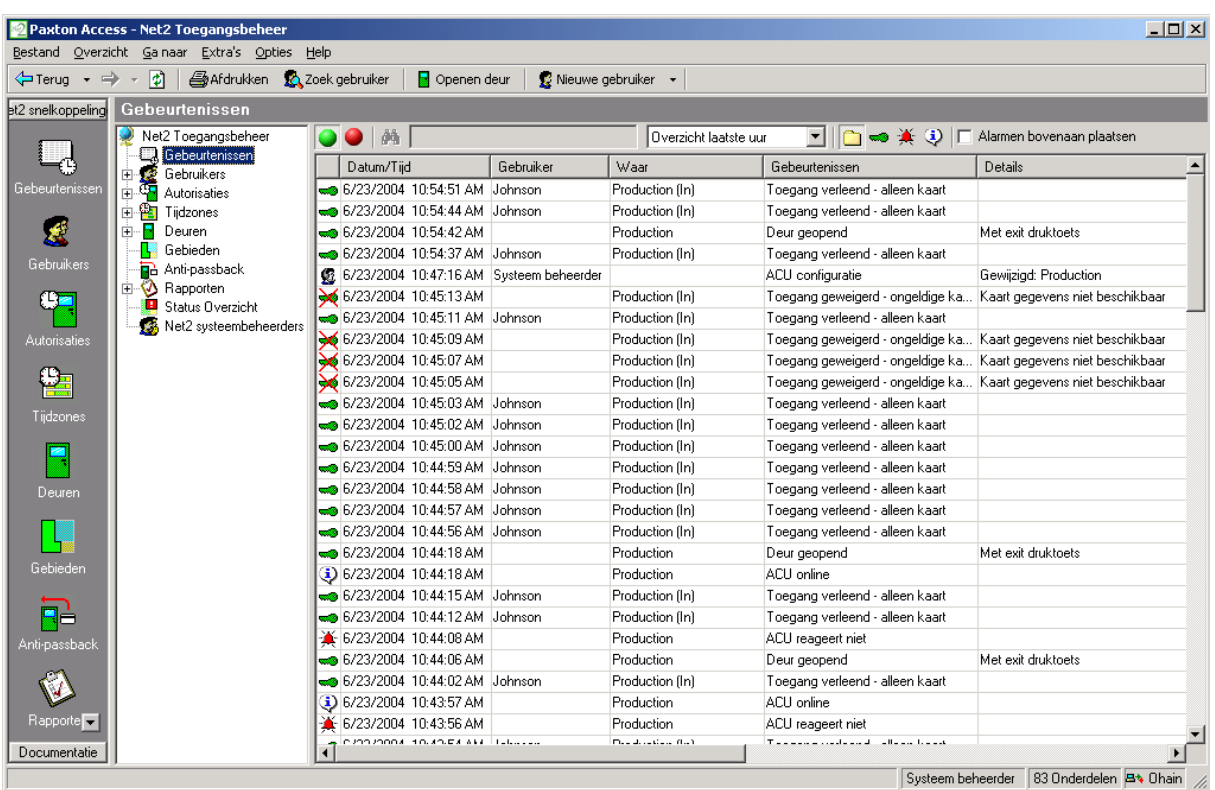

Het hoofdscherm toont de gebeurtenissen in datum/tijd volgorde. De meest recente gebeurtenissen staan bovenaan.

Datum/tijd, gebruiker en plaats worden getoond alsook de omschrijving van de gebeurtenis.

De gebeurtenissen worden real-time gerapporteerd. De groene en rode knoppen in de linker bovenhoek geven het verloop van de gebeurtenissen aan. De rode knop stopt de gebeurtenissen weergave, het scherm wordt niet meer bijgewerkt. De groene knop start de weergave weer opnieuw en zullen de gebeurtenissen onmiddellijk weer op het scherm verschijnen.

### **Gebeurtenis zoeken**

Gebeurtenissen kunnen worden gezocht d.m.v. trefwoorden. Een zoekactie kan alleen worden uitgevoerd als het gebeurtenissen scherm is stilgezet met en klik op de rode knop en het scherm niet meer wordt bijgewerkt.

De tekst waarnaar moet worden gezocht kan worden ingevoerd in het tekstveld bovenaan het scherm. Door op de verrekijker te klikken zullen de gebeurtenissen worden doorzocht op de ingevoerde zoektekst. De gebeurtenissen waarin deze tekst voorkomt zullen worden getoond.

Voorbeeld: voor het zoeken naar gebeurtenissen bij de 'voordeur' kan 'voordeur' worden ingegeven en klik vervolgens op de verrekijker.

### **Gebeurtenis sorteren**

De getoonde gebeurtenissen kunnen worden gesorteerd op tijd en soort gebeurtenis.

De tijdzone(s) waarin de gebeurtenissen plaatsvinden, kunnen worden geselecteerd in het drop-down menu. De opties zijn: Toon laatste uur, Toon vandaag, Toon laatste 7 dagen en Toon alles.

De soort gebeurtenissen welke worden getoond kan worden geselecteerd via de iconen bovenaan het scherm. De opties zijn: Toon alleen systeem gebeurtenissen, Toon alleen alarm gebeurtenissen, Toon alleen toegang gebeurtenissen en Toon alle soorten gebeurtenissen.

*Opmerking: Dubbel klikken op een gebeurtenis betreffende een gebruiker opent automatisch het gebruiker record.* 

# **Rapporten – Algemene informatie**

Rapporten kunnen op verschillende manieren worden gemaakt. Er zijn een aantal standaard rapporten. Deze kunnen te allen tijde worden gemaakt. Een bevoegde gebruiker kan naar wens diverse rapporten 'op maat' maken. De opmaak kan worden bewaard voor meermalig gebruik.

Alle rapporten kunnen worden gesorteerd op elk bestaand veld (b.v. tijd, gebruiker naam, deurnaam enz.) door te klikken op de kolom koppen. Kolommen kunnen in elke volgorde worden gesleept en neergezet.

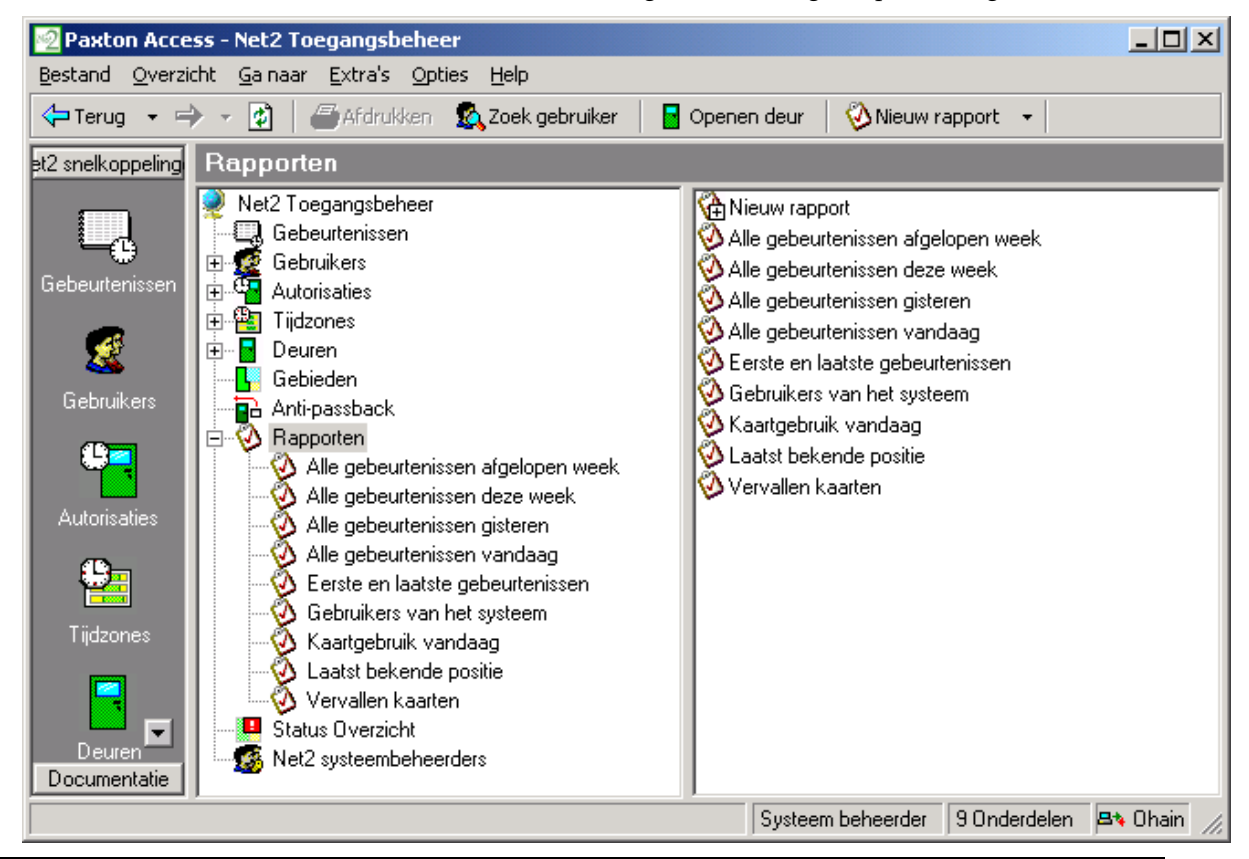

# **Rapporten – Maken van standaard rapporten**

Standaard rapporten worden gemaakt door dubbelklikken op het betreffende icoon.

### **Alle gebeurtenissen (laatste week, deze week, vandaag, gisteren)**

Toont alle gebeurtenissen die zijn gebeurd gedurende de opgegeven tijdsduur. Getoond worden: Datum/tijd, Gebruiker, Waar, Gebeurtenis, Gegevens.

*Zondag is standaard het begin van de week. Dit kan worden gewijzigd in Opties\Algemeen.* 

### **Vervallen kaarten**

Toont alle gebruikers met kaarten die zijn verlopen. Getoond wordt: Gebruiker naam, Toegangsniveau, Afdeling, Geldig van, Geldig tot.

### **Eerste en laatste gebeurtenissen**

Toont een lijst van alle gebruikers met de tijd van de eerste en de laatste gebeurtenis van vandaag. Ook wordt het tijdsverschil tussen de eerste en de laatste gebeurtenis getoond.

**Laatste bekende positie (plaats) van gebruikers** 

Geeft een complete lijst van alle gebruikers met de locatie plaats waar de laatste gebeurtenis van die gebruiker heeft plaats gevonden. Getoond wordt: Gebruiker naam, Datum/tijd, Waar, Gebeurtenis, Omschrijving.

### **Lijst van alle systeem Gebruikers**

Geeft een totale lijst van alle gebruikers in het systeem. Getoond wordt: Gebruiker naam, Toegangsniveau, Afdeling, Geldig van, Geldig tot.

### **Kaart gebruik vandaag**

Geeft een lijst van alle gebruikers die het systeem hebben gebruikt. Getoond wordt: Datum, Gebruiker naam, Afdeling.

*Opmerking: Dit is GEEN lijst van huidig aanwezige gebruikers!* 

### **Rapporten – Toevoegen van een nieuw rapport**

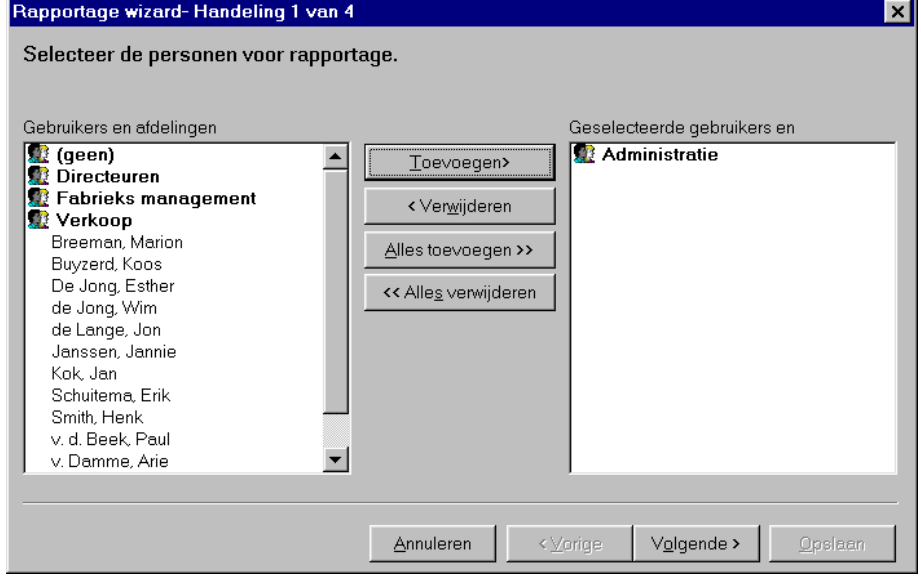

De rapport wizard wordt gestart door dubbel klikken op het 'Nieuw rapport' icoon. De gebruikers (of afdeling) waar het rapport voor is kan nu worden gekozen. Kies vervolgens de betreffende lezers uit de lijst en als laatste de gewenste tijdperiode waarover het rapport moet gaan. Deze tijdperiode kan op twee manieren worden bepaald.

### **Standaard**

De tijdperiode wordt gekozen uit de drop down lijst. Er is keuze uit: Vandaag, Gisteren, Deze week, Laatste week, Deze maand, Laatste maand, Dit jaar en Laatste jaar.

*Opmerking: Als een rapport wordt bewaard voor later hergebruik moet een tijdperiode uit de standaard lijst worden gekozen.* 

### **Uitgebreid**

De tijdperiode voor een rapport kan worden bepaald tussen een bepaald datum bereik. Start en Eind datums kunnen worden geselecteerd uit een drop down kalender.

### **Net2 systeembeheerders – Algemene informatie**

De term 'Net2 systeembeheerder' duidt op een persoon (kaarhouder) die toegang heeft tot het systeem en recht tot het gebruik van de Net2 software. De Net2 software kan max. 50 systeembeheerders bevatten.

### **Systeembeheerder bevoegdheden**

Aan Net2 systeembeheerders kunnen bepaalde rechten worden toegekend waardoor ze toegang hebben tot verschillende functies van het systeem. Systeembeheerder rechten zijn verdeeld in 4 niveau's:

### **Systeem beheerder**

Volledige toegang tot alle systeem functies.

### **Supervisor**

Volledige toegang tot alle systeem functies behalve het verwijderen en vervangen van een controle-unit (en updaten van firmware).

Een supervisor kan de Net2 software niet upgraden (dit kan alleen de Systeem beheerder).

### **Standaard (Alleen lezen)**

Alles kan worden bekeken maar niet gewijzigd.

### **Alleen Gebeurtenissen**

Alleen de gebeurtenissen kunnen worden bekeken. Niets kan worden gewijzigd.

# **Net2 systeembeheerders**

De 'nieuwe systeembeheerder' wizard wordt gestart door te dubbel klikken op het 'Nieuwe systeembeheerder' icoon.

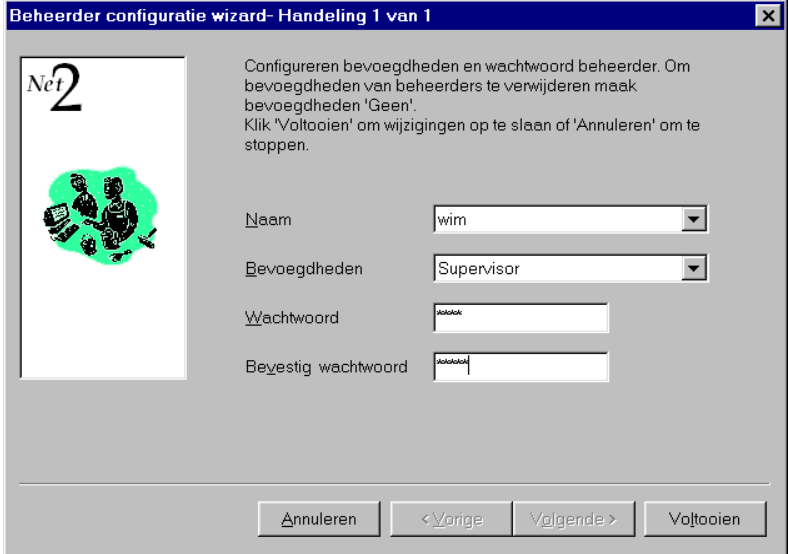

Voordat een nieuwe systeembeheerder kan worden toegevoegd moeten ze eerst als gebruiker voorkomen in het systeem. Kies de nieuwe systeembeheerder uit de drop down gebruikerslijst en selecteer de gewenste rechten uit het drop-down menu. Laat de nieuwe systeembeheerder zijn paswoord intikken en bevestig dit. Opmerking: Alleen Systeem beheerders kunnen nieuwe systeembeheerders en Supervisors aanmaken. Supervisors kunnen geen Systeembeheerders aanmaken

# **Opties – Algemene informatie**

Opties zijn toegankelijk via het drop-down menu boven aan het scherm. Alle systeem instellingen worden gedaan via het Opties menu.

# **Opties\Algemeen**

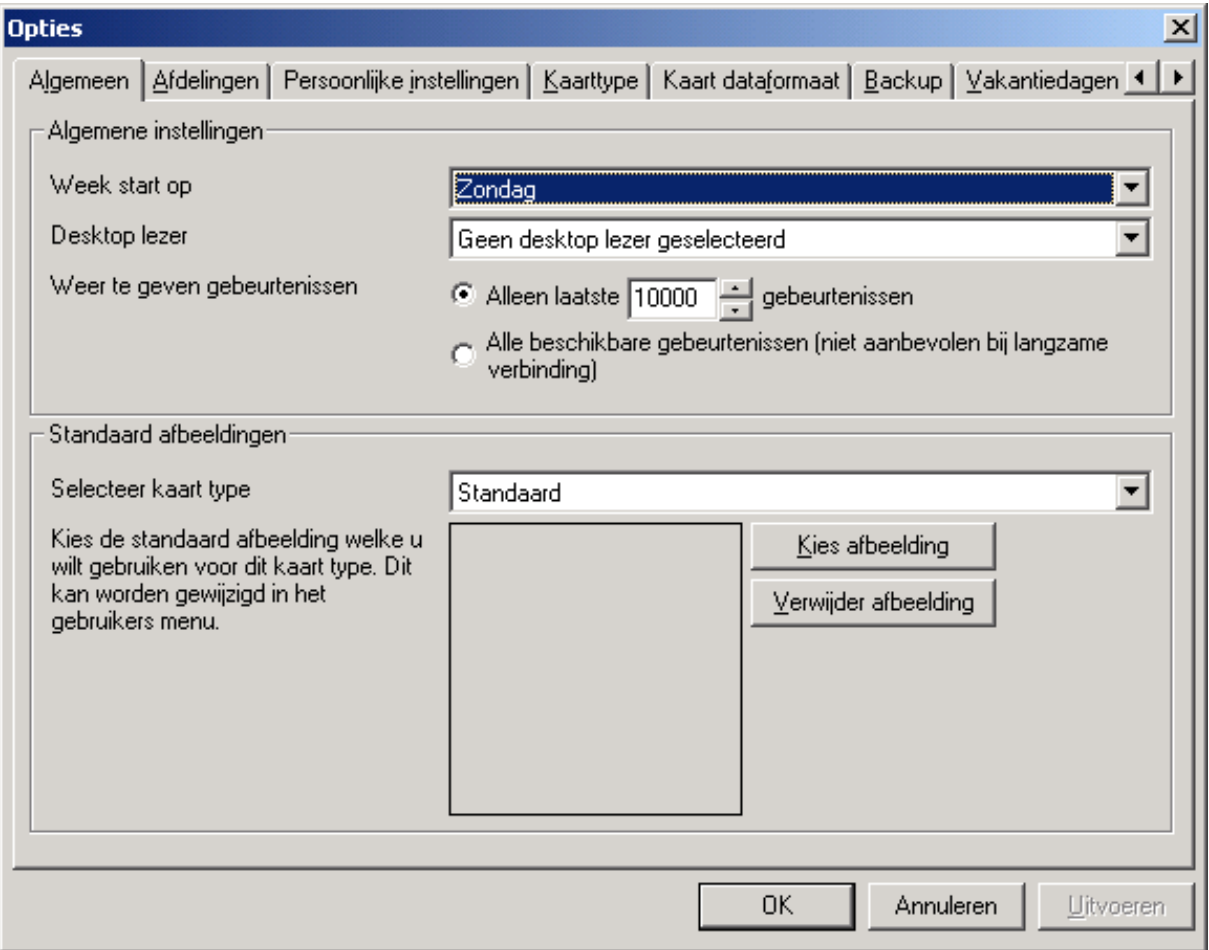

### **Week start op zondag**

De standaard instelling is dat de week start op zondag. Deze kan indien nodig worden gewijzigd.

### **Dekstop lezer**

Als er meer dan een desktop lezer op het systeem is aangesloten kan hier worden gekozen welke gebruikt gaat worden.

### **The gebeurtenissenlog**

Het maximum aantal genbeurtenissen in de gebeurtenissenlog is op elk moment instelbaar. Dit is vooral van nut als er verbinding gemaakt wordt met een Net2 Server via een trage inbel-verbinding.

### **Standaard afbeeldingen**

Een standaard afbeelding van de kaart soort welke wordt gebruikt (voor meer informatie over soorten, zie: *Over…\Opties\Kaart types*). Bmp, jpg, gif, wmf en emf formaten worden ondersteund.

Een kopie van de afbeelding wordt bewaard in C: \Net2 toegang controle\Afbeeldingen.

# **Opties\Afdelingen**

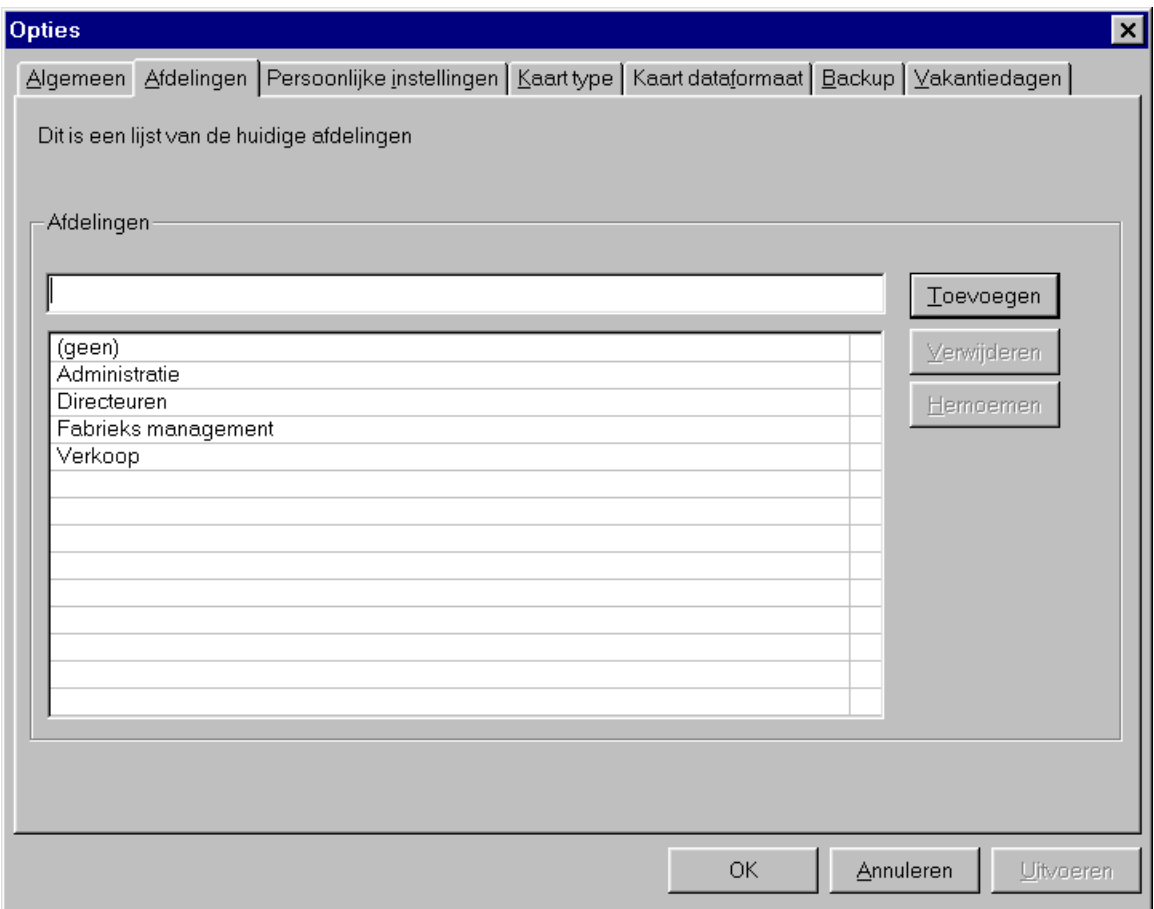

Gebruikers kunnen worden samengevoegd per afdeling. Dit kan zeer handig zijn als het systeem veel gebruikers bevat. In een per afdeling samengevoegde groep gebruikers kan snel worden gerapporteerd en de inhoud bekeken.

Er kan een onbeperkt aantal afdelingen worden gemaakt, tik gewoon de naam van een nieuwe afdeling in het betreffende veld en klik op de 'toevoegen' knop. Afdelingen kunnen worden verwijderd en gewijzigd door met de muis op de betreffende knoppen te klikken.

Afdelingen worden getoond in de boomstructuur en het hoofdvenster.

# **Opties\Veldnamen**

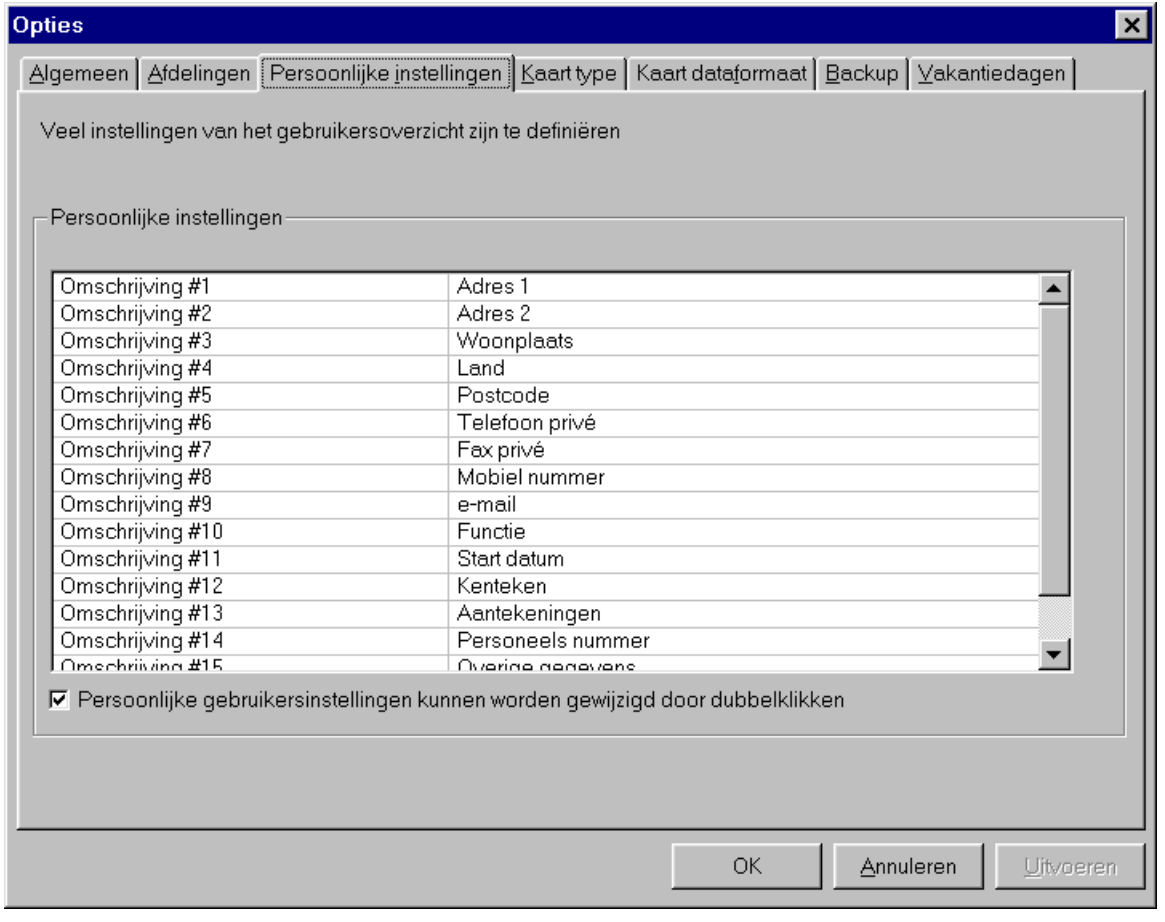

In de gebruikergegevens zijn 16 velden waarin de gebruiker word gedefinieerd. Elk van deze velden kunnen naar wens worden veranderd.

# **Opties\Kaart soorten**

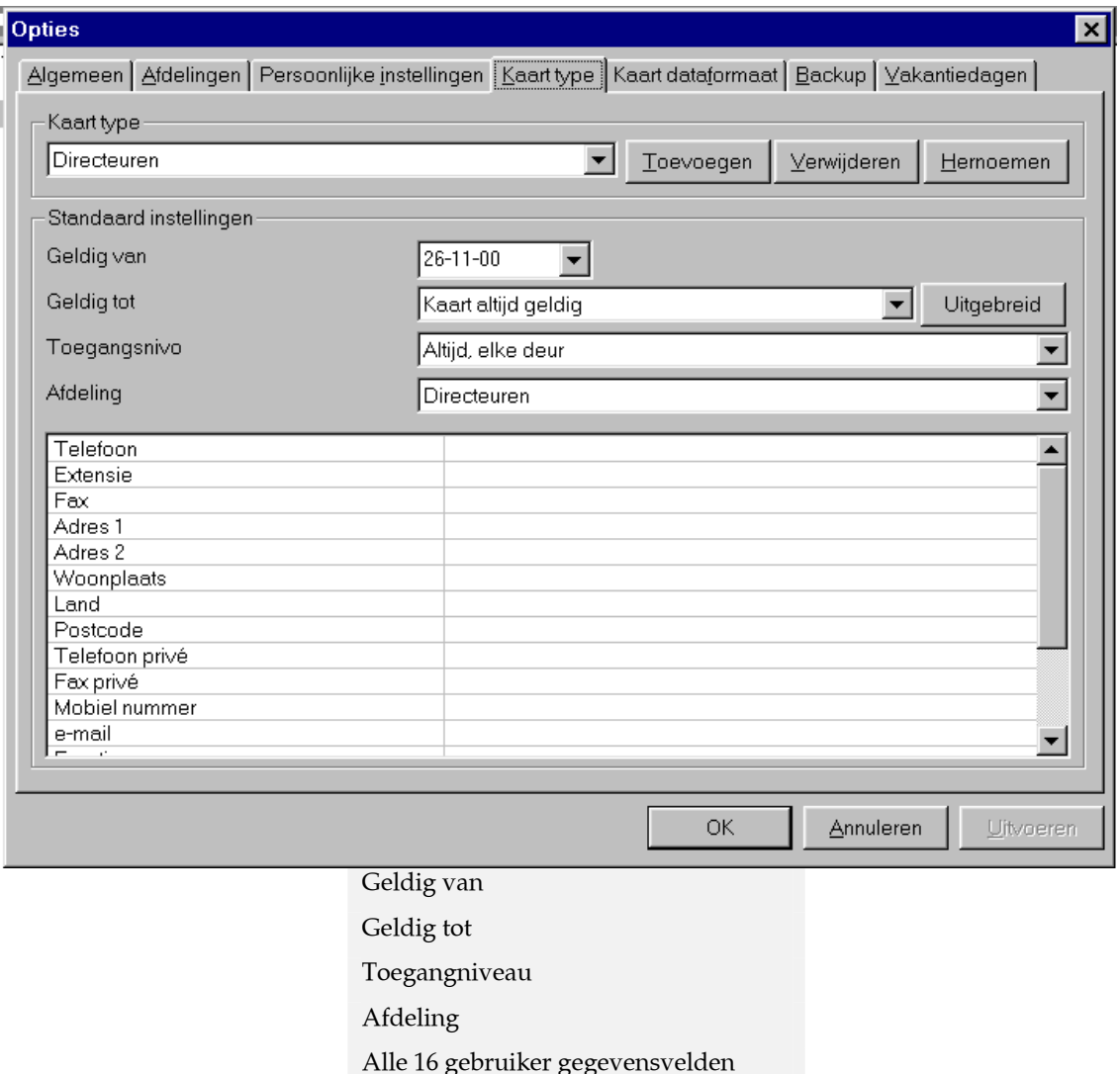

Wanneer een nieuwe gebruiker moet worden toegevoegd, hoeft u alleen maar de gewenste kaart soort te kiezen en alle vereiste gegevens zijn dan automatisch al ingevuld. Dit is zeer handig als veel gebruikers met dezelfde gegevens moeten worden toegevoegd.

Toevoegen van een nieuw kaart soort: klik op de **Toevoegen** knop. Tik de naam van de nieuwe kaart soort en klik op OK. Kies de 'Geldig van' datum van de drop down kalender. Kies de 'Geldig tot' datum van de drop down lijst. De eenvoudigste kaart opties voor 'Geldig tot' zijn:

Kaart altijd geldig

Kaart alleen vandaag geldig

Kaart geldig tot en met maandag

Kaart geldig tot en met dinsdag

Kaart geldig tot en met woensdag

Kaart geldig tot en met donderdag

Kaart geldig tot en met vrijdag

Kaart geldig tot en met zaterdag

Kaart geldig tot en met zondag

Kaart alleen deze maand geldig

Kaart alleen dit jaar geldig

Een datum vanuit de drop down kalender is te kiezen als voor de geavanceerde mogelijkheid is gekozen.

Kies een toegangniveau van de drop-down lijst. Kies de afdeling van de drop down lijst. Tik indien nodig de gegevens in voor elk van de 16 gebruiker velden. Als alles is ingevoerd kunnen de gegevens worden bewaard door op de **Uitvoeren** knop te klikken.

Er kunnen net zoveel kaart soorten worden gemaakt als u wilt.

Kaart soorten kunnen worden verwijderd of gewijzigd door op de betreffende knoppen te klikken.

*Opmerking: Een Bezoekers kaart wordt aangemerkt als een standaard kaart soort.* 

# **Opties\Kaart dataformaten**

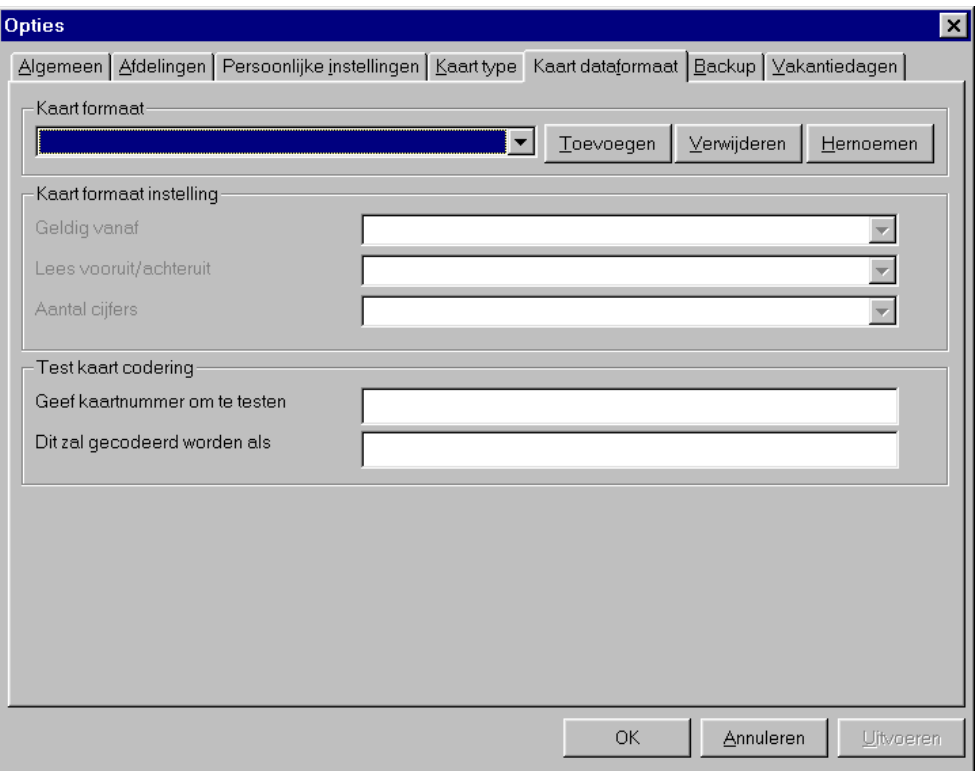

Het Net2 systeem identificeert gebruikers door het lezen van een 8 cijferig nummer in de gebruikers kaart/tag. Elke kaart/tag moet een uniek nummer hebben om door het systeem te worden herkend. Als andere kaarten dan van Net2 worden gebruikt kan het zijn dat deze kaarten slechts een gedeelte van hun data-informatie uniek hebben. Met Net2 is het mogelijk om het unieke gedeelte van de data-informatie te achterhalen.

Een nieuw kaart dataformaat kan worden gemaakt door te klikken op de "**toevoegen"** knop. Tik de naam van het nieuwe dataformaat in het tekstveld en klik op het T icoon voor acceptatie. Kies het deel van de kaart data wat uniek is en geef de juiste instellingen aan.

De instellingen kunnen worden getest door het kaartnummer in te geven (of de kaart door een desktop lezer te halen). De informatie wordt getoond op de wijze waarop Net 2 de informatie behandeld.

*Opmerking: Om met en kaartformaat te kunnen werken moet eerst aangegeven zijn in Deuren, zie Over…\Deuren\{Deur naam\Lezer 1.* 

Kaart dataformaten kunnen indien gewenst worden verwijderd en gewijzigd door op de betreffende knoppen te klikken.

# **Opties\Back-up**

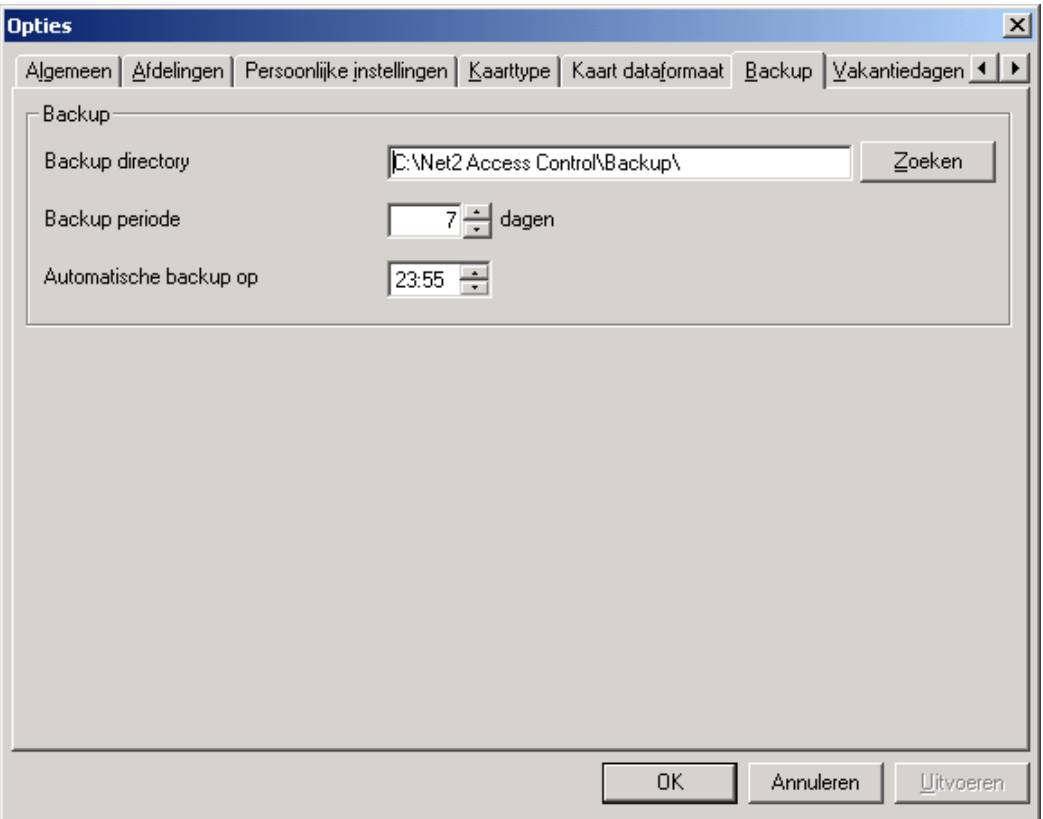

### **Systeem back-up**

Alle systeem instellingen en gebruiker gegevens worden opgeslagen in een Access 7 database (Net2Systeem.mdb). Wanneer deze database beschadigd is of gewist, zijn alle gebruikergegevens weg en dient het gehele systeem opnieuw te worden geconfigureerd. Om deze redenen is Net 2 voorzien van een Back-up mogelijkheid.

De Net2 software maakt automatisch back-up bestanden. Er wordt elke dag dat de software wordt gebruikt een aparte kopie (back-up) van het Net2Systeem.mdb database gemaakt. Het back-up bestand van die dag heeft de datum van die dag in de bestandsnaam vermeld zitten (Net2Systeem YYYYMMDD.mdb). Een back-up bestand wordt ook gemaakt als:

1. Als de Net2 software wordt afgesloten

OF

2. Op de ingestelde tijd van de automatische back-up bij: Opties\Back-up

Als al eerder voor die dag en back-up is gemaakt, zal het bestand worden overschreven met de meest actuele versie van de database.

Er kan worden aan gegeven voor hoeveel dagen een back-up bewaard moet blijven.

*Opmerking: Back-up bestanden dienen te worden gemaakt/bewaard op een andere drive dan het origineel, b.v. op floppy.* 

### **Gebeurtenis back-up**

Er kunnen 10,000 gebeurtenissen worden opgeslagen in **Net2Systeem.mdb**. Dit zijn gebeurtenissen die op het gebeurtenis scherm worden getoond. In het **Net2Gebeurtenissen.mdb**. database bestand kunnen echter de gebeurtenissen van ca. 12 maanden worden opgeslagen.

Gebeurtenissen worden automatisch opgeslagen in de back-up directory. De bestanden van de opgeslagen gebeurtenissen worden gesplitst in het jaar van opname (b.v. Net2 Gebeurtenissen 1999.mdb en Net2 Gebeurtenissen 2000.mdb).

# **Opties\Nationale vakanties**

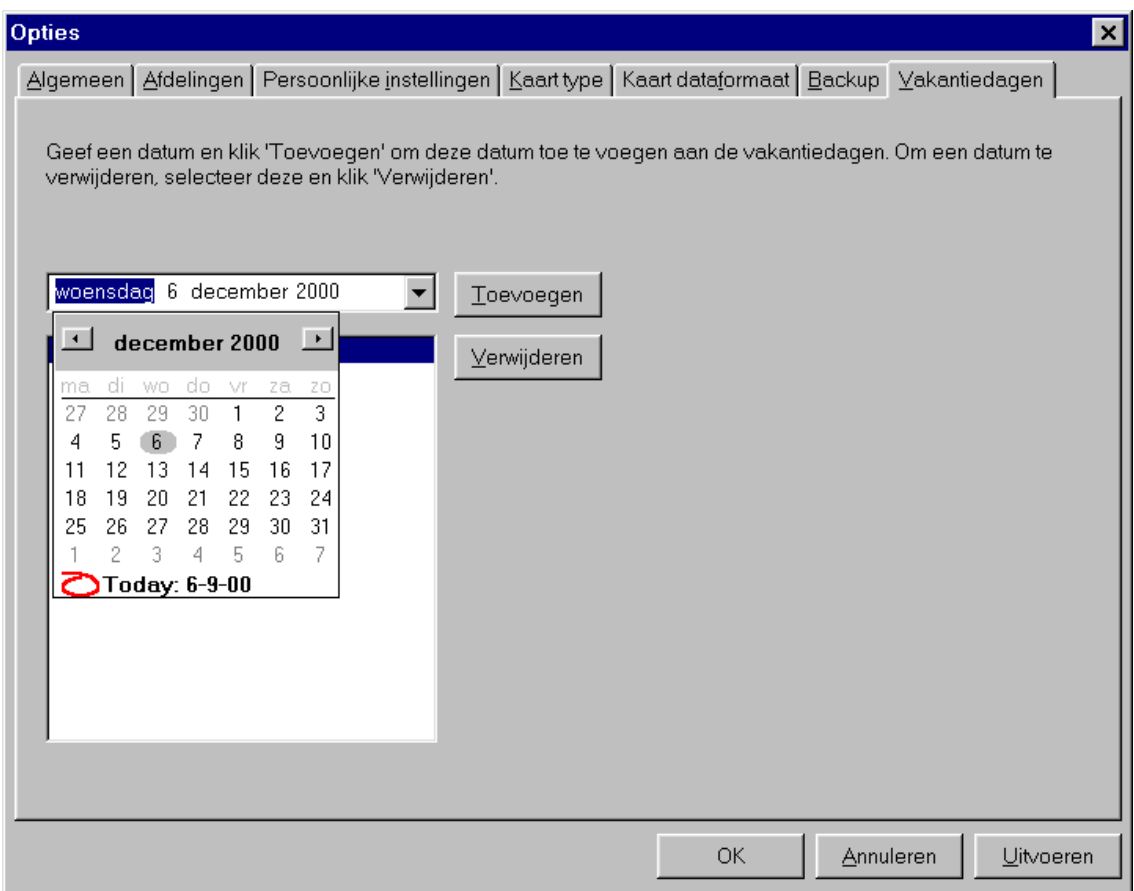

Bepaalde dagen kunnen worden aangemerkt als nationale vakantiedag. Deze kunnen worden opgenomen in de lijst van nationale vakantiedagen door gebruikmaking van de drop down kalender.

Voor nationale vakantiedagen wordt de geldigheid van de gebruikers bepaald door de instellingen van de Tijdzone(s) voor nationale vakantiedagen, zie: *Over…\Tijdzones\[Tijdzone naam]*.

# **Andere functies**

### **Printen**

De print functie is toegankelijk via het menu bovenaan het scherm en kan worden gebruikt voor het uitprinten van gebeurtenissen en rapporten.

*Opmerking: Als slechts een gedeelte van een gebeurtenissenschermrapport hoeft te worden geprint selecteer dan met de muis het gewenste deel en klik op print, alleen het geselecteerde gedeelte zal dan worden geprint.* 

# **Andere functies\Importeer wizard**

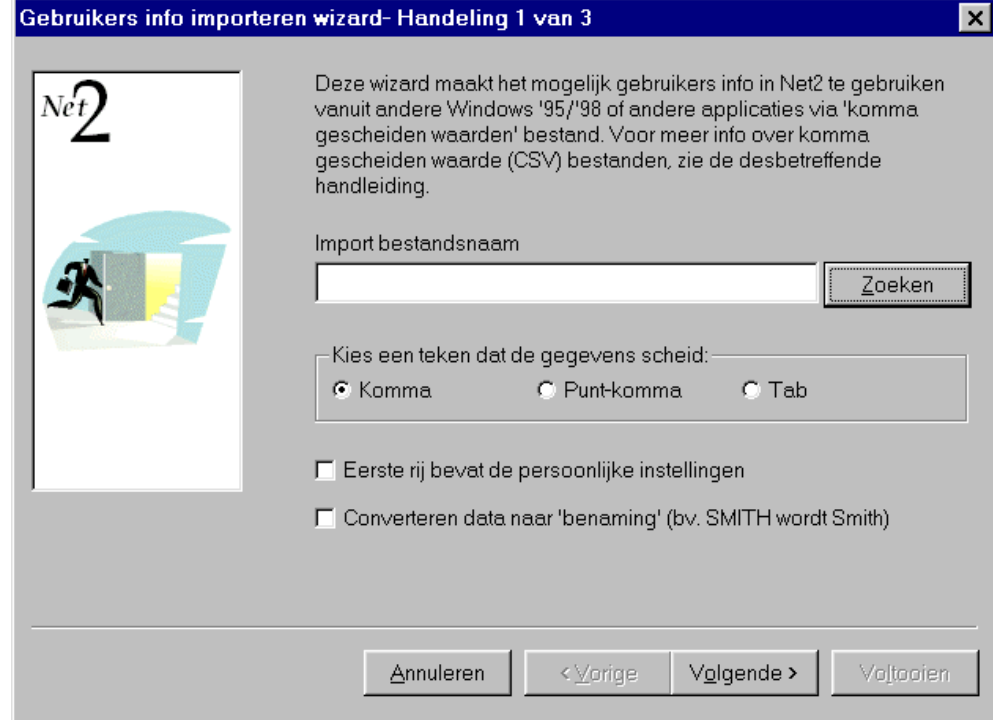

De importeer wizard is toegankelijk via het drop down File menu boven aan het scherm.

Met deze wizard is het mogelijk om gebruikergegevens vanuit en ander bestand te importeren. Voorbeeld, een sportclub heeft een database met alle gegevens van zijn leden, dan kunnen deze direct worden ingelezen (gedownload) in het Net 2 systeem, hiermee wordt dubbel gegevens beheer voorkomen en kunnen er ook geen verschillen in voorkomen.

Voor downloading moeten de te importeren gebruikersgegevens worden opgeslagen als een TXT (Tekst) of CSV (Comma Separated Variable) file. 'Door een komma gescheiden' Velden kunnen door een komma, spatie of tab worden gescheiden. De velden moeten in de volgorde staan zoals in tabel wordt getoond. (Opmerking: alleen de eerste 2 velden zijn vereist).

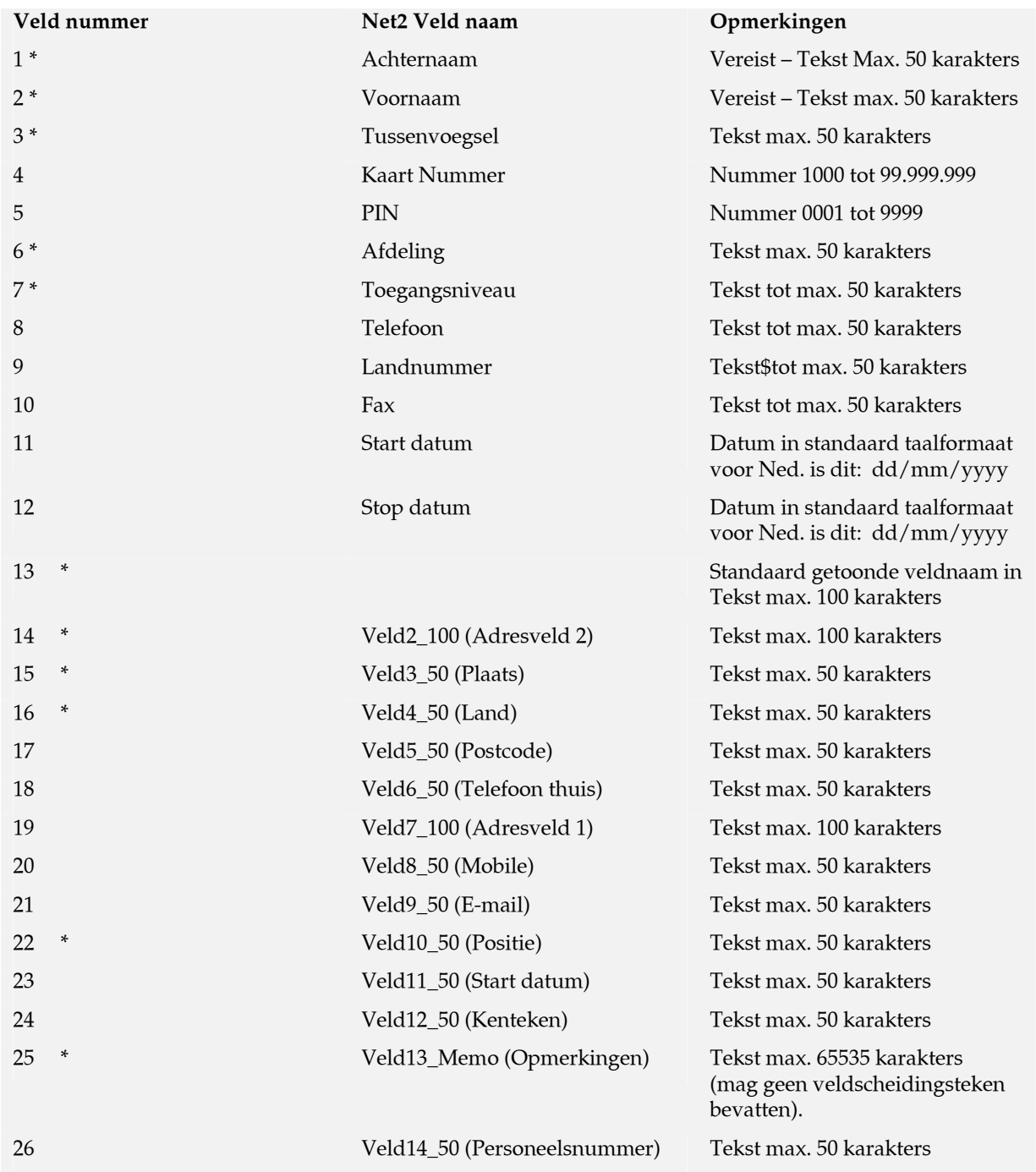

Het tekst bestand kan worden gekozen vanuit de importeer wizard. Het correcte veldscheidingsteken moet gekozen worden uit de lijst.

Als de eerste rij veldnamen bevat kan deze worden overgeslagen. Controleer dit in dien nodig.

Tekst kan indien nodig worden overgezet naar gangbare tekst (b.v. SMITH wordt dan Smith). Dit gaat alleen met de velden die gemerkt zijn met een asterisk (\*). Controleer dit in dien nodig.

# **Andere functies\Vind gebruiker**

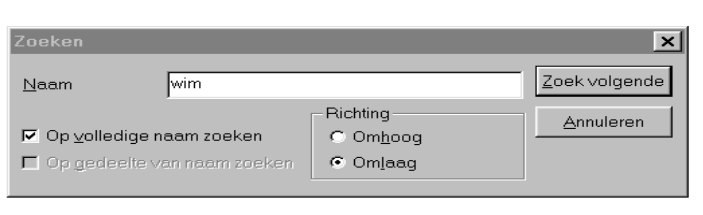

De 'vind gebruiker' wizard is toegankelijk via het drop down Extra menu boven aan het scherm. Als er zich veel gebruikers in het systeem bevinden is het zoeken naar een gebruiker met deze wizard veel sneller en eenvoudiger. Er kan gezocht worden op een complete naam of een deel ervan.

De gebruikers worden alfabetische volgorde getoond naar achternaam. **Op** en **Neer** bepaald in welke richting de wizard gaat zoeken om een gebruikernaam te vinden.

*Opmerking: Als het Gebruikers icoon helder word weergegeven in de boomstructuur, zal na het intikken van al enkele letters direct het betreffende record worden getoond.* 

# **Andere functies\Open deur**

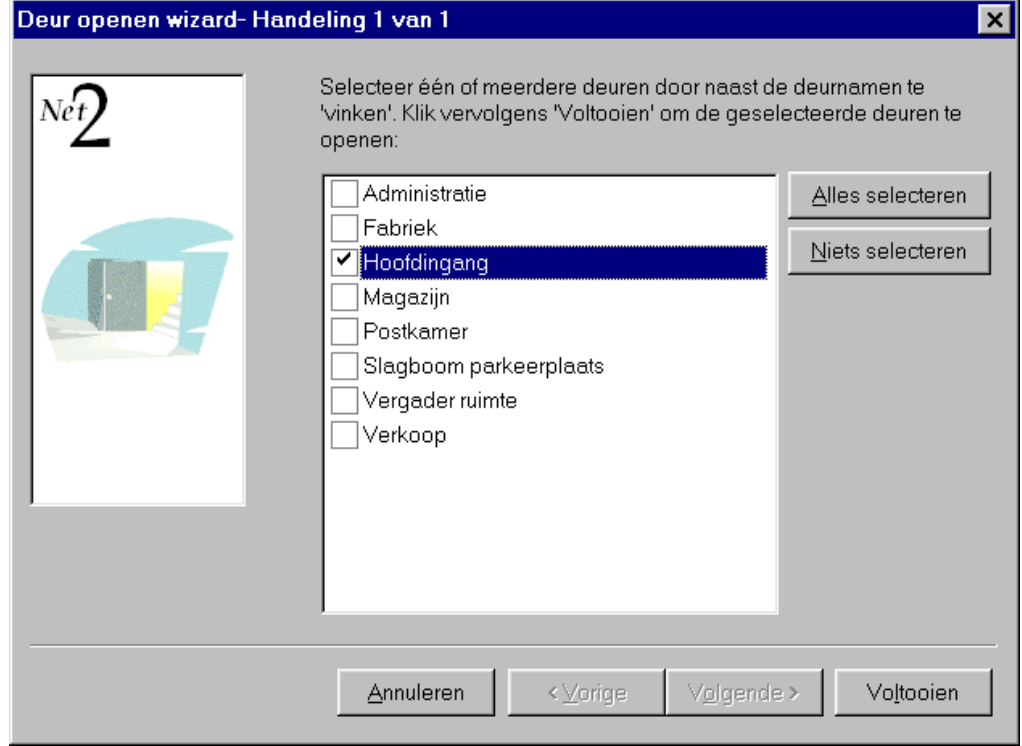

De 'open deur' wizard is toegankelijk via het drop down File menu boven aan het scherm. Elke deur in het systeem kan worden geopend voor de tijd die in de software is ingesteld.

# **Hoofdstuk 3 Over… (Geavanceerde opties)**

### **Meerdere Werkstations**

**Zone definities Anti-Passback** 

**Roll call en Muster** 

**Brandalarm ingang** 

### **Camera's**

(de geavanceerde opties kunnen geactiveerd/gedeactiveerd worden tijdens de installatie)

### **Meerdere werkstations**

De meerdere werkstations functie staat toe dat er meer dan 1 operator een Net2 site kan zien en beheren. Het is mogelijk om tot 5 verbindingen te maken op hetzelfde moment. Dat betekent dat bijvoorbeeld de receptioniste kaarten voor gasten kan aanmaken, terwijl de administratie afdeling de aanwezigheidsrapporten inziet, of de beheerder de autorisaties aan het updaten is. Net2 v3 software voor werkstations werkt via de laatste XML technologie om beheerders de mogelijk te geven overal ter wereld een Net2 site te beheren. Door de geavanceerde compressie methoden is er geen reductie van werkzaamheid of dat een beheerder op locatie of via VPN (Vitrual Private Network) over het internet hiermee communiceert. Het gebruik van Net2 v3 software staat toe dat een beheerder meer dan 1 site kan beheren. Er kan een geldige TCP/IP verbinding worden ingesteld inherent windows Dial-up networking methodes, bijvoorbeeld LAN, WAN directe modem verbinding en VPN via internet.

# **Zone definities**

Bij het opzetten van zone en zonegroepen kan het configureren en onderhouden van grote systemen makkelijk vereenvoudigd worden. Ook wordt toegestaan om anti-passback en roll call reports op aangegeven zones in te stellen. Neem als voorbeeld de volgende plattegrond:

Om zones in te stellen moet er op Gebieden gedrukt worden. De zone configuratie is nu te zien aan de rechter kant van de software. Buiten Kantoor is een standaard ingang en zal altijd in de lijst staan. De andere zones kunnen toegevoegd worden door op de knop Toevoegen te drukken. Klik zodra de zones ingesteld zijn op Lezer instellingen.

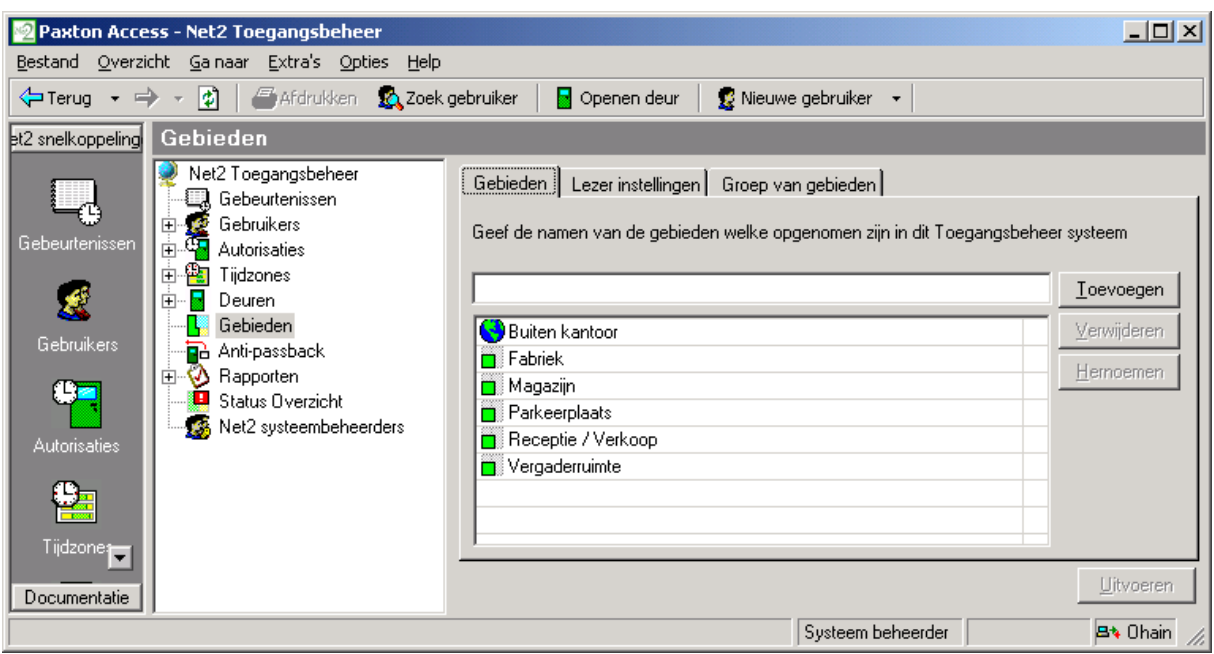

Hierna moet er aangegeven worden tussen welke zones een deur zich bevindt. In dit voorbeeld staat de hoofdingang tussen Buiten kantoor en Receptie. De andere deuren worden op dezelfde manier ingesteld.

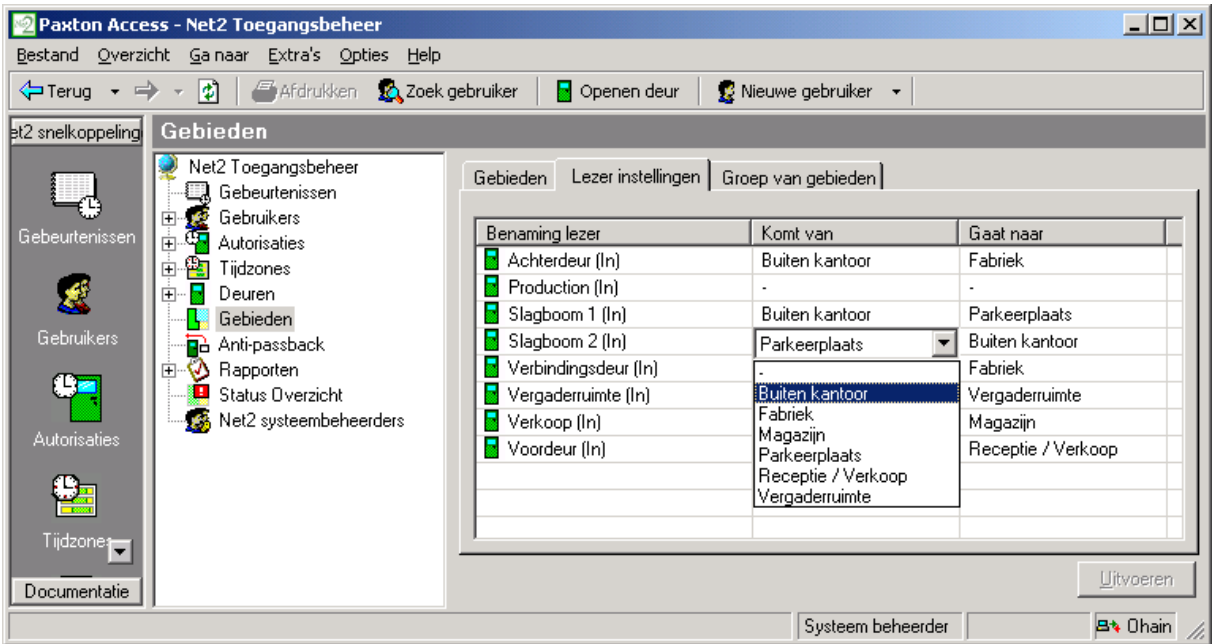

Zodra de lezer definities zijn ingesteld kan ingesteld worden hoe de zones gegroepeerd worden. Klik op Groep van gebieden.

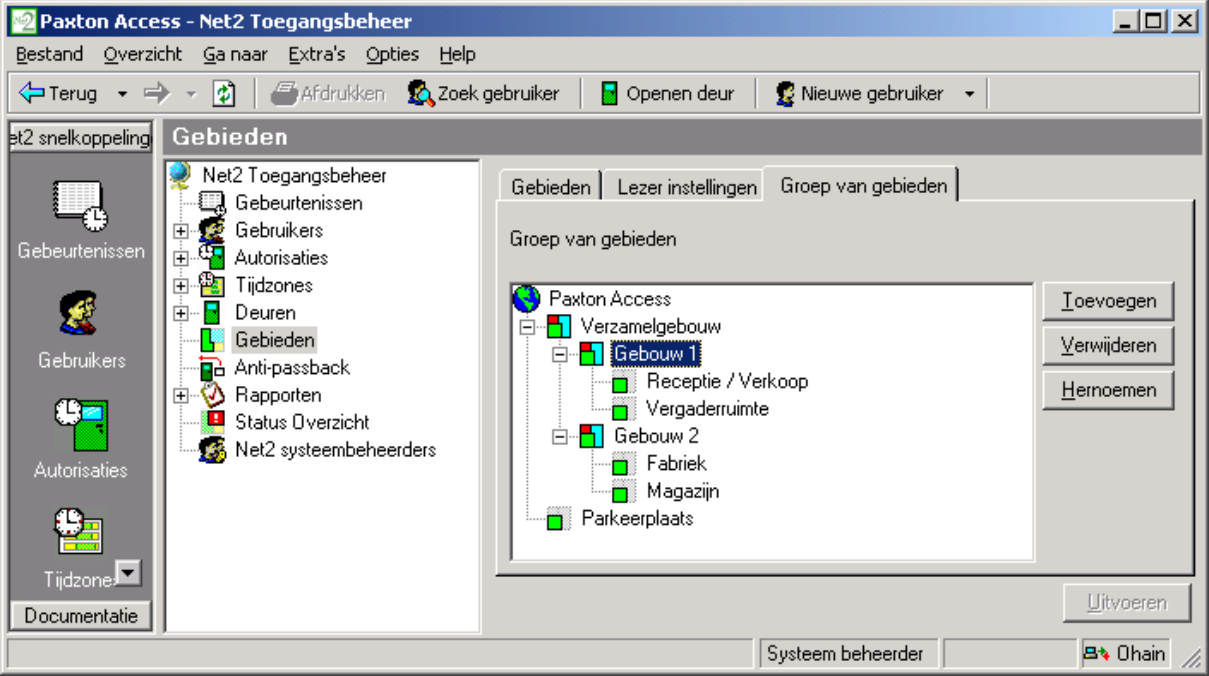

De groep van gebieden is in ons voorbeeld gebouw 1 en gebouw 2, omdat deze sub gebieden bevatten. We kunnen van gebouw 1 en gebouw 2 ook een grotere groep maken, genaamd gebouwen complex. Klik toevoegen en voer de groep van gebieden in. De gebieden kunnen versleept worden naar de betreffende groep van gebieden. In bovenstaand figuur wordt gebouw 1 naar de groep van gebieden gesleept.

Zodra de gebieden geconfigureerd zijn, zal de Toegangsniveau configuratie refereren aan de gebieden i.p.v. aan de lezernamen.

# **Anti-passback**

Anti-passback is een optie welke de beveiliging van een site aanzienlijk verhoogt. In combinatie met de gebruikte deur hardware voorkomt het misbruik van kaarten/tags. Zonder Anti-passback is er niets wat een gebruiker tegenhoud om een gebouw binnen te gaan en zijn/haar kaart/tag door te geven aan een andere gebruiker, zodat deze toegang krijgt.

Per situatie kan het gewenste type anti-passback verschillen. Net2 ondersteunt 3 typen anti-passback.

### **Tijdgestuurde anti-passback**

Bij tijdgestuurde anti-passback kan een gebruiker geduurde een ingestelde tijd niet meerdere keren zijn/haar kaart/tag aanbieden bij dezelfde lezer. Dit kan gewenst zijn als er geen uitlezer aanwezig is. Een parkeerplaats bijvoorbeeld, ze hebben vaak wel controle om erop te komen, maar van de parkeerplaats af is meestal niet beveiligd. Met het instellen van antipassback gedurende 15 minuten wordt voorkomen dat de gebruiker het de parkeerplaats op gaat en vervolgens zijn kaart doorgeeft aan een vriend of collega.

### **Volledige anti-passback**

Volledige anti-passback wordt gebruikt bij systemen waar de in- en uitgang gecontroleerd wordt. Omdat het systeem weet of een gebruiker zich binnen een bepaald gebied bevind of niet kan het systeem bepalen of de gebruiker wel of geen toegang krijgt. Een gebruiker moet bijvoorbeeld eerst een gebied verlaten eer deze er weer in kan. Een goed voorbeeld is draaideuren in combinatie met volledige anti-passback. Dit wordt vooral toegepast op hoofdingangen van gebouwen en voor het controleren van toegang bij clubs.

### **Tijdgestuurde volledige anti-passback**

Tijdgestuurde volledige anti-passback combineert het beste van de twee boven genoemde methoden. Zo lang een gebruiker de anti-passback regels handhaaft en een gebied in en uit gaat, mag de gebruiker er ook weer in. Echter als een gebruiker meeloopt met een andere gebruiker zonder een kaart/tag aan te bieden, kan deze gebruiker wel weer terug in het gebied, echter pas na een bepaalde tijd. Dit is anti-passback, maar zonder dat een beheerder nodig is om een gebruiker te resetten betreft anti-passback indien deze zich niet aan de regels houd. Na een ingestelde tijd wordt de antipassback status automatisch gereset.

Anti-passback kan worden aangezet bij Tijdzones, zodat op bepaalde tijden een strengere anti-passback geldt dan op andere tijden. Toegevoegd hieraan kan het systeem zo geconfigureerd worden dat er op een specifieke tijd een anti-passback reset wordt gegeven. Dat betekend dat een gebruiker die de anti-passback regels niet heeft gevolgd, de volgende dag weer met een schone status begint. Standaard zal een gebruiker zich aan de antipassbackregels moeten houden, maar er is een anti-passback tab bij de gebruiker waar dit kan worden uitgeschakeld. Dit betekend bijvoorbeeld dat beveiligingspersoneel altijd overal toegang heeft i.p.v. dat de toegang geblokkeerd zou worden. Als ze bijvoorbeeld een inbreker achtervolgen en meerdere mensen gaan via één kaart/tag door een deur, dan zou het niet wenselijk zijn als deze vervolgens geblokkeerd zouden zijn. Op de zelfde tab bij het gebruikersveld staat een knop waarmee de anti-passback status van een gebruiker kan worden gereset. Bij de eerstvolgende geldige toegang bepaalt het systeem waar de gebruiker zich bevindt.

Het volgende figuur laat het anti-passback configuratiepaneel zien. Deze is te vinden door het selecteren van de gebieden groep Gebouwen complex onder Gebieden. Het systeem weet automatisch dat het de achterdeur en de hoofdingang moet bewaken, welke de deuren van en naar deze gebieden groep is.

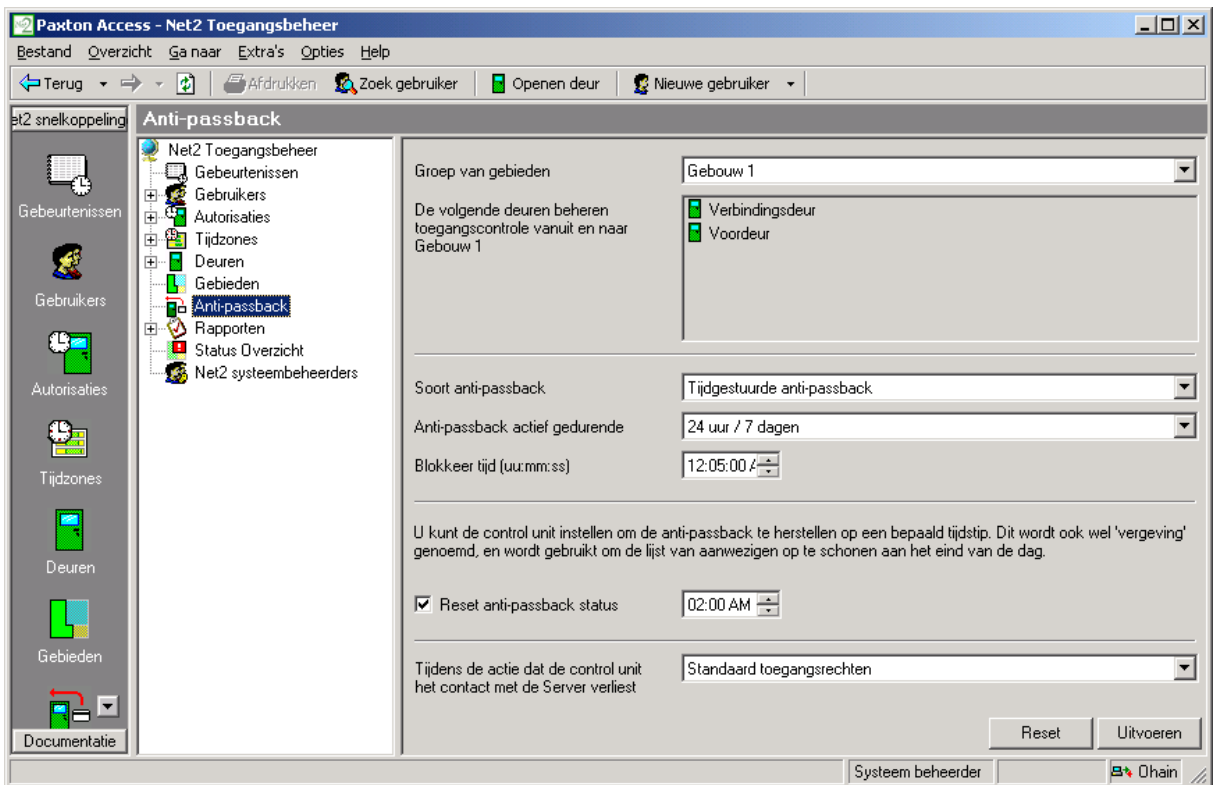

Een deur kan niet op meerdere anti-passback scheidingslijnen zitten. Als bijvoorbeeld anti-passback is ingesteld voor Gebouwen complex, dan kan dit niet nog eens worden ingesteld voor gebouw 1, omdat dan de hoofdingang 2x gebruikt wordt. Uiteraard is het wel mogelijk dat er antipassback wordt ingesteld voor het gebouwen complex, en ook voor de parkeerplaats, omdat hier geen conflicten optreden.

**LET OP! Voor het gebruik van Anti-passback moet de Net2 Server draaien. Als het gewenst is om anti-passback te gebruiken, is het raadzaam om de Net2 Server op een toereikende Windows 2000 of Windows XP machine te installeren.** 

# **Status overzicht en Inspectie**

Status overzicht en inspectie wordt gebruikt in het geval van brand, of een ander incident, om een rapport uit te draaien over wie er aanwezig is in welke gebieden, en om aan te geven dat gebruikers veilig zijn. Inspectie lezers zouden specifiek ingesteld moeten zijn voor elke gebieden groep. Hier zien we dat bij een incident in gebouw 2, de lezer van gebouw 2 naar de parkeerplaats als inspectie lezer wordt gebruikt.

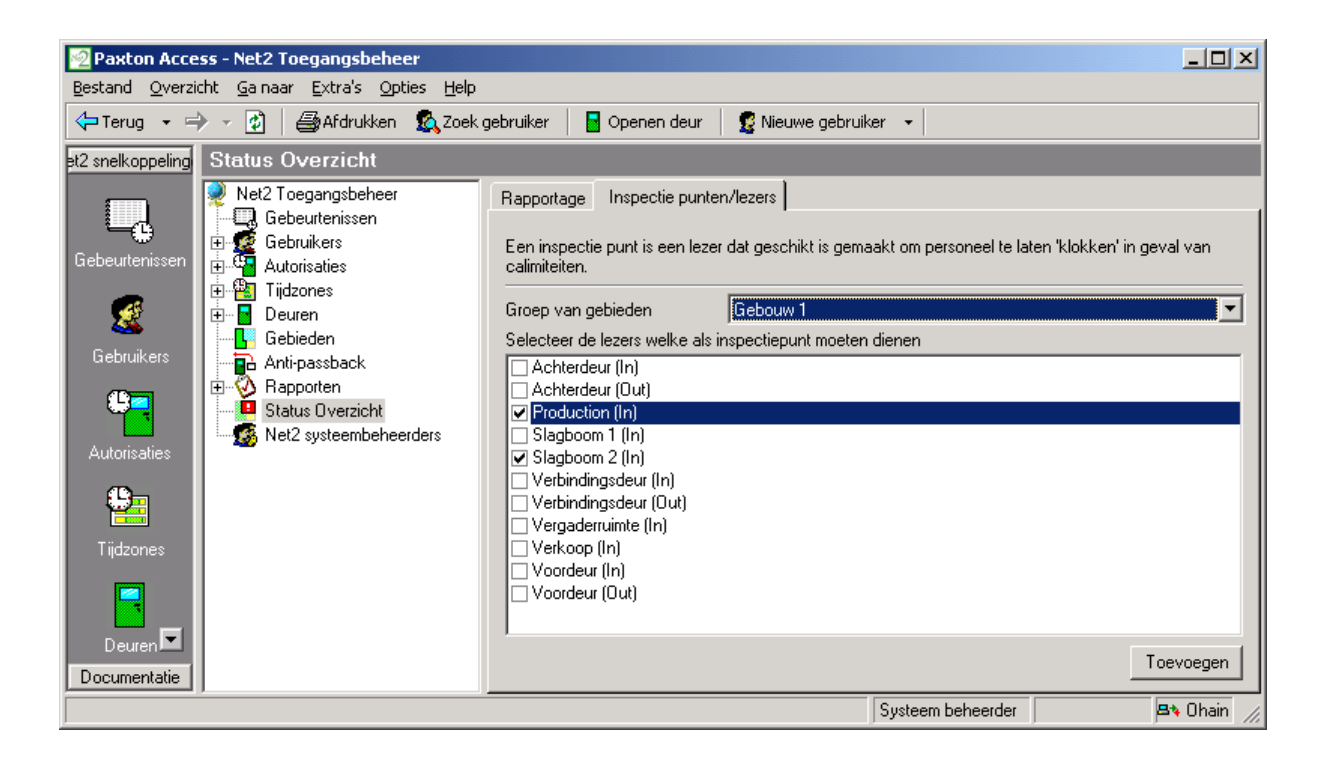

Als het gewenst is dat bij een incident een Status overzicht wordt afgedrukt, druk dan op de Status overzicht knop in de logische boom, en klik op nieuw.

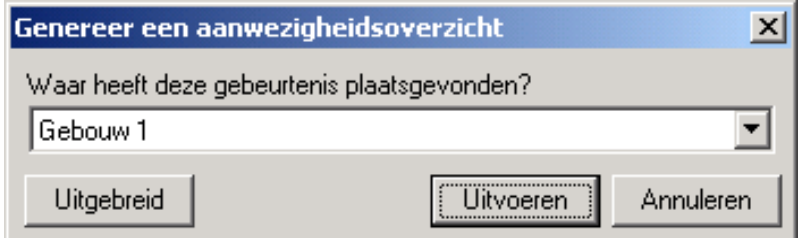

Selecteer het gebied waar het incident heeft plaats gevonden. Indien er een rapport afgedrukt moet worden van een incident uit het verleden, klik dan op uitgebreid.

Als een status overzicht wordt afgedrukt, zal deze aangeven welke personen zich in het betreffende gebied(en) bevinden.

Bij het opzetten de brandbeveiliging, kan Net2 automatisch een rapport genereren in geval van brand.

Let op: Bij deze optie moet de Net2 Server actief zijn.

Het Status overzicht rapport zal alle aanwezige gebruikers in het betreffende gebied weergeven. Hun status zal als vermist worden weergegeven.

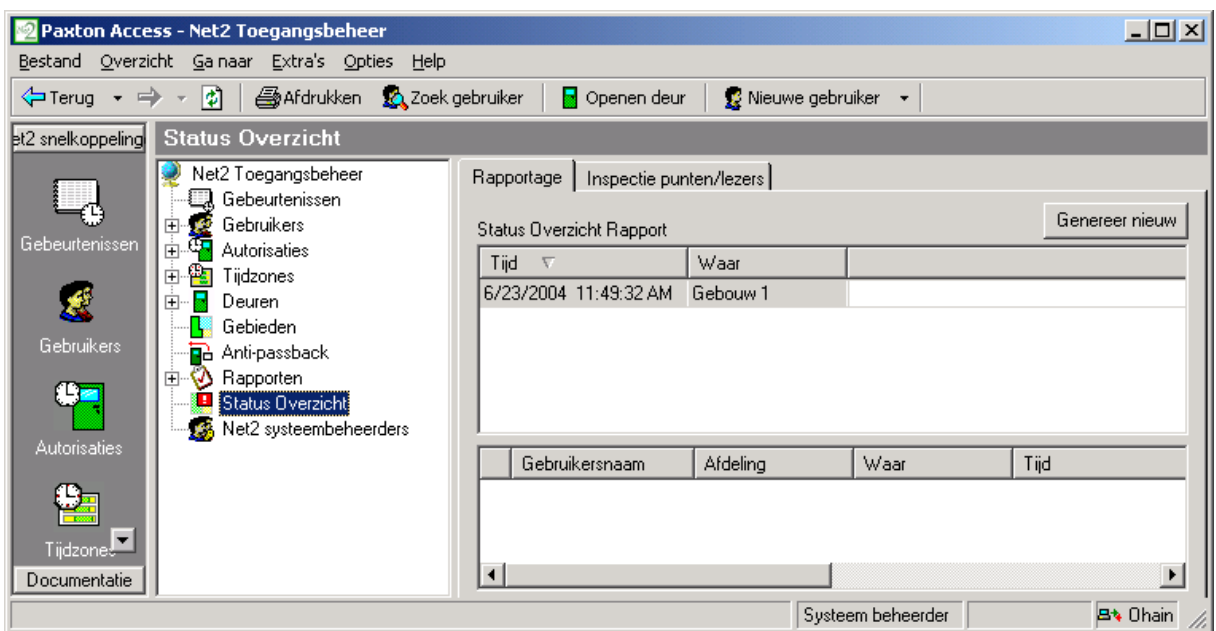

Een gebruiker wordt als veilig weergegeven zodra deze een tag aanbied bij een inspectiepunt lezer. De status verandert dan naar Veilig. Het rapport wordt automatisch geüpdate, en gebruikers die als vermist staan aangegeven blijven bovenaan de lijst staan.

# **Brandalarm ingang**

Een NC contact voor brandalarm kan aangesloten worden op een van de 4 ingangen van een controller (PSU, Tamper, Exit of Contact). Zodra er een brandalarm optreedt, kunnen bepaalde deuren zo ingesteld worden dat ze geopend worden. Daarnaast kan worden ingesteld dat een status overzicht automatisch wordt uitgedraaid.

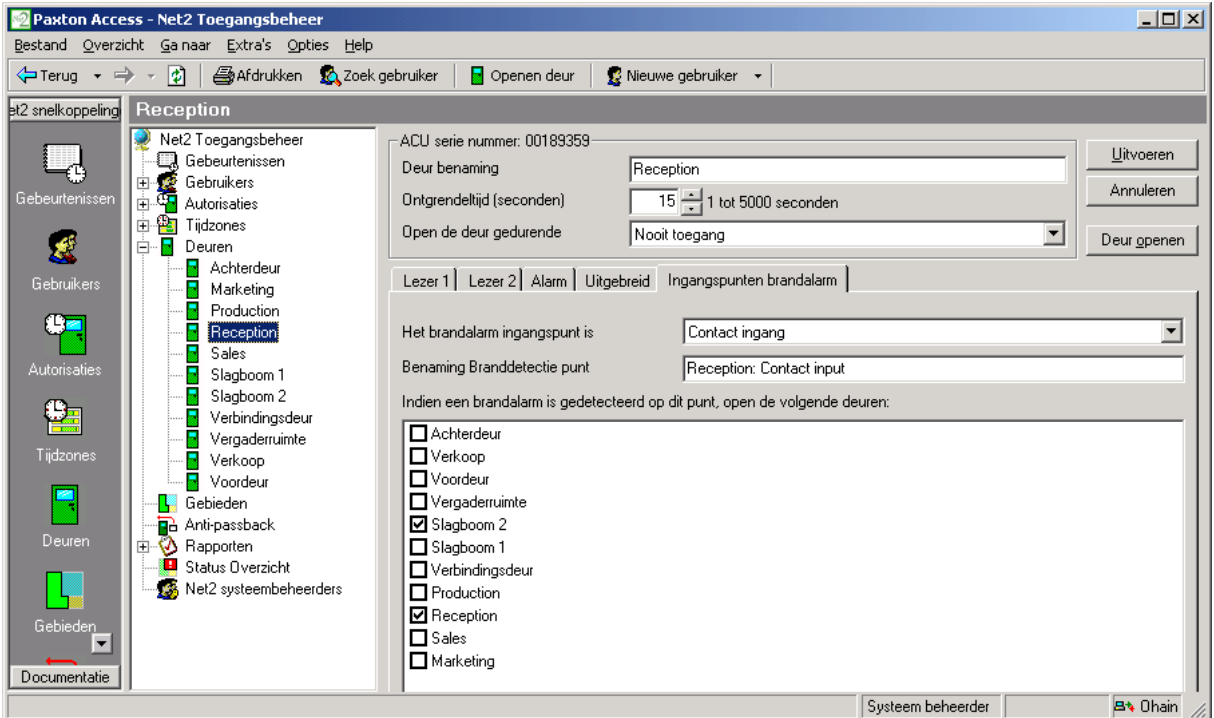

In dit voorbeeld hebben we gezegd dat een NC uitgangscontact van het brandalarm is aangesloten aan de Tamper ingang (tussen Tamper en 0V). Als het brandalarm afgaat, worden de achterdeur, de verbindingsdoorgang, de hoofdingang, conferentiezaal en de winkel deuren geopend. Daarbij wordt een status overzicht afgedrukt

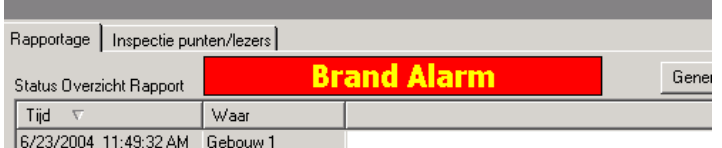

Door op "Herstellen brandalarm" te drukken, of als alternatief te dubbelklikken op een alarm gebeurtenis in bij gebeurtenissen is het mogelijk om het brandalarm te erkennen en alle branddeuren weer te sluiten.

De Net2 Server moet actief zijn om deze optie te laten werken. Handmelders worden bij ruststroom deuropeners gebruikt als storingsbeveiliging.

# **Camera's**

Het onderdeel "Camera's" is een optie waarmee IP geadresseerde camera's geïntegreerd kunnen worden in Net2. Uiteindelijk zal deze optie de mogelijkheid geven om visuele verificatie van gebruikers te geven zodra ze een deur openen. Ook kunnen er opnames gemaakt worden in geval van alarm.

Klik op camera's in de boomstructuur, en dubbelklik daarna op "toevoegen" in het rechter paneel.

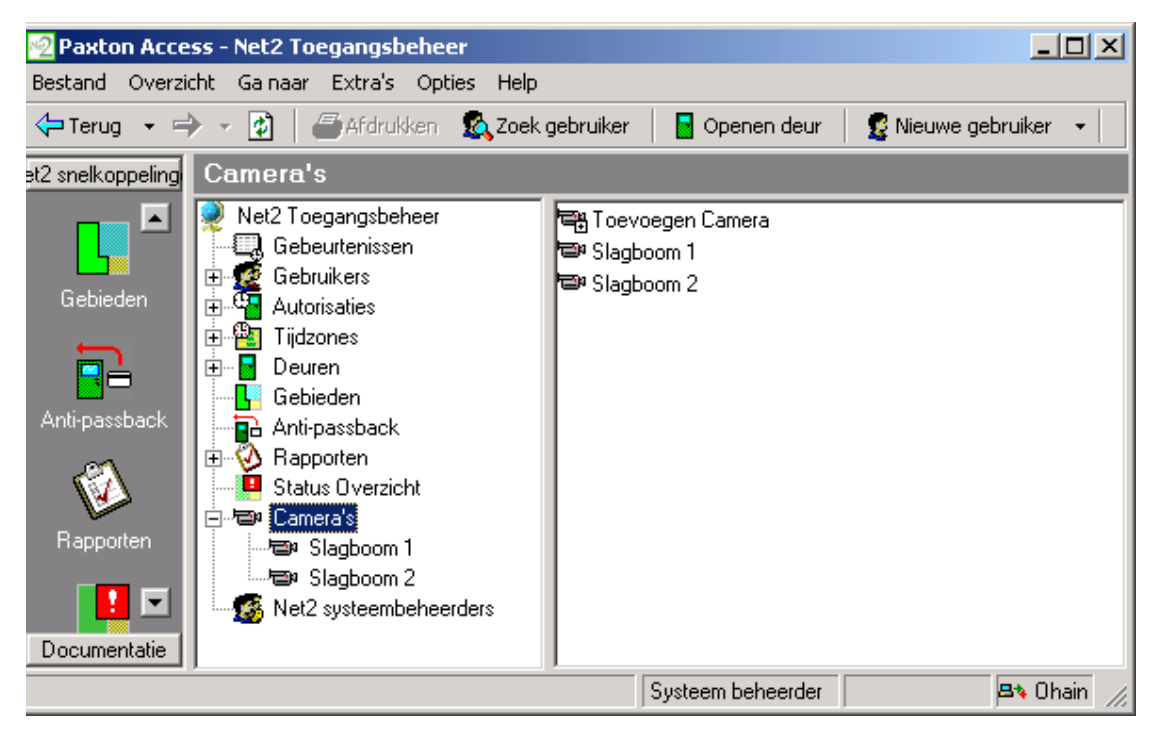

Geef de details van de camera in. Geef een naam, IP-adres of URL van een camera, en geef eventueel opmerkingen.

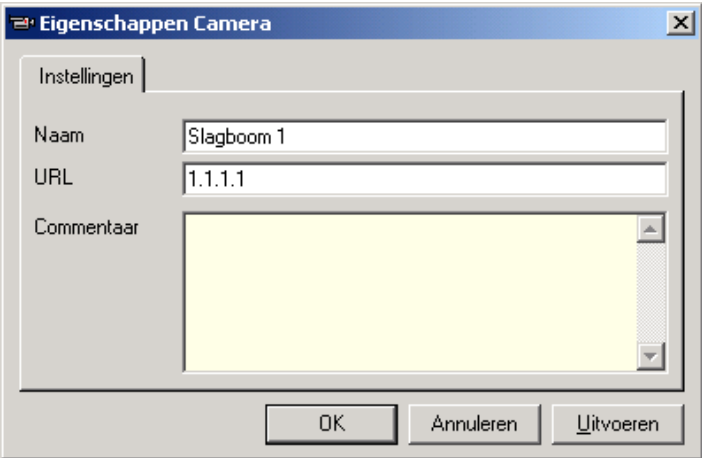

Nu is het camerabeeld te zien door op de camera te klikken in de structuur boom.

Er zijn verschillende IP-adresseerbare camera's. Neem voor meer informatie contact op met Gardiner Security.

# **Hoofdstuk 4 Wat als het systeem niet werkt?**

**Is het probleem werkelijk aanwezig? Eenvoudige controles** 

# **Is het probleem werkelijk aanwezig?**

Probeer eerst te achterhalen of het probleem wel echt aanwezig is. Fouten worden meestal veroorzaakt door (verkeerde) handelingen van gebruikers. Deze fouten kunnen bestaan uit onder andere:

- Kaart niet goed door een kaartlezer gehaald
- Verbogen of anderzijds beschadigde kaarten
- Proximity tags aangeboden buiten de leesafstand
- Verkeerd uitgevoerde PC handelingen (bij voorbeeld een wijziging niet bewaard/opgeslagen)

Is er echt een werkelijk probleem ontdekt, kijk dan of het probleem kan worden nagebootst. Noteer nauwkeurig de aard van het probleem en wat er aan vooraf is gegaan, hierdoor is de installateur sneller in staat het probleem op te lossen.

Is het probleem achterhaald, nagebootst en genoteerd, voer dan de hier navolgende controles uit.

# **Eenvoudige controles**

Sluit als eerste de Net2 software af en start de PC opnieuw op. Doet het probleem zich dan nog voor, voor dan de volgende controles uit.…

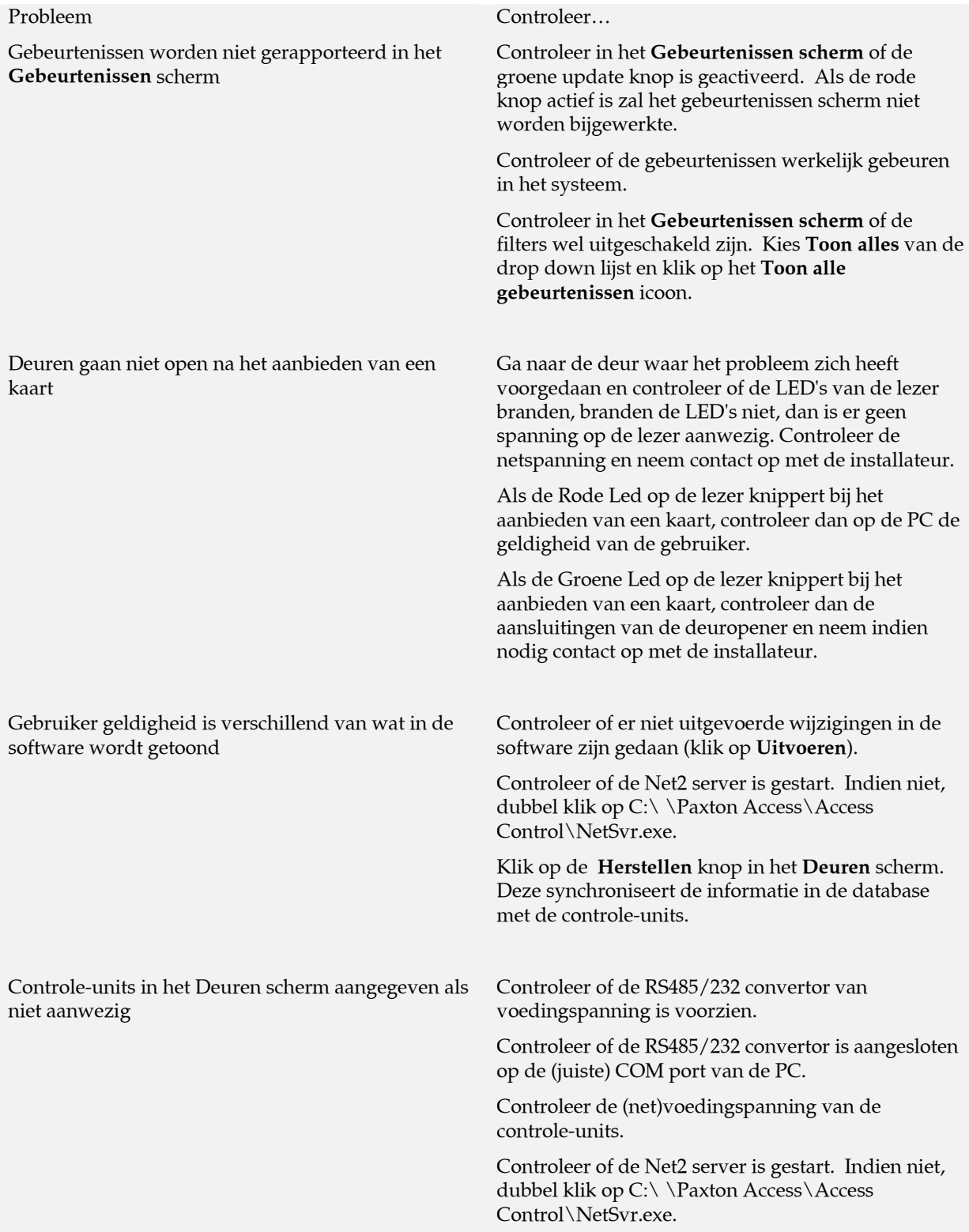

# **Technische hulp**

### **Indien u uw installateur belt voor ondersteuning,**

### **Dient u:**

- Het probleem goed te kunnen omschrijven
- Kennis te hebben van Net 2
- Bekend te zijn met de opbouw van het systeem zoals het aantal deuren, gebruikers, soort lezers enz.
- Deze gebruiksaanwijzing eerst te hebben geraadpleegd en de adviezen te hebben uitgevoerd

### **NOTEER HIER HET TEL. NUMMER VAN UW INSTALLATEUR:**

# **Hoofdstuk 5 Appendix**

- **(i) Verschil tussen Code en PIN verklaard**
- **(ii) Verklarende woordenlijst**
- **(iii) Upgrading van Versie 2 naar Versie 3**

### **Appendix (i) Verschil tussen Code en PIN verklaard**

**PIN** betekent **Persoonlijk Identificatie Nummer**. Deze is een nummer dat specifiek aan een individuele gebruiker is toegekend. Een gebruiker code kan aan een aantal (groep / afdeling) gebruikers worden toegekend.

**Voorbeeld van een code:** Een Keypad heeft twee codes om de toegang van 1.000 gebruikers te controleren via een deur. 300 gebruikers gebruiken de ene code en 700 gebruiken de andere.

Codes kunnen zeer snel aangemaakt worden; duizenden gebruikers kunnen direct toegang worden verleend tot een gebied als er een code is toegewezen. Toegangsvoorwaarden kunnen snel worden aangegeven en- /of gewijzigd voor een gehele groep gebruikers, als deze gebruikers zijn gegroepeerd door een enkele code.

**Voorbeeld van alleen PIN:** Een Keypad controleert de toegang van acht gebruikers via een deur. Elk van de acht gebruikers heeft zijn eigen PIN waarmee ze via die deur toegang verkrijgen.

Bij gebruik van PIN kunnen de toegangsrechten van elk individu afzonderlijk worden vastgelegd zonder de andere gebruikers te beïnvloeden. PIN geeft ook een identificatie door het systeem van de gebruiker voor rapportage doeleinden. ECHTER, hoe groter het aantal PIN's in een Keypad, hoe groter het risico dat een geldig PIN nummer 'per ongeluk' wordt geraden. Dit vergroot de kans dat een onbevoegd persoon toegang kan verkrijgen door het willekeurig intoetsen van een aantal nummers Om dit risico te beperken is het raadzaam om het aantal cijfers van een PIN nummer te verhogen.

**Voorbeeld van kaart plus code:** Een Proximity lezer en een Keypad worden gebruikt om toegang te verlenen via een deur. Een gebruiker is dan verplicht zijn kaart aan te bieden aan de lezer en daarna een geldige code in te toetsen om toegang te verkrijgen door die deur.

Hierdoor moet men aan twee veiligheids eisen voldoen, bezit – en kennis. Het bezit van de kaart is vereist EN een geldige code moet men weten. Als de kaart is verloren of de code vergeten, kan geen toegang worden verkregen. Als de code bekend is bij een onbevoegd persoon krijgt deze zonder de kaart toch geen toegang.

**Voorbeeld van kaart plus PIN:** Een magneetkaart lezer en een Keypad worden gebruikt om toegang te verlenen via een deur. Een gebruiker is dan verplicht zijn kaart door de lezer te halen en daarna een geldige PIN in te toetsen. Alleen een geldige combinatie van kaart en PIN geeft toegang via die deur.

Hierdoor moet men eveneens aan twee veiligheids eisen voldoen, bezit – en kennis, hier gaat echter de veiligheid nog verder. Als een gebruiker zijn kaart is verloren kan een onbevoegd persoon alleen maar toegang verkrijgen als men de specifieke PIN ook weet. Om veiligheids redenen wordt bij banken dan ook altijd de combinatie van kaart en PIN gebruikt.

# **Appendix (ii) Verklarende woordenlijst**

### **Algemene toegang controle termen**

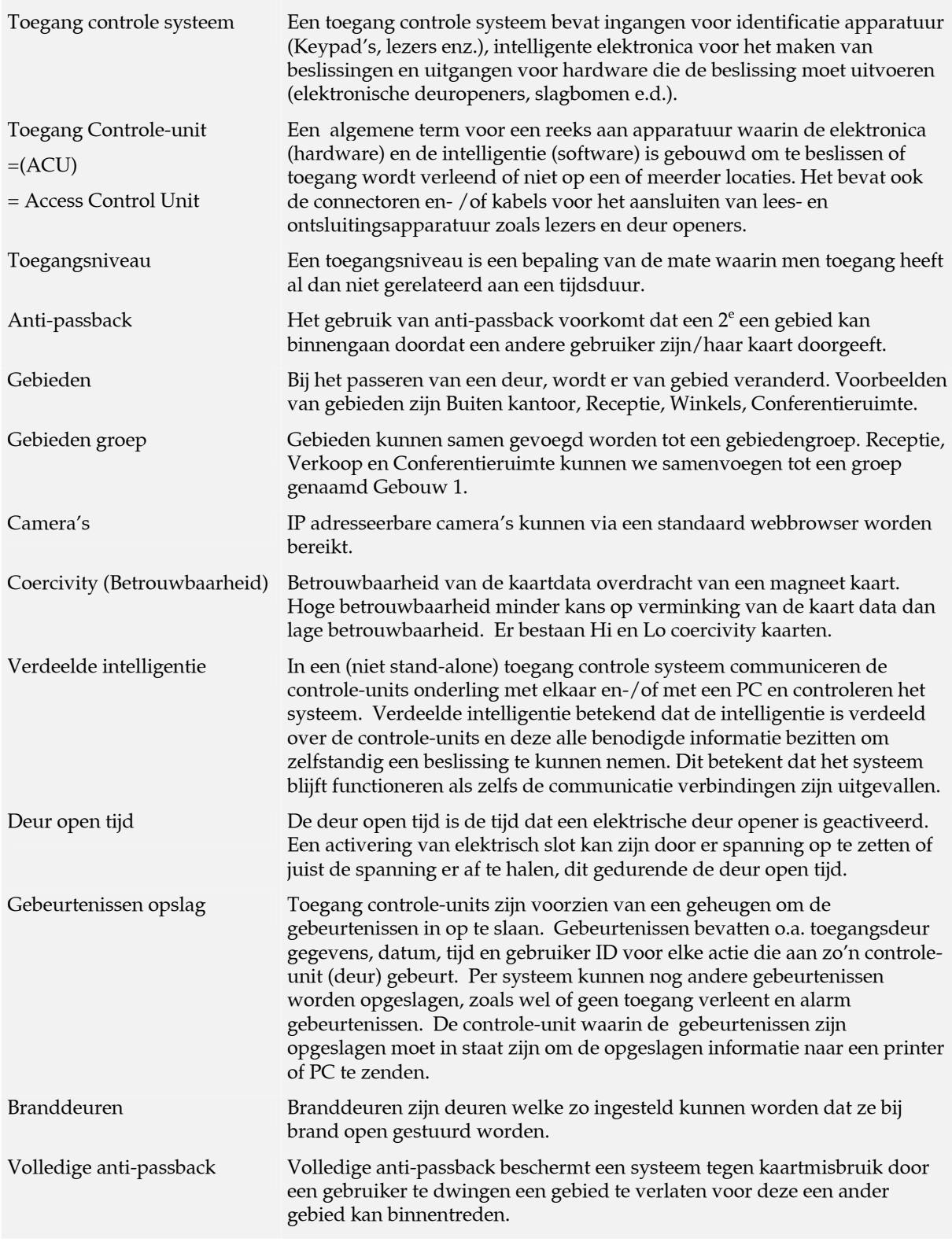

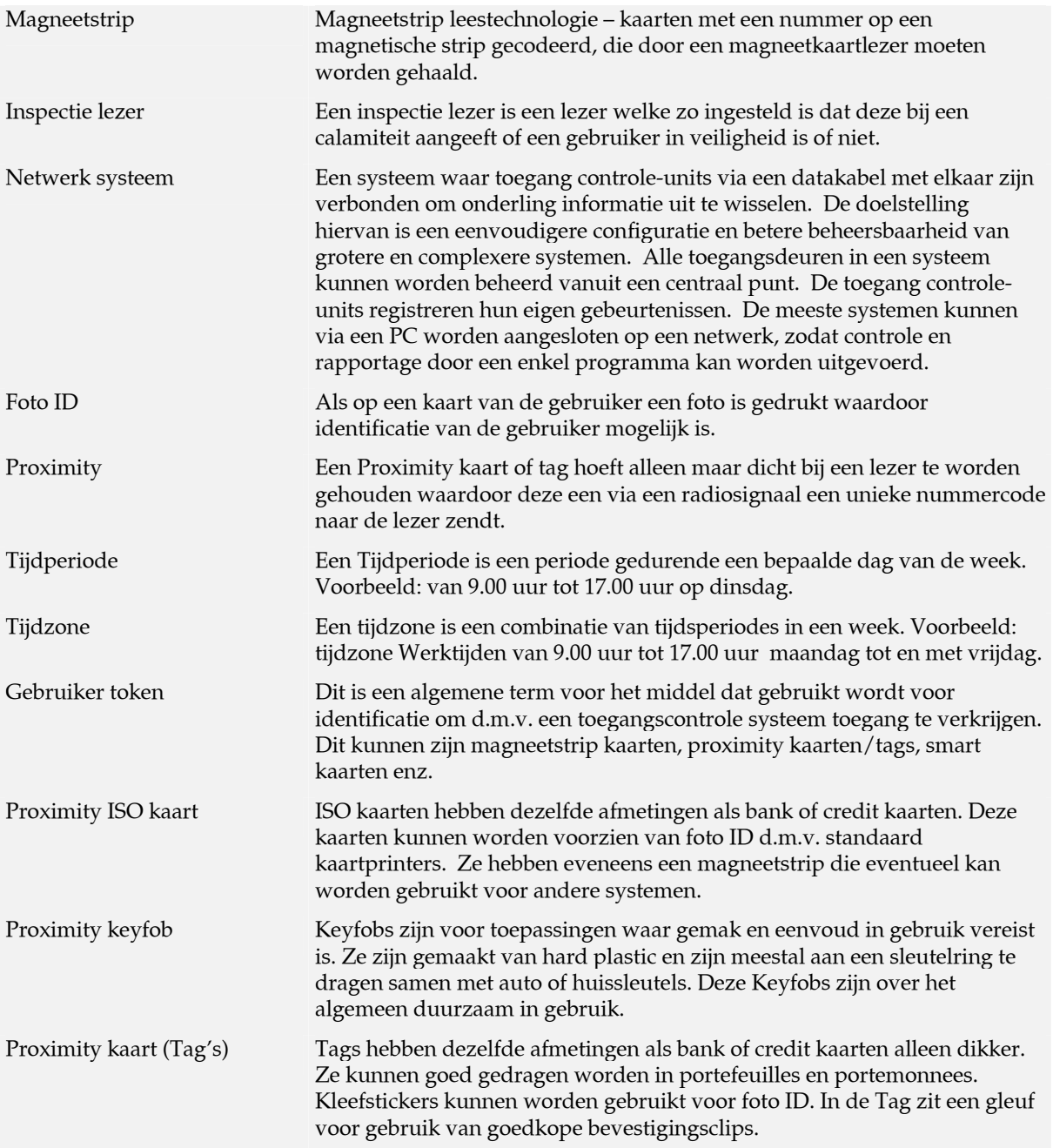

# **Appendix (iii) Upgraden naar Versie 3**

### **Controleer of het systeem correct communiceert**

- 1. Start de Net2 software en log in als beheerder
- 2. Ga naar het **Hardware** scherm en druk op de **Detect** knop
- 3. Controleer of elke ACU een OK gerapporteerd krijgt in de status kolom

### **Voor upgrading**

### *Opmerking: De PC moet opnieuw worden gestart tijdens deze procedure*

- 1. Sluit de Net2 software en de communicatie server op de juiste wijze af.
- 2. Sluit voor zover mogelijk alle andere programma's af
- 3. BELANGRIJK: Maak een back-up/kopie van de directory 'Net2 Toegang Controle'
- 4. Stop de V3 CD ROM in de CD en wacht tot deze opstart, of start met setup.exe van de Net2 CD ROM
- 5. Volg de aanwijzingen die op het scherm verschijnen

### **En verder:**

- 1. Start de Net2 software
- 2. Ga naar het Deuren scherm
- 3. De firmware versie moet worden aangegeven als V3.XX (Build XXXXXX) en alle ACUs dienen als OK te zijn gerapporteerd in de status kolom

*Opmerking: De Net2 communicatie server zal de ACU firmware automatisch upgraden* 

*Opmerking: De communicatie server wordt altijd gelijk met de PC opgestart* 

4. Controleer of de gebeurtenissen worden gerapporteerd

# **Hoofdstuk 6 Specificaties**

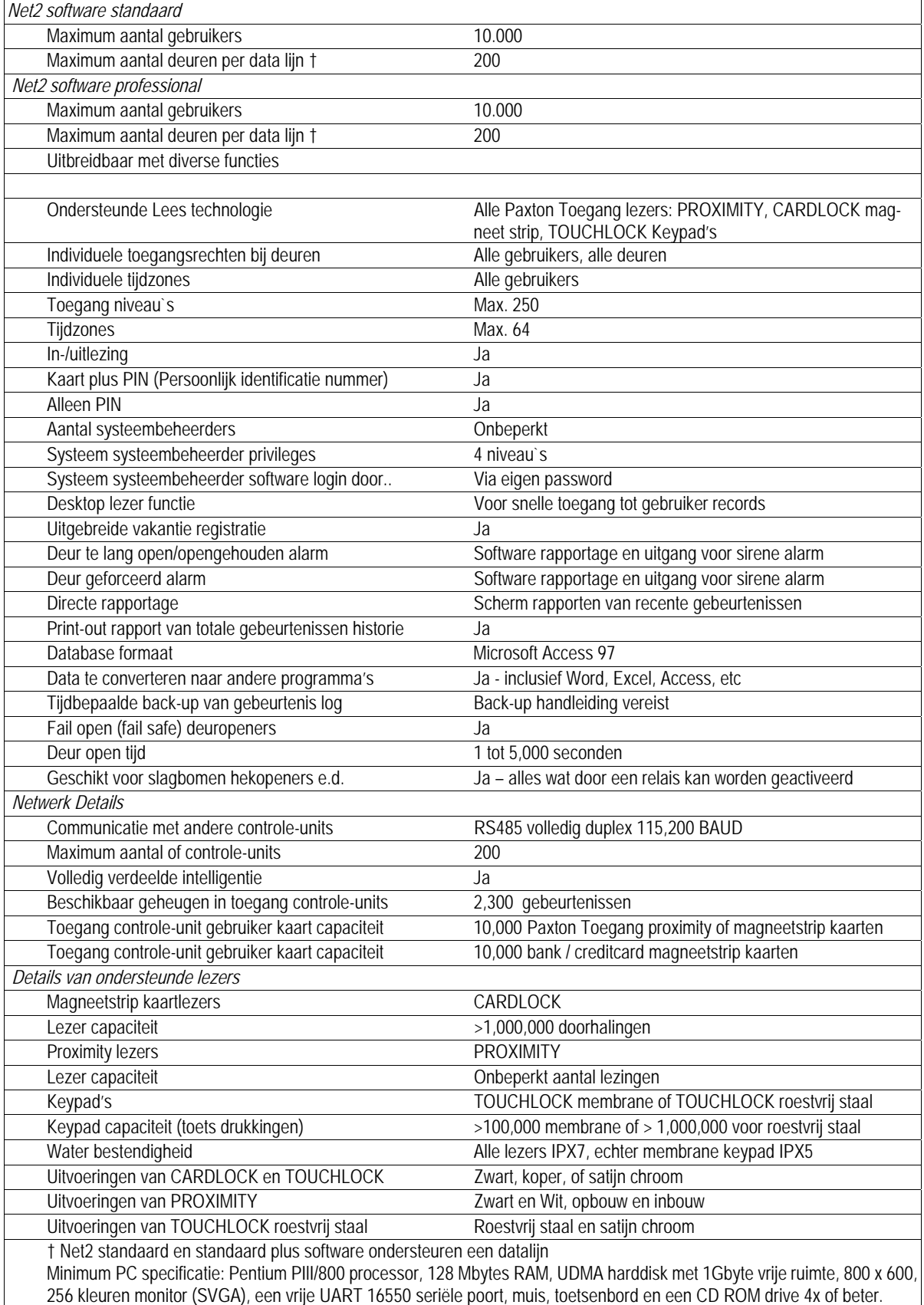

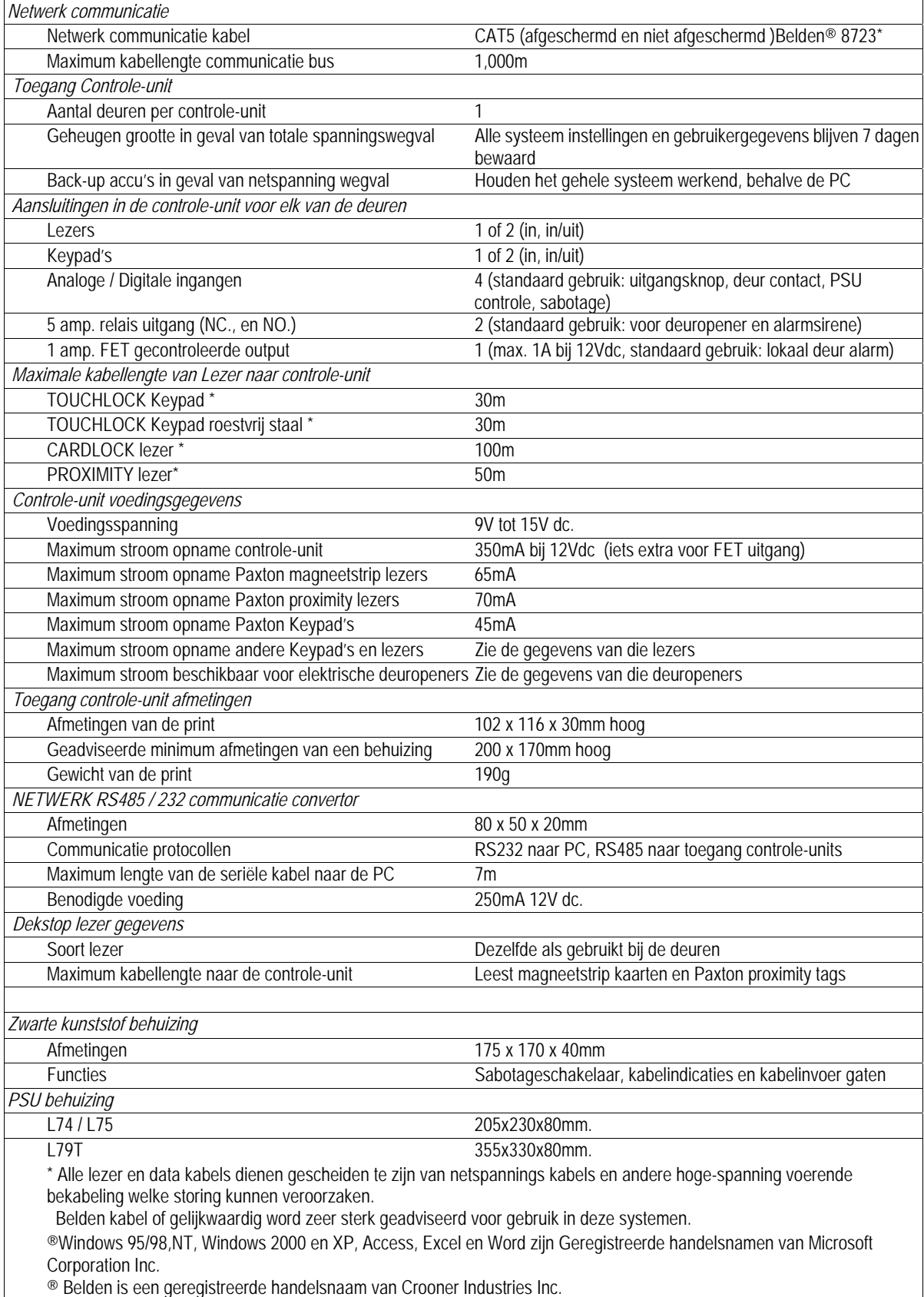

**OPMERKINGEN:**